www.ip-com.com.cn

# User Guide

## 300 Mbps Wireless In-Wall Access Point · W30AP

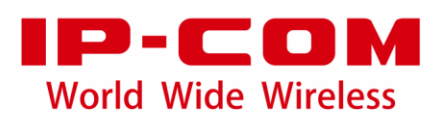

## **Copyright Statement**

© 2016 IP-COM Networks Co., Ltd. All rights reserved.

IP-COM is the registered trademark of IP-COM Networks Co., Ltd. Other brand and product names mentioned herein are trademarks or registered trademarks of their respective holders. Copyright of the whole product as integration, including its accessories and software, belongs to IP-COM Networks Co., Ltd. No part of this publication can be reproduced, transmitted, transcribed, stored in a retrieval system, or translated into any language in any form or by any means without the prior written permission of IP-COM Networks Co., Ltd.

## **Disclaimer**

Pictures, images and product specifications herein are for references only. To improve internal design, operational function, and/or reliability, IP-COM reserves the right to make changes to the products described in this document without obligation to notify any person or organization of such revisions or changes. IP-COM does not assume any liability that may occur due to the use or application of the product or circuit layout(s) described herein. Every effort has been made in the preparation of this document to ensure accuracy of the contents, but all statements, information and recommendations in this document do not constitute the warranty of any kind, express or implied.

#### **Preface**

Thank you for choosing IP-COM! Please read this user guide before you start with W30AP.

#### **Conventions**

The typographical elements that may be found in this document are defined as follows.

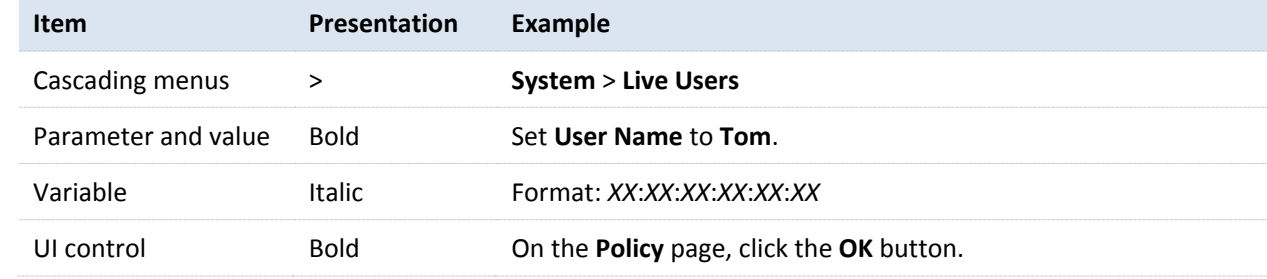

The symbols that may be found in this document are defined as follows.

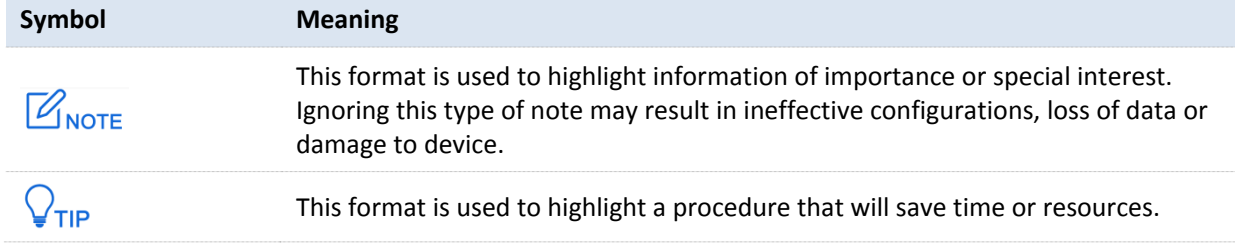

#### **Acronyms and Abbreviations**

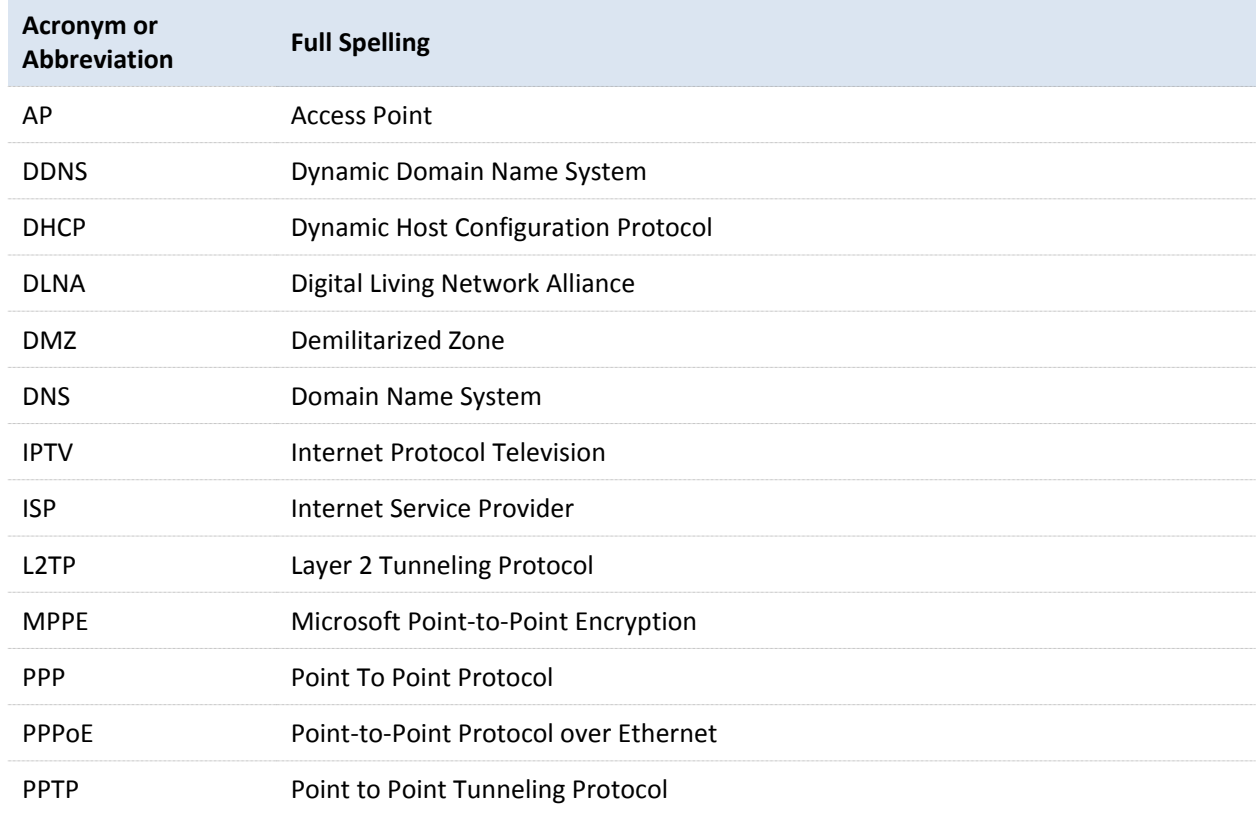

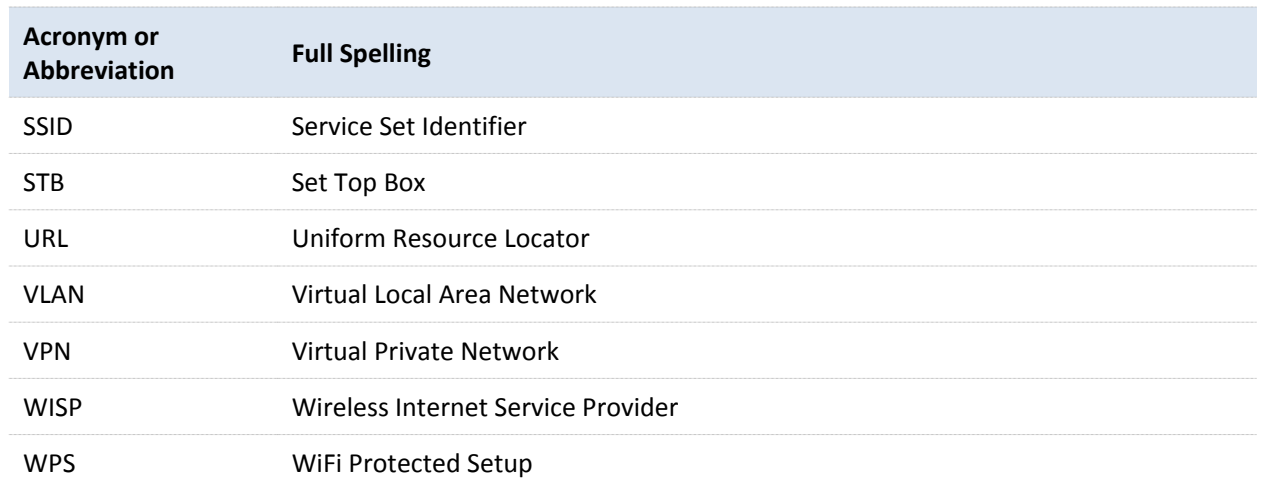

#### **Additional Information**

For more information, search this product model on our website at [http://www.ip-com.com.cn.](http://www.ip-com.com.cn/)

#### **Technical Support**

If you need more help, contact us by any of the following means. We will be glad to assist you as soon as possible.

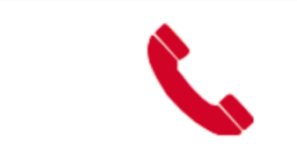

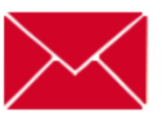

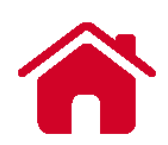

+86-755-27653089 info@ip-com.com.cn [http://www.ip-com.com.cn](http://www.ip-com.com.cn/)

# **Contents**

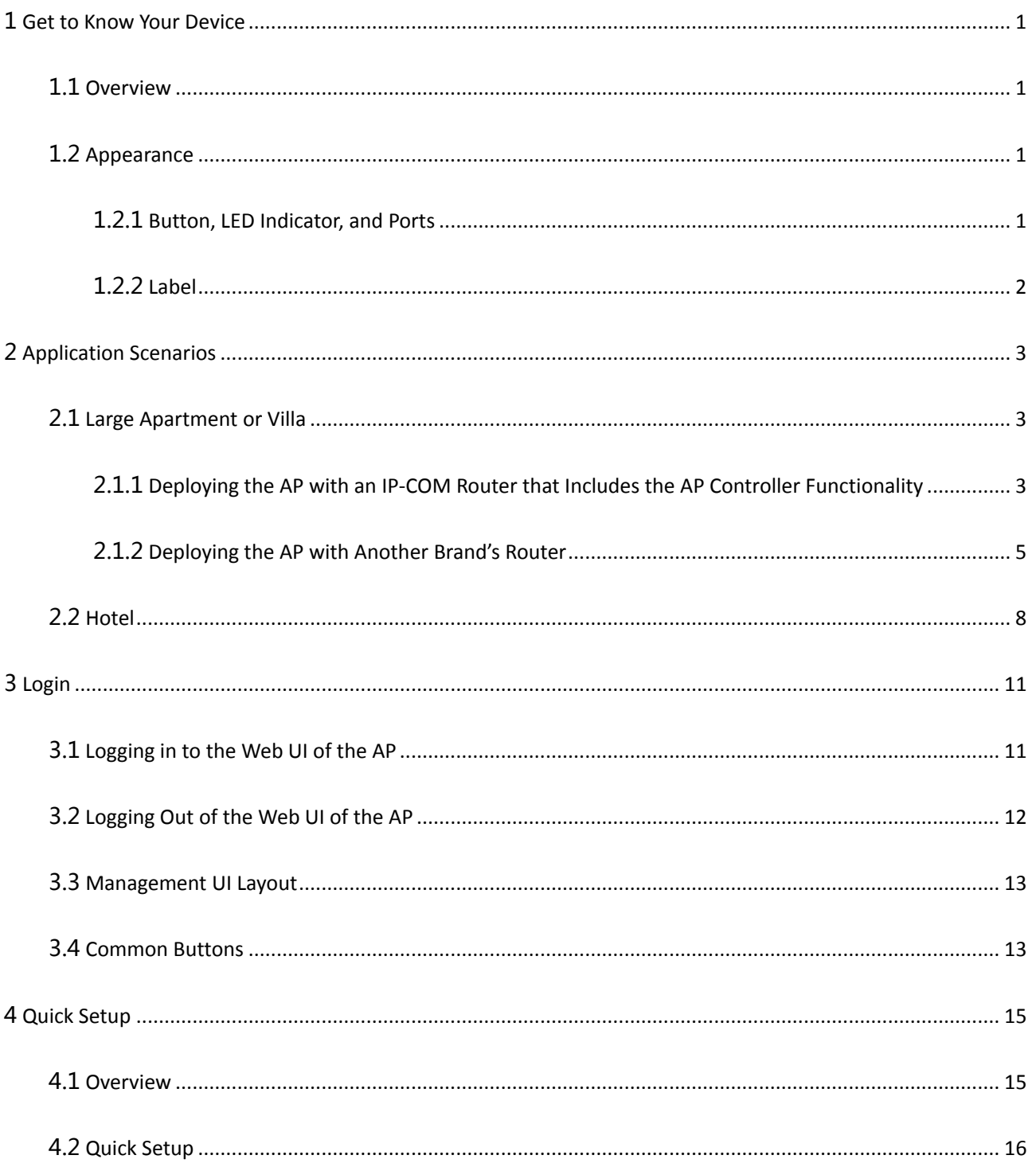

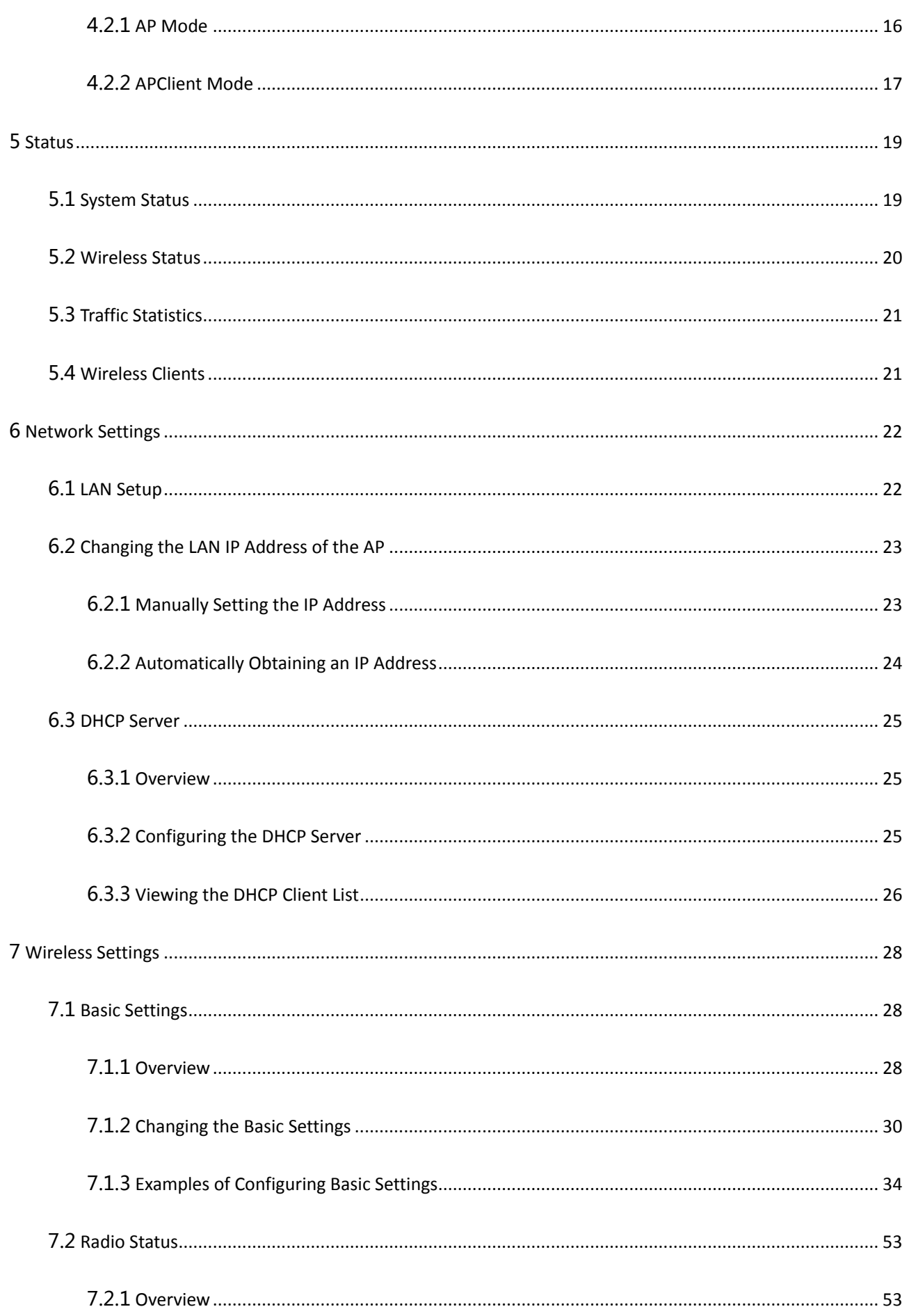

8

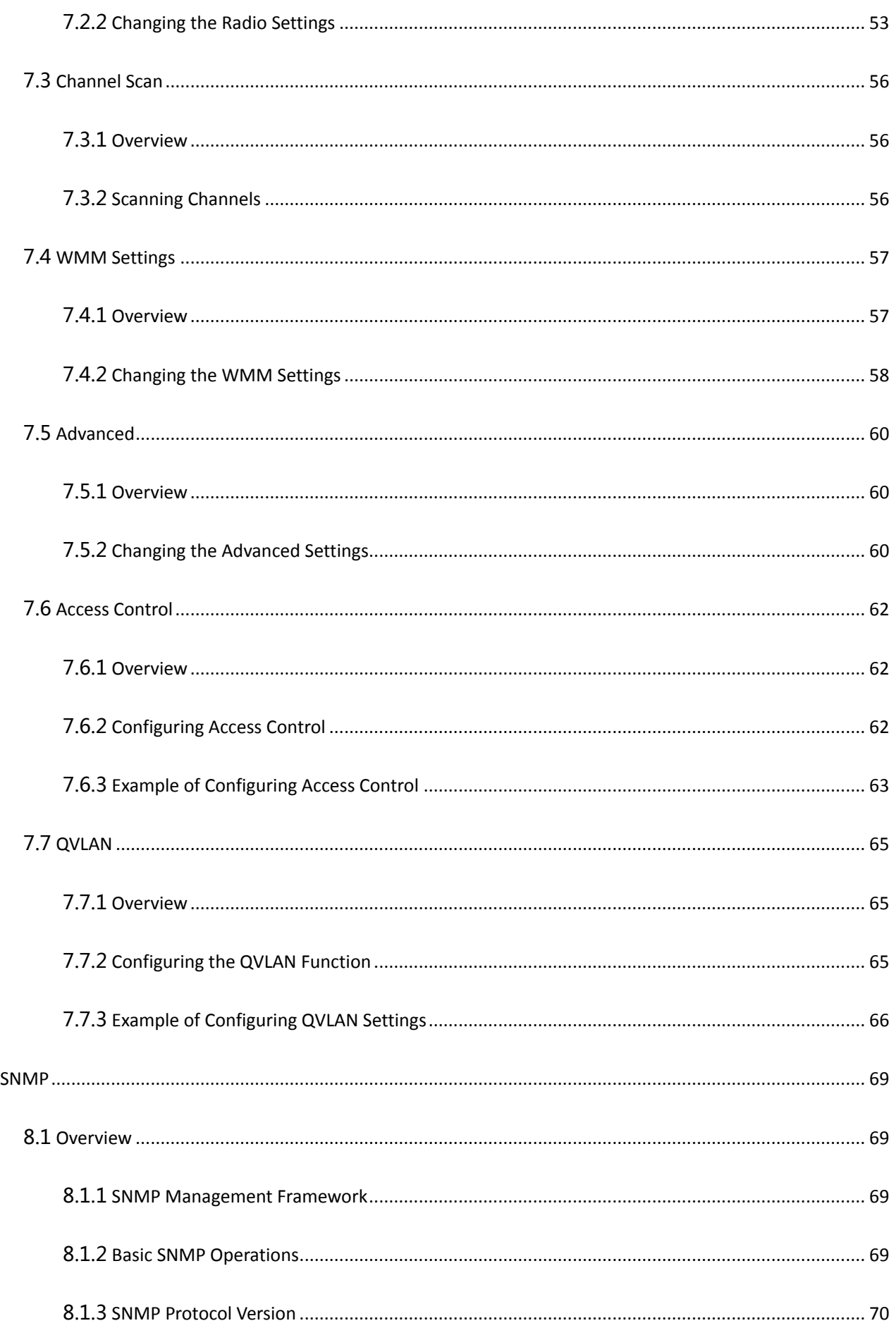

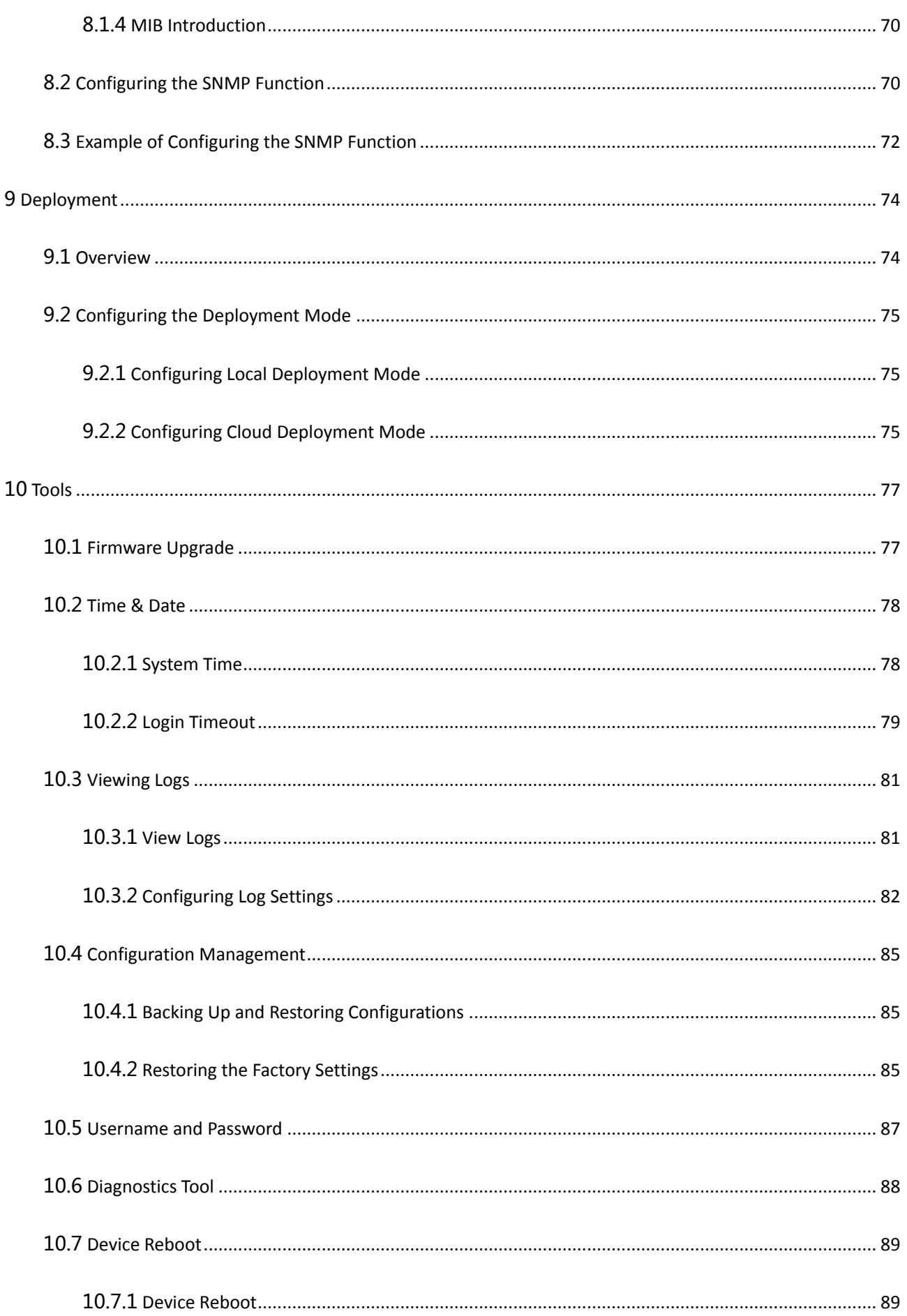

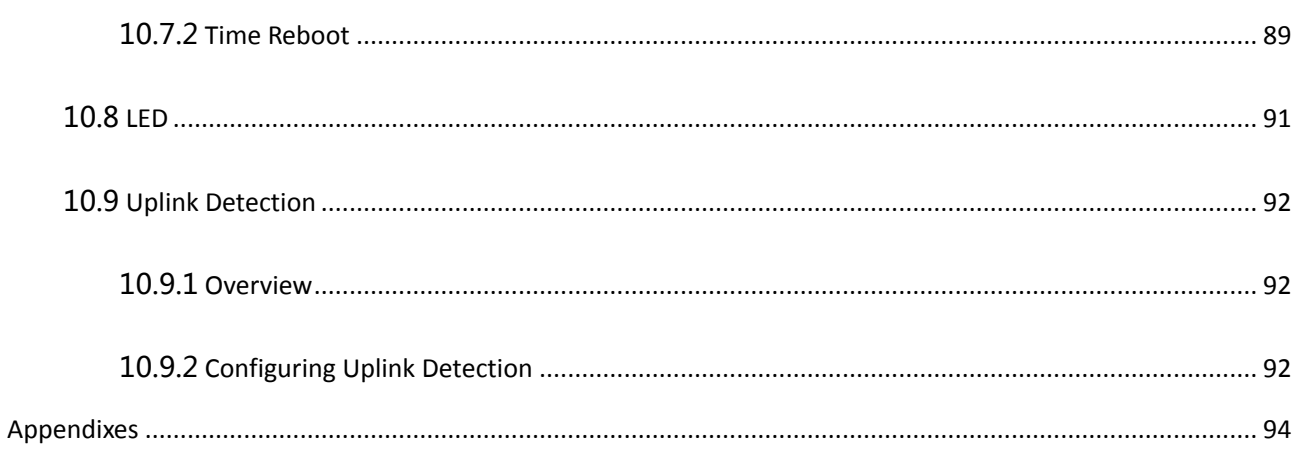

# <span id="page-9-0"></span>1 **Get to Know Your Device**

# <span id="page-9-1"></span>1.1 **Overview**

IP-COM wireless in-wall access point (AP) W30AP V4.0 offers a wireless transmission rate of as high as 300 Mbps. It can be powered through IEEE 802.3af PoE and managed using its web UI or an IP-COM wireless AC controller (or a router that includes the AP controller functionality). The in-wall design makes W30AP V4.0 perfect for providing wireless network coverage in villas, large apartments, and hotels.

# <span id="page-9-2"></span>1.2 **Appearance**

<span id="page-9-3"></span>This section describes the **button**, LED indicator, ports, and **label** of the AP.

### 1.2.1 **Button, LED Indicator, and Ports**

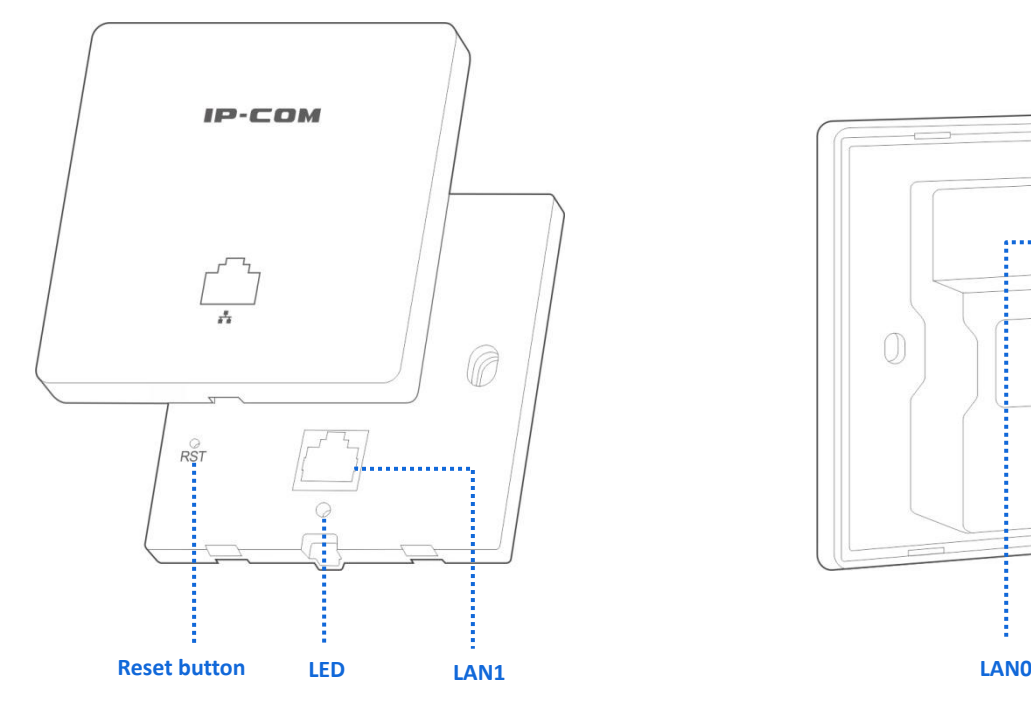

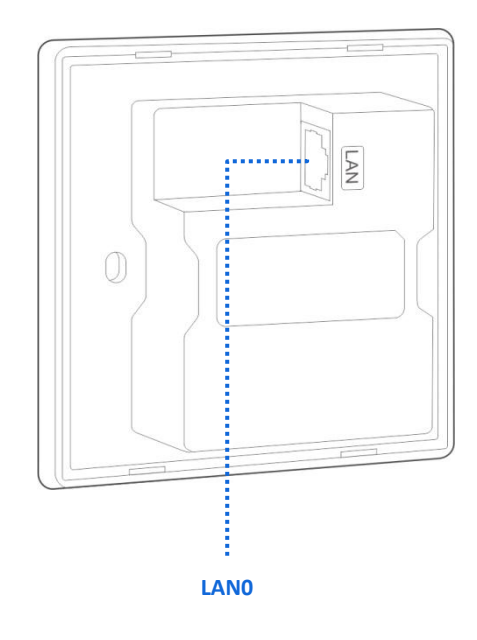

#### **Reset Button**

It is visible after the front cover of the AP is removed. After the AP is powered on, you can use a paper clip to hold down this button for 8 seconds to restore the factory settings.

**LED** Indicator

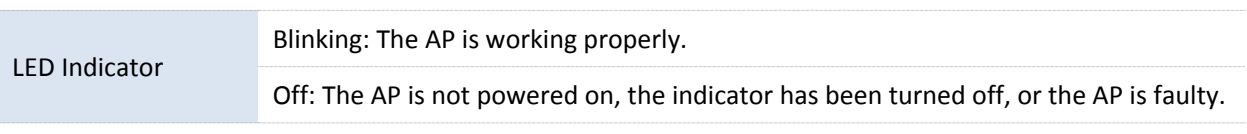

**LAN1 Port** 

This port is located on the front panel of the AP and transmits data in 10/100 Mbps auto-negotiation mode. It is used to connect to a computer and switch and so on.

**LANO Port** 

It is located on the back of the AP for supplying power to the AP through PoE and exchanging data in 10/100 Mbps auto-negotiation mode. Connect this port using an Ethernet cable to an IEEE 802.3af PoE switch or PoE power supply equipment to supply power to the AP.

### <span id="page-10-0"></span>1.2.2 **Label**

It is visible after the front cover of the AP is removed. The following figure shows its position.

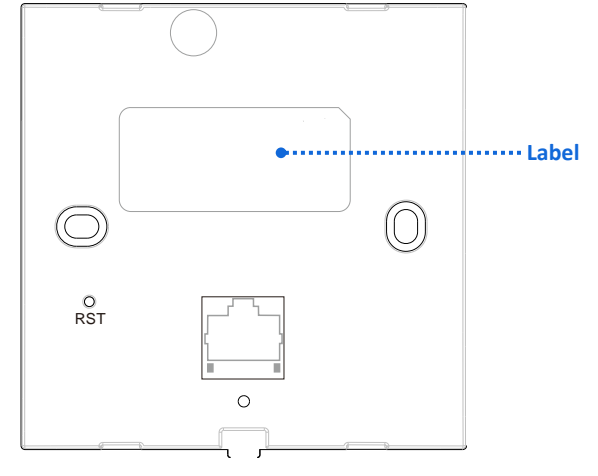

The label is described as follows:

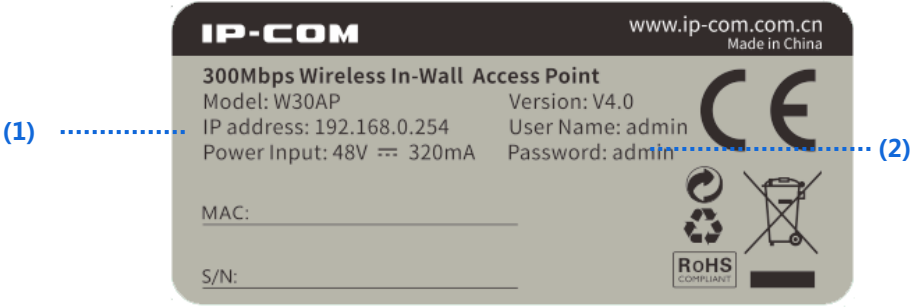

- (1): Default IP address of the AP. You can use this IP address to log in to the web UI of the AP.
- (2): Default user name and password of the web UI of the AP.

# <span id="page-11-0"></span>2 **Application Scenarios**

## <span id="page-11-2"></span><span id="page-11-1"></span>2.1 **Large Apartment or Villa**

### 2.1.1 **Deploying the AP with an IP-COM Router that Includes the AP Controller Functionality**

For a large apartment or villa, you are recommended to adopt the IP-COM wireless product suite, which includes a wired router (such as M30), a PoE switch (such as F1109P), and 4 to 8 W30APs.Deploy one W30AP in each room and place the router and switch in an electronic junction box. The following describes the procedure.

**1.** Connect the devices.

Connect the WAN port of the router to the ADSL or optical modem. Connect a LAN port of the router to the Uplink port of the PoE switch. Connect the LAN0 port of each AP to a PoE port of the switch using the in-wall Category 5 UTP cable led into each EU-type electrical wall box used to mount the APs. See the following figure.

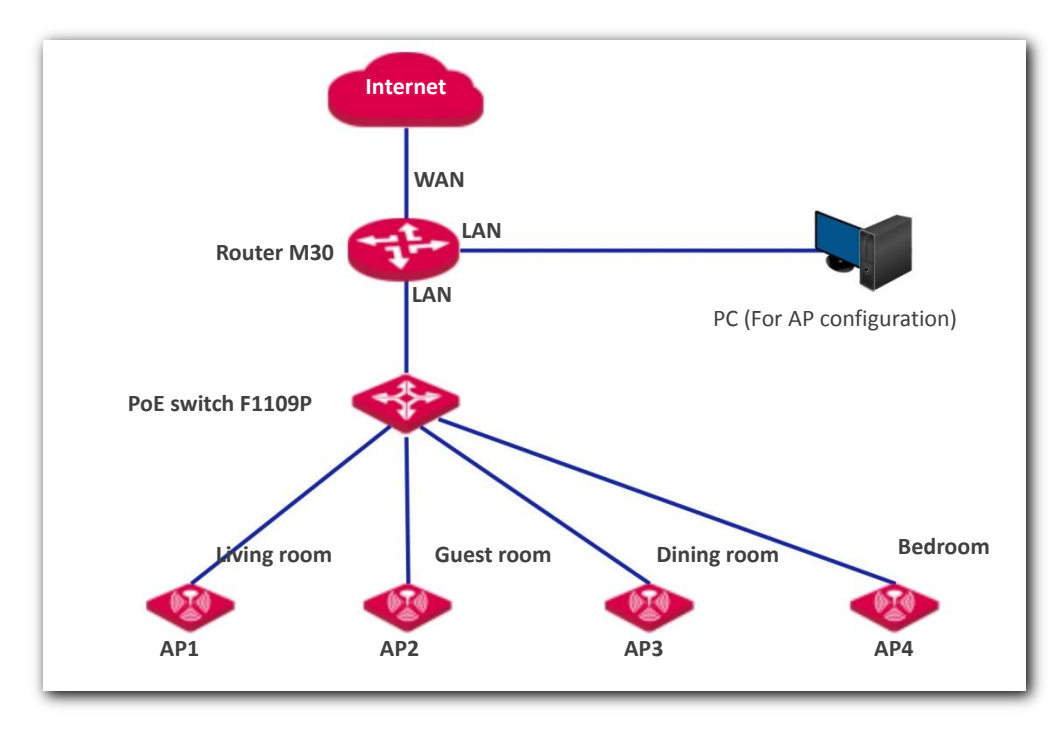

**2.** Log in to the web UI of the router.

Connect a computer for configuring the AP to the LAN port of the router. Start a web browser, enter the management IP address of the router (default: **192.168.0.252**), and press **Enter**. Set your password on the page that appears, and click **Login** to access the home page of the web UI.

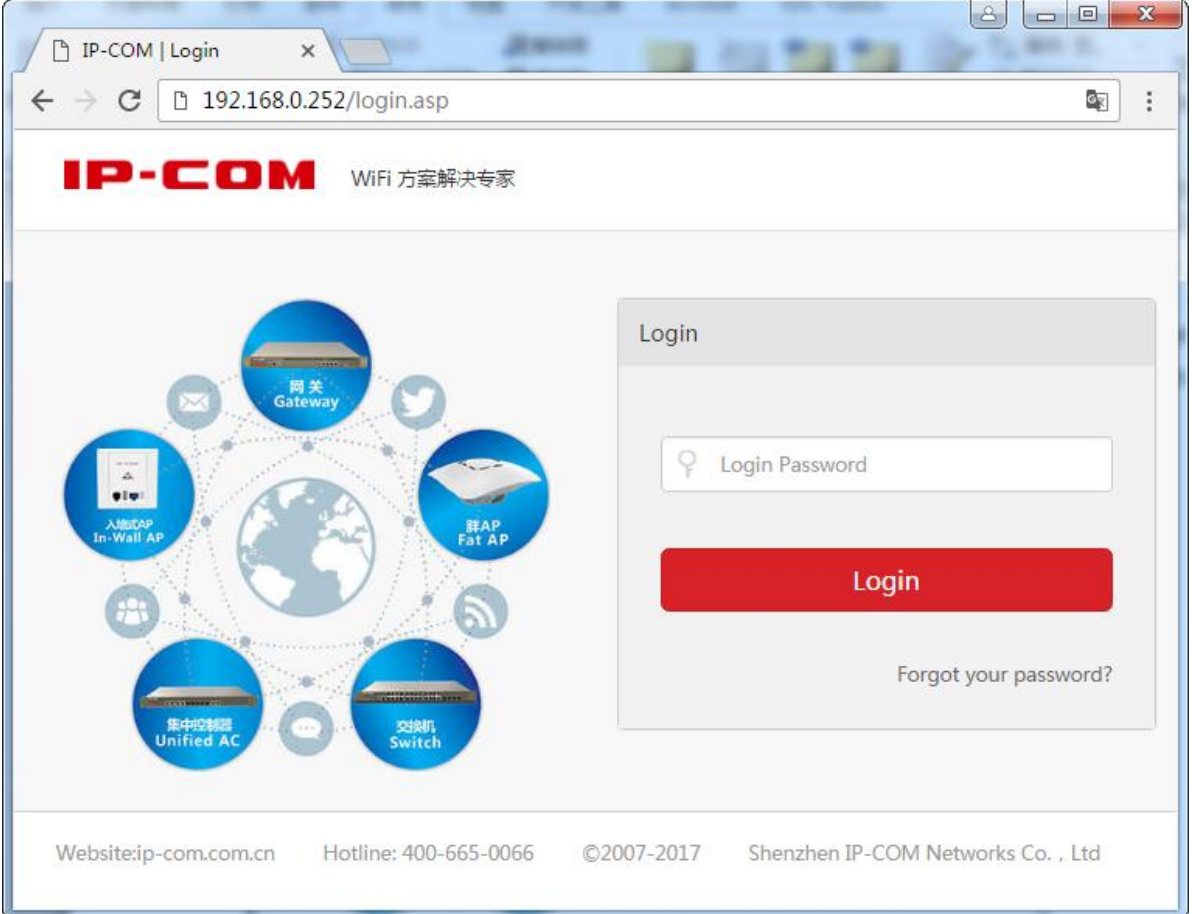

#### **3.** Configure the AP.

Click **AC Management > Wireless Settings** to open the **Wireless Settings** module, and click **Enable**. Change the SSID (WiFi name, such as IP-COM), set the Authentication Type as **WPA2-PSK**, enter the wireless password (such as 12345678), and click  $\begin{bmatrix} \infty \\ \infty \end{bmatrix}$  to save the configuration.

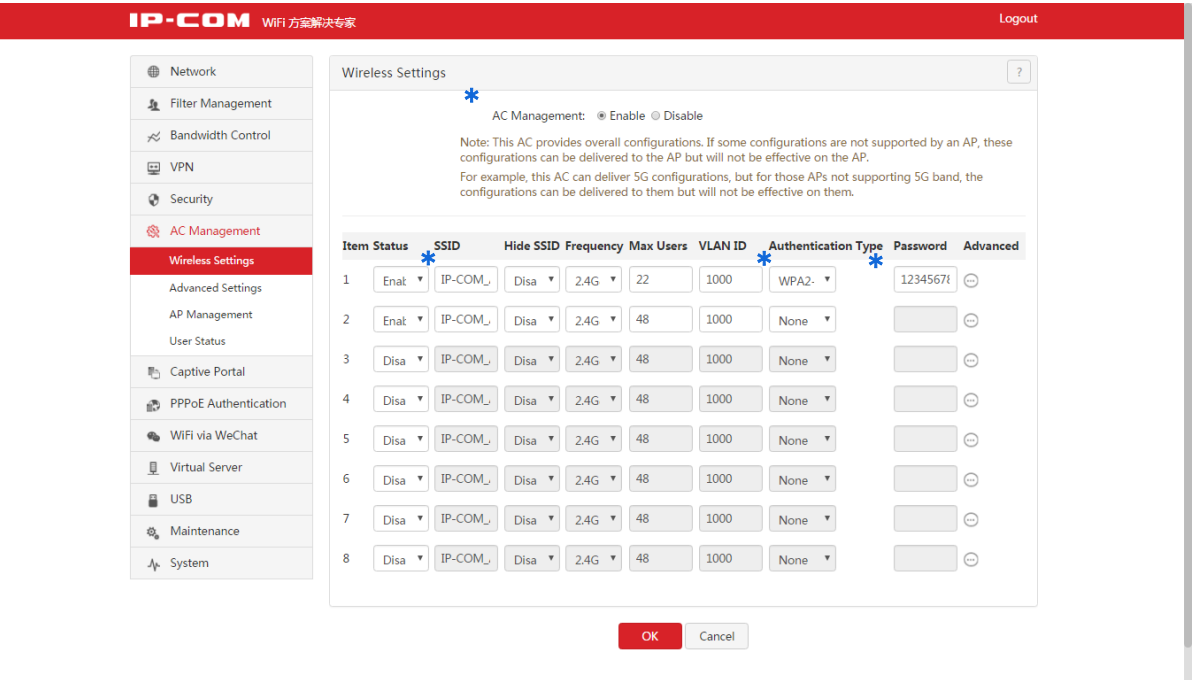

Please wait. The AP will automatically obtain the wireless network name and password from the router. For details about how to configure the AP on the router web UI, refer to the user guide for the router. The user guide is available at [http://www.ip-com.com.cn.](http://www.ip-com.com.cn/)

## <span id="page-13-0"></span>2.1.2 **Deploying the AP with Another Brand's Router**

The following describes the procedure.

**1.** Connect the devices.

Connect one AP (such as AP1) to the PoE switch, as shown in the following topology. [Change the IP](#page-31-0)  [address of the AP](#page-31-0) to prevent IP address conflicts. Repeat this procedure to configure the other APs.

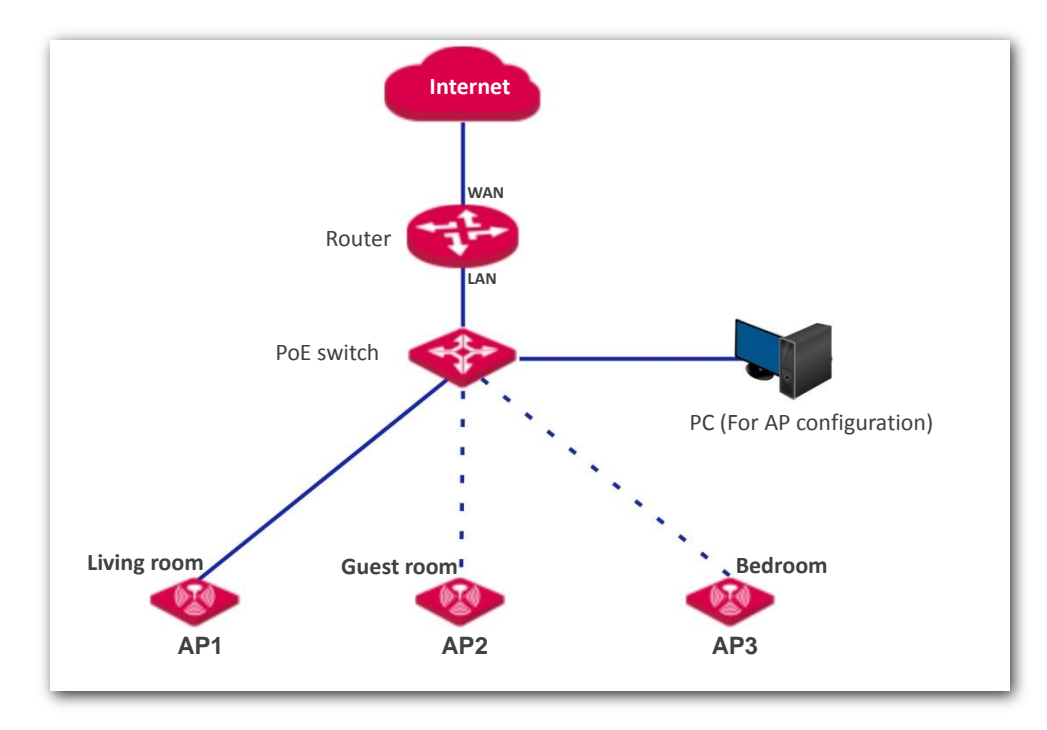

**2.** Set the IP Address of Your Computer (Example: Windows 7)

Use an Ethernet cable to connect the computer to the PoE switch. Right-click the network icon in the lower-right corner of the desktop of the computer, and click **Open Network and Sharing Center**, **Local Area Connection**, and then **Properties**. Double-click **Internet Protocol Version 4 (TCP/IPv4)**, select **Use the following IP address**, set **IP address** to **192.168.10.***X* (*X*: 2 - 253) and **Subnet mask** to **255.255.255.0**, and click **OK**.

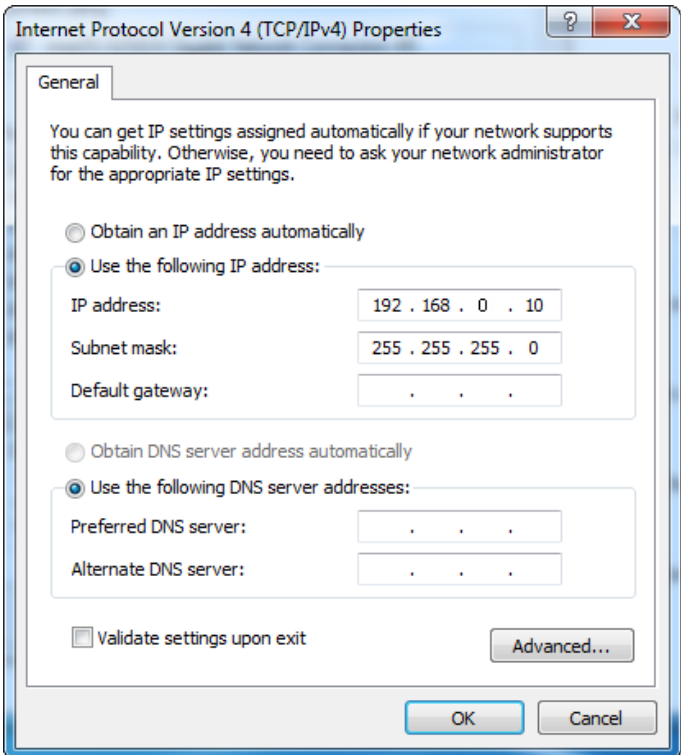

**3.** Log in to the Web UI of the AP.

Start a web browser, enter the management IP address of the AP (default: **192.168.0.254**), and press **Enter**. Enter the user name and password of the AP (default user name and password: **admin**) and click **Login**.

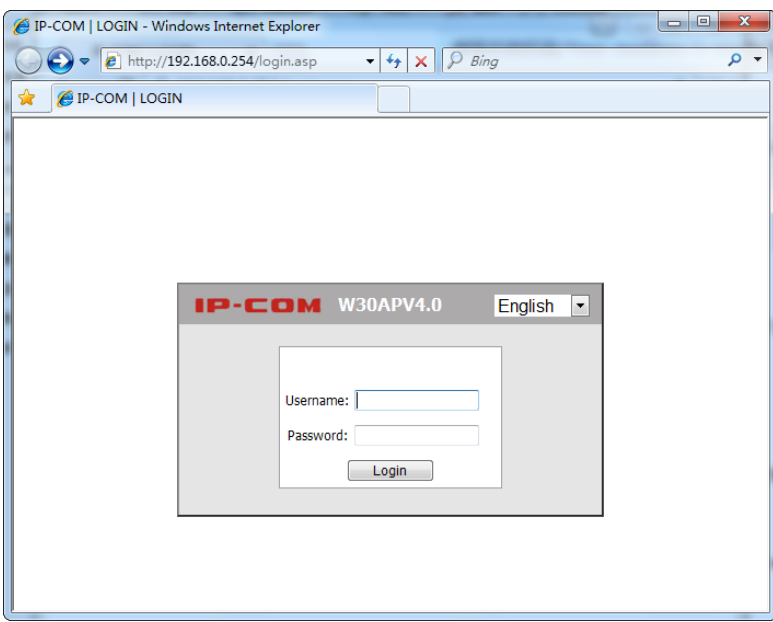

- **4.** Set AP1.
	- (1) To access the page, click **Quick Setup**. Select the check box of **AP Mode**, enter an SSID (wireless network name, such as IP-COM), select **WPA2-PSK** from the dropdown list box of Security Mode , select the check box of **AES as the** Cipher Type, enter a security key (wireless network password, such as 12345678), and click **Save**.

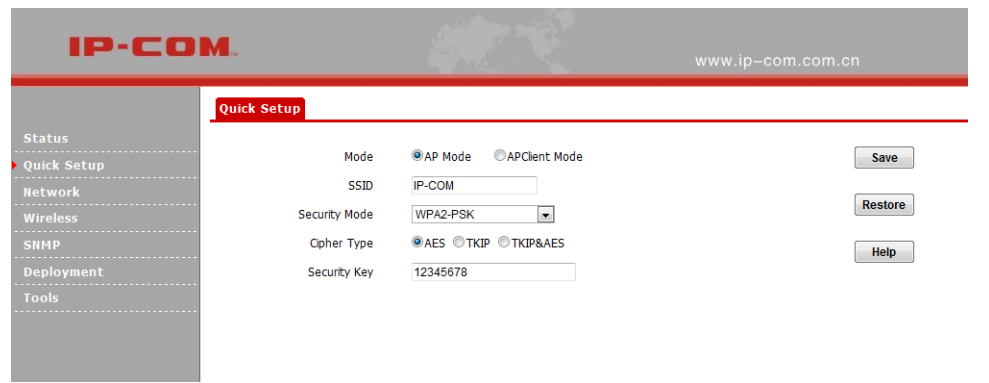

(2) Choose **Network > LAN Setup,** change the last network segment of the IP address to prevent IP address conflicts with the later connected APs, such as 192.168.0.201, and click **Save**.

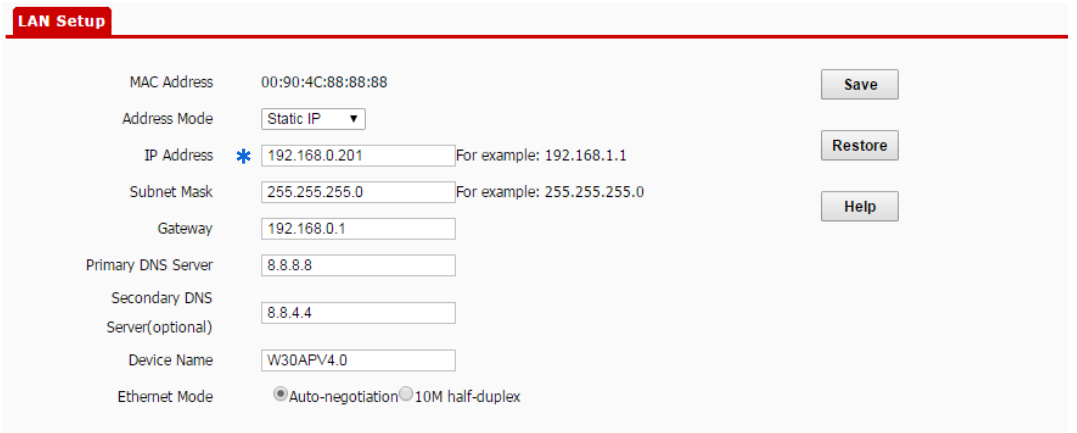

**5.** Set the other APs.

Connect another AP to the PoE switch, refer to **Step 3** > **Step 4**. It uses the same SSID and security key with but different IP address from AP1.Setting of the rest of APs can be done in the same manner.

For more description of settings, please see contents from Chapter 4.

# <span id="page-16-0"></span>2.2 **Hotel**

A hotel may be deployed with a large number of APs. You can use IP-COM wireless AP controller (such as AC2000) to configure and manage them centrally and efficiently. The following describes the procedure.

**1.** Connect the devices.

See the following figure.

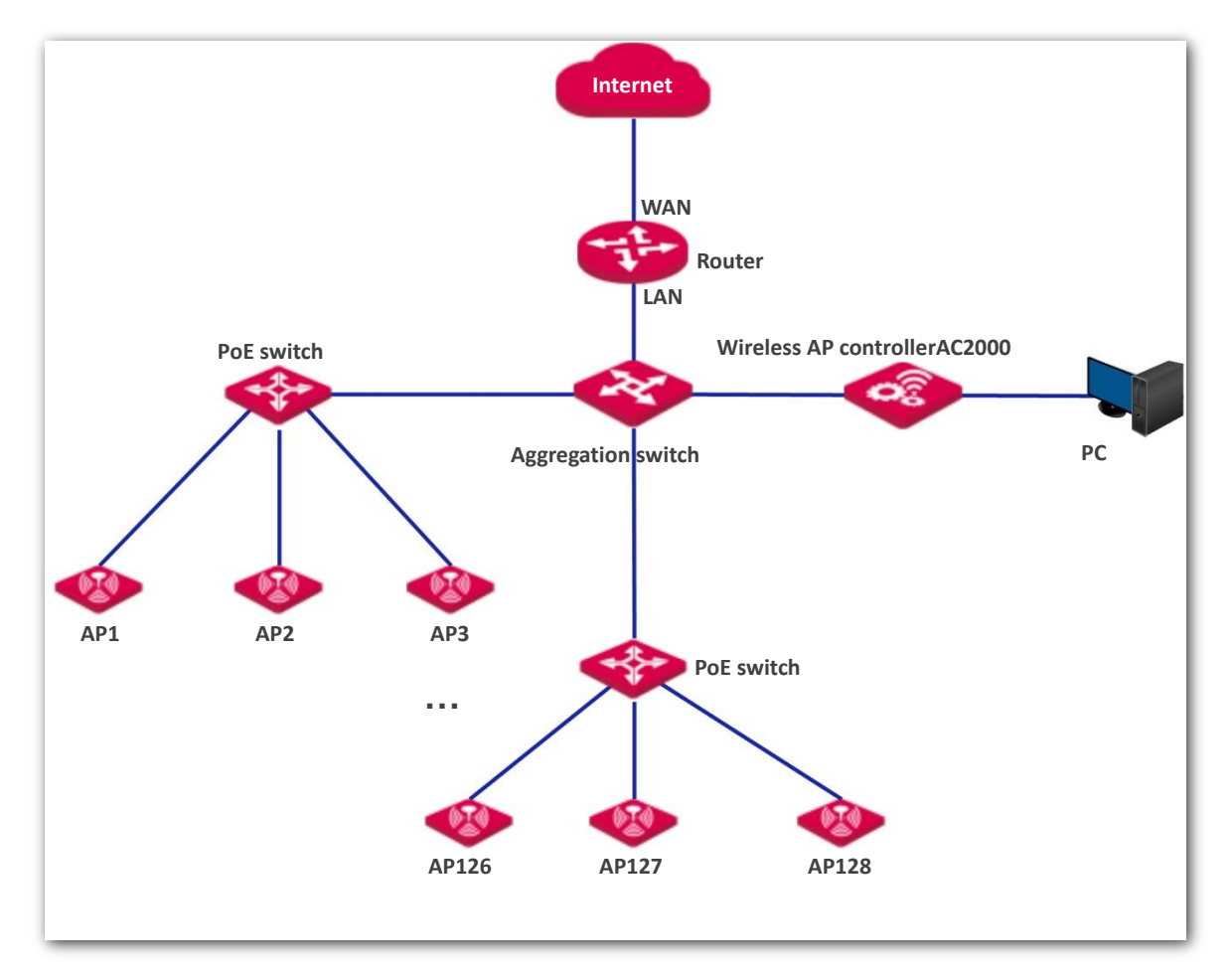

#### **2.** Set the IP Address of Your Computer **(Example: Windows 7)**

Use an Ethernet cable to connect the computer to the AP controller. Right-click the network icon in the lower-right corner of the desktop of the computer, and click **Open Network and Sharing Center**, **Local Area Connection**, and then **Properties**. Double-click **Internet Protocol Version 4 (TCP/IPv4)**, select **Use the following IP address**, set **IP address** to **192.168.10.***X* (*X*: 2~253) and **Subnet mask** to **255.255.255.0**, and click **OK**.

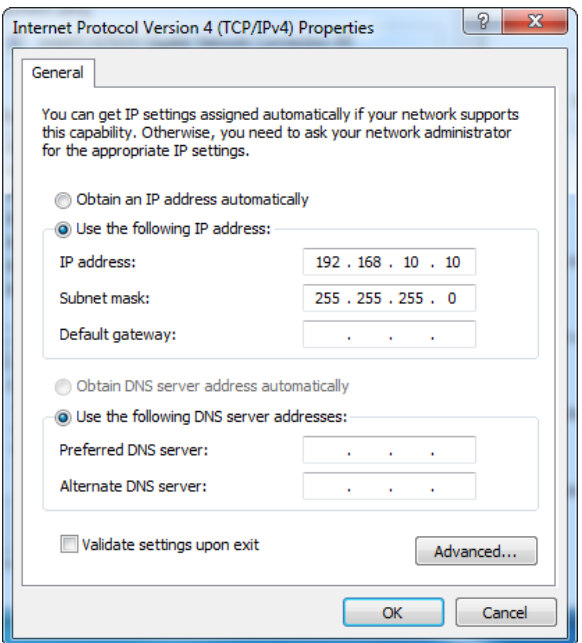

**3.** Log in to the web UI of the AP controller.

Start a web browser, enter the management IP address of the AP controller (default: **192.168.10.1**), and press **Enter**. Enter the user name and password of the AP controller (default user name and password: **admin**) and click **Login**.

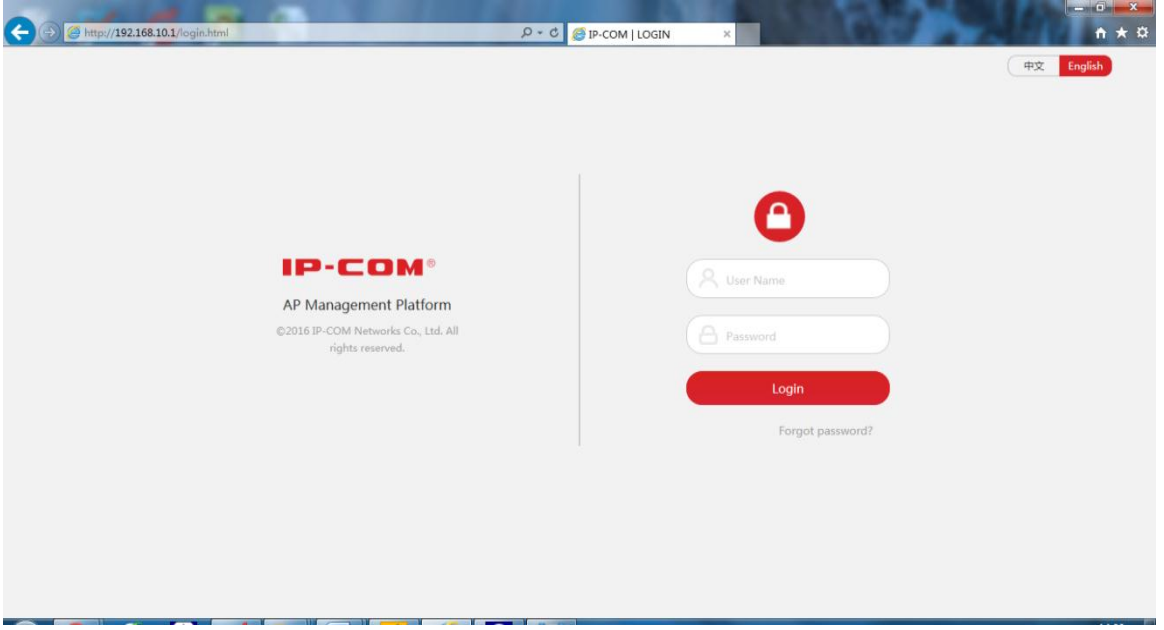

#### **4.** Configure the APs.

To access the page, choose **Manage Policy**. Click to change the SSID (wireless network name, such as IP-COM), Security mode (such as WPA2-PSK, AES), wireless network password (security key, such as 12345678), and save the settings.

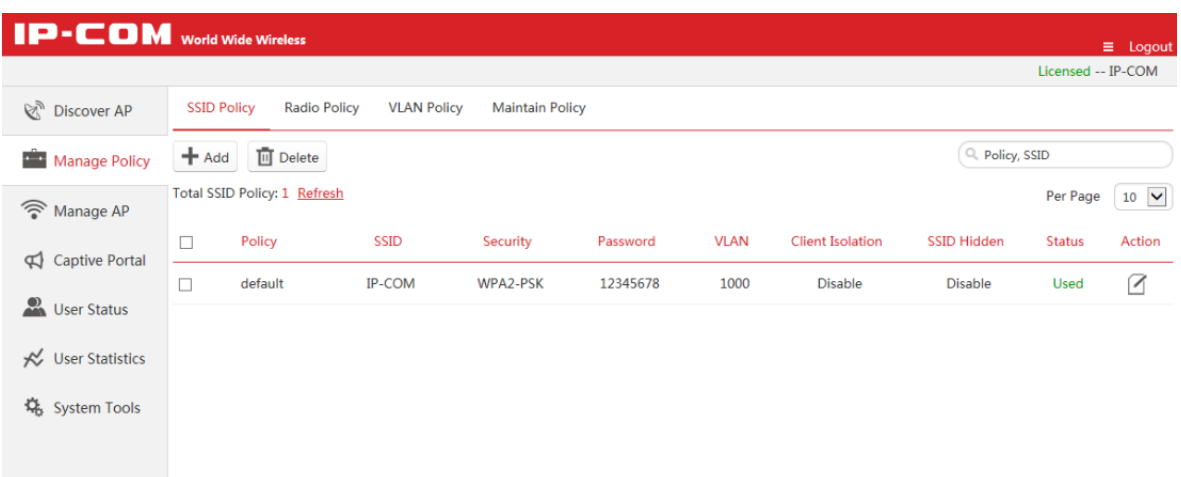

Please wait. The AP will automatically obtain wireless network name and password from the wireless AP controller. For details about how to configure the AP on the web UI of the AP controller, visit [http://www.ip-com.com.cn](http://www.ip-com.com.cn/) to download the user guide.

The following chapters describe how to configure the AP on the web UI of the AP.

# 3 **Login**

## <span id="page-19-1"></span><span id="page-19-0"></span>3.1 **Logging in to the Web UI of the AP**

You can log in to the web UI of the AP using a web browser. The procedure is as follows:

- **1.** Use an Ethernet cable to connect the management computer to the AP or the switch connected to the AP.
- **2.** Set **IP address** of your local area connection to **192.168.0.***X* (*X*: 2 253) and **Subnet mask** to **255.255.255.0**.

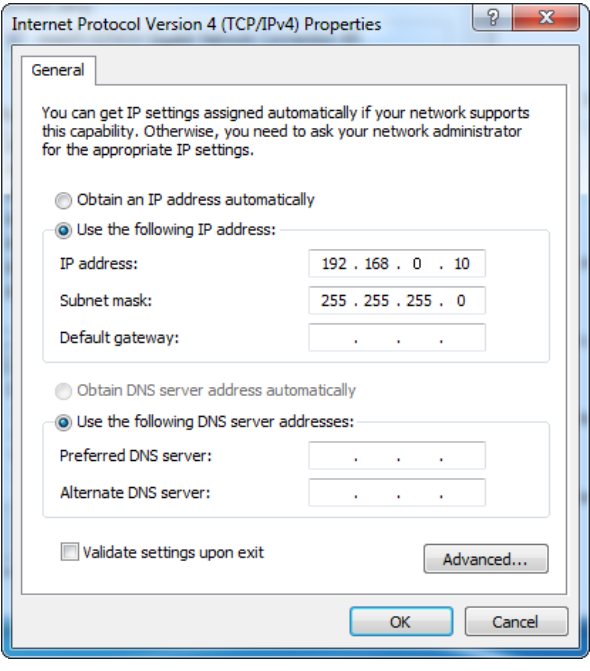

- **3.** Start a web browser on the computer, enter the management IP address of the AP (default: 192.168.0.254) in the address bar, and press **Enter**.
- **4.** Enter the user name and password of the AP (default user name and password: **admin**) and press **Login**.

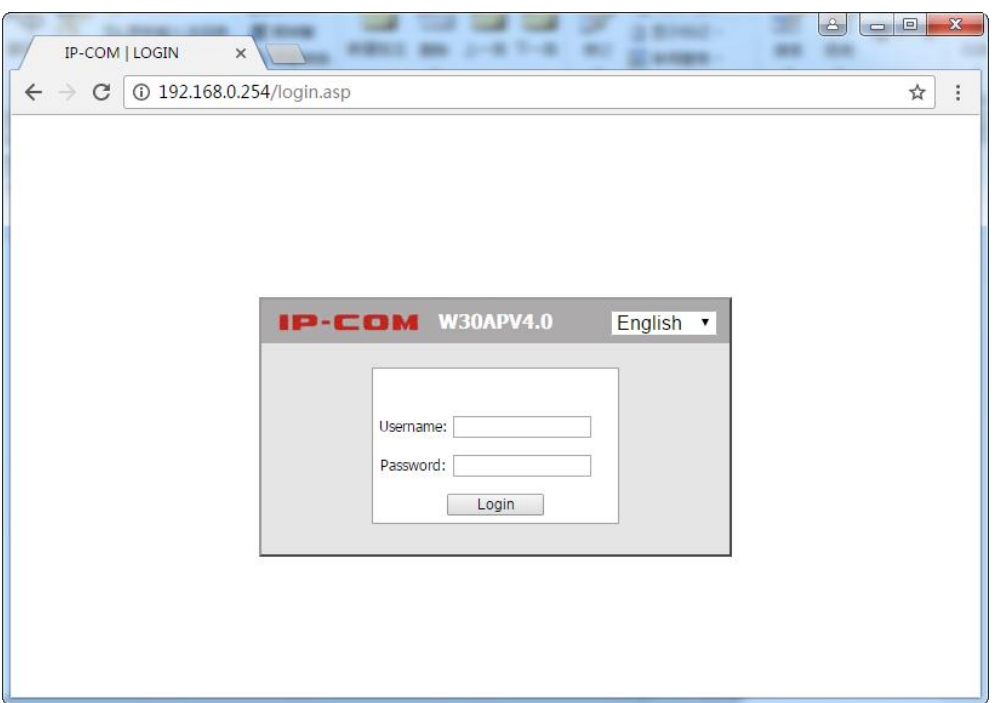

*If this page is not displayed, refer to Q1 in FAQ.*

**---End**

You can now start configuring the AP.

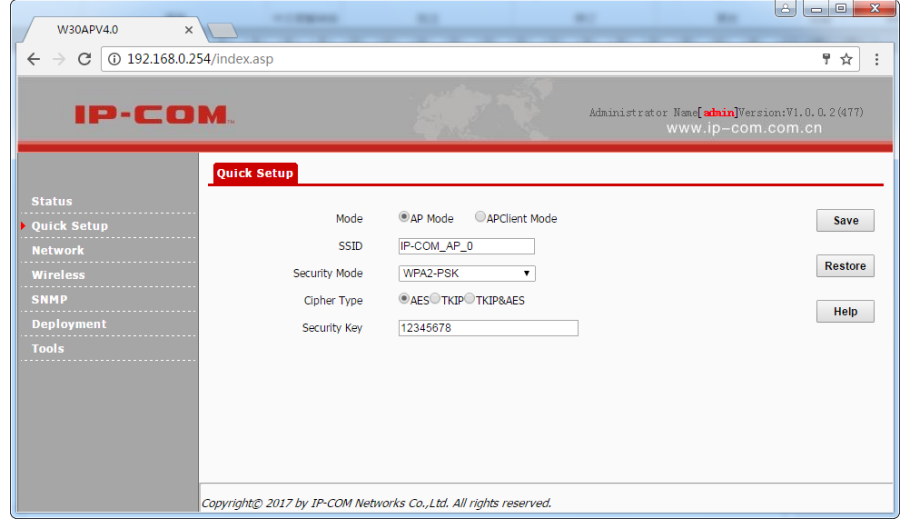

# <span id="page-20-0"></span>3.2 **Logging out of the Web UI of the AP**

If you log in to the web UI of the AP and perform no operation within the login timeout interval, the AP logs you out. When you close the web browser, the system logs you out as well.

# <span id="page-21-0"></span>3.3 **Management UI Layout**

The web UI of the AP is composed of three parts, including the 2-level navigation tree, tab page area, and configuration area. See the following figure.

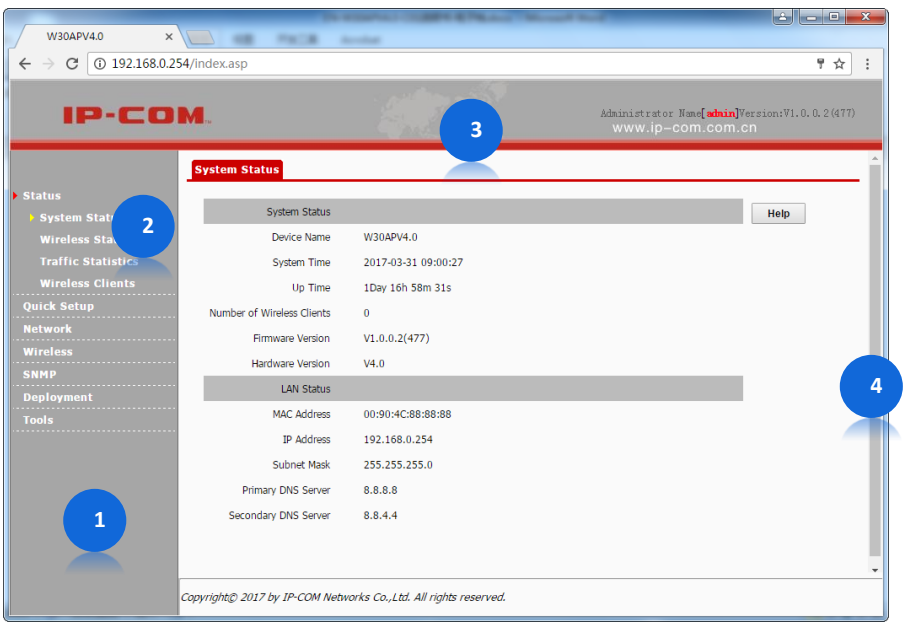

## $Q$ <sub>TIP</sub>

*The functions and parameters dimmed on the web UI indicates that they are not supported by the AP or cannot be changed in the current configuration.*

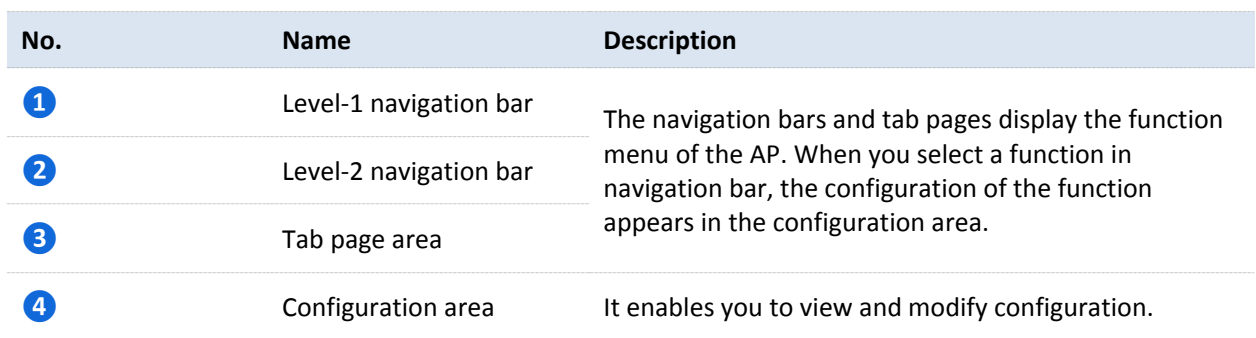

# <span id="page-21-1"></span>3.4 **Common Buttons**

The following table describes the common buttons available on the web UI of the AP.

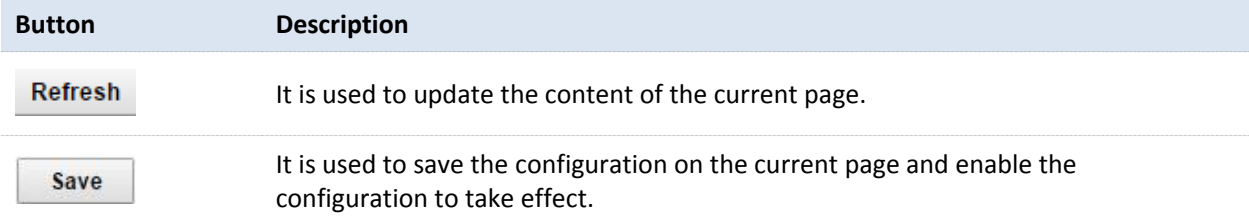

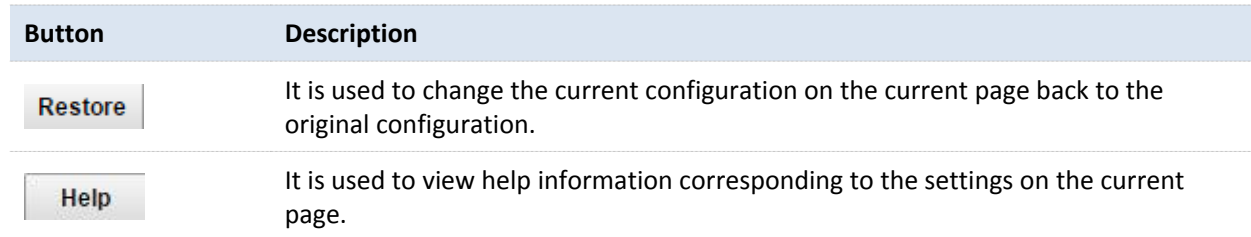

# 4 **Quick Setup**

## <span id="page-23-1"></span><span id="page-23-0"></span>4.1 **Overview**

This module enables you to quickly configure the AP so that wireless devices such as smart phones and pads can access the internet through the wireless network of the AP.

This AP can work in AP or APClient mode.

**AP Mode** 

By default, the AP works in this mode. In this mode, the AP connects to the internet using an Ethernet cable and converts wired signals into wireless signals to provide wireless network coverage. See the following topology.

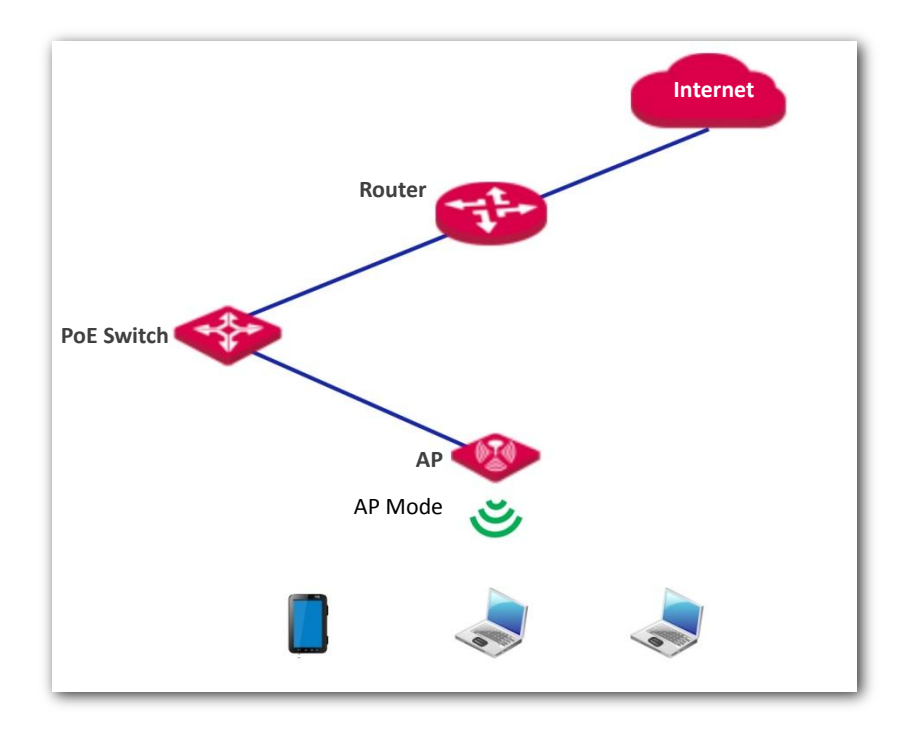

#### APClient Mode

In this mode, the AP is wirelessly bridged to an upstream device (such as a wireless router or AP) to extend the wireless network coverage of the upstream device. See the following topology.

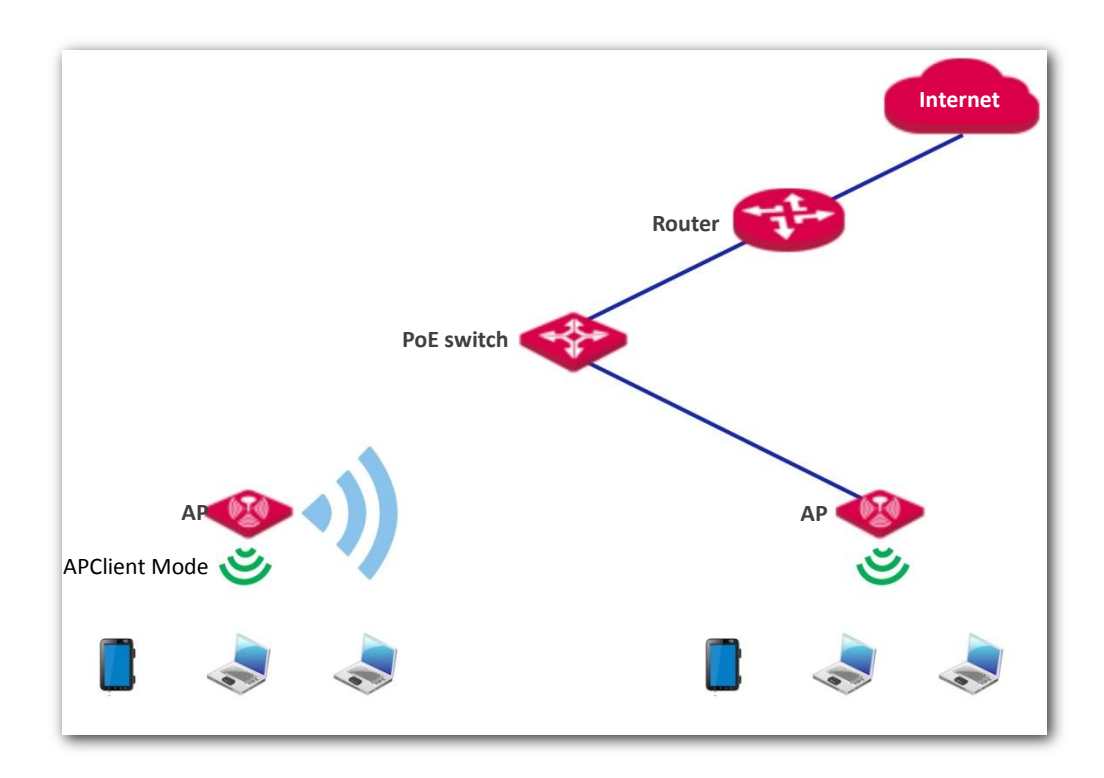

# <span id="page-24-1"></span><span id="page-24-0"></span>4.2 **Quick Setup**

### 4.2.1 **AP Mode**

- **1.** Choose **Quick Setup**.
- **2.** Select the **AP Mode** check box.
- **3.** (Optional) Change the value of **SSID**, which indicates the primary SSID of the AP, to your wireless network name.
- **4.** Select a security mode from the **Security Mode** drop-down list box and set the corresponding parameters. (You are recommended to set **Security Mode** to **WPA2-PSK** and **Cipher Type** to **AES**.)
- **5.** Click **Save**.

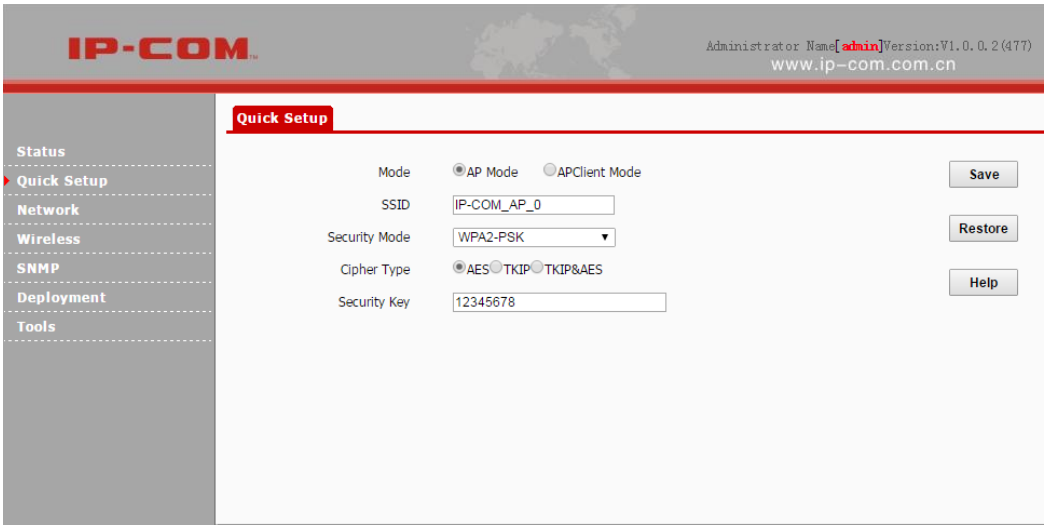

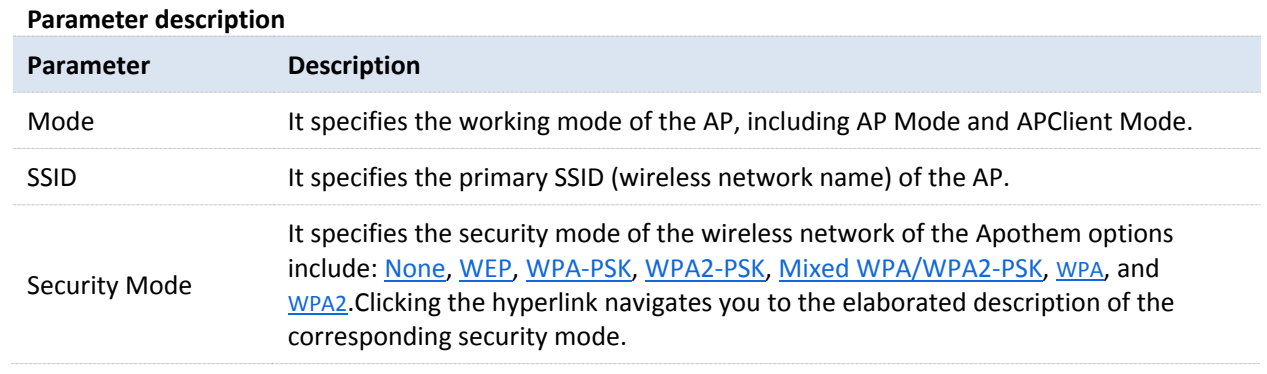

#### **---End**

After the configuration, you can select the SSID on your wireless devices such as smart phones and enter your wireless network password to connect to the wireless network of the AP and access the internet through the AP.

### <span id="page-25-0"></span>4.2.2 **APClient Mode**

- **1.** Choose **Quick Setup**.
- **2.** Set **Mode** to **APClient Mode**.
- **3.** Click **Enable Scan**.

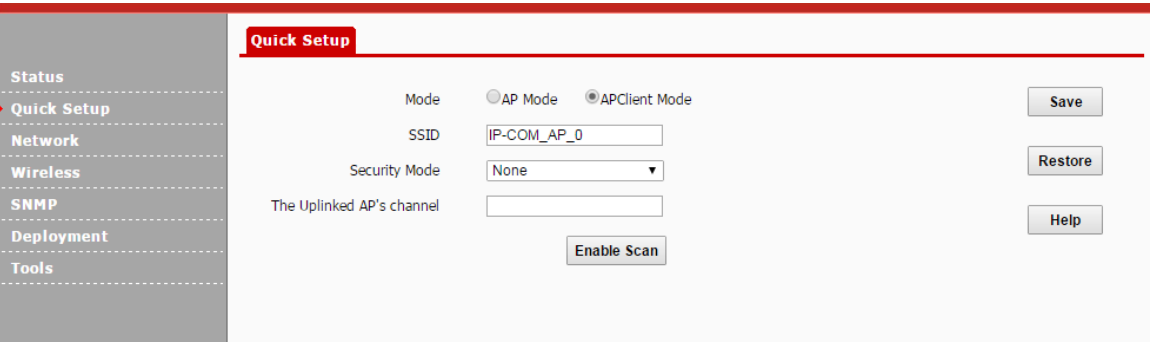

**4.** Select the wireless network to be extended from the wireless network list that appears.

- *If no wireless network is found, choose Wireless > Radio, ensure that Enable Wireless is selected, and try scanning wireless network again.*
- *After a wireless network to be extended is selected, the AP identifies the SSID, security mode, and channel of the wireless network and enters them on the page. The other parameters including Key, RADIUS Server IP, RADIUS Port, and RADIUS Password must be entered manually.*

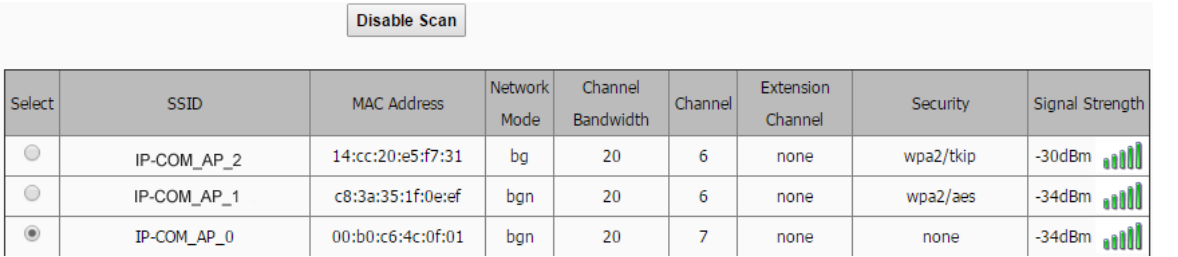

- **5.** If the wireless network of the upstream device is encrypted, set **Security Key** to the wireless network password of the device or set **RADIUS Server IP**, **RADIUS Port**, and **RADIUS Password** to the IP address, port number, and password of the RADIUS server.
- **6.** Click **Save**.

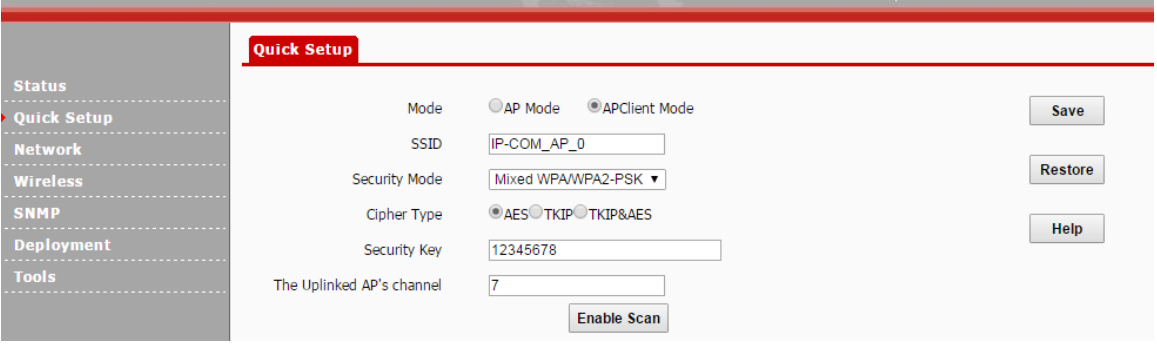

#### **---End**

After the configuration, you can select the SSID (click **Status** > **Wireless Status** to view the SSID of this AP) on your wireless devices such as smart phones and enter your wireless network password to connect to the wireless network of the AP and access the internet through the AP. If you do not know the SSID of the AP, go to the **Wireless** > **Basic** page.

# 5 **Status**

# <span id="page-27-1"></span><span id="page-27-0"></span>5.1 **System Status**

The access the page, choose **Status** > **System Status**.

The page displays the system and LAN port status of the AP.

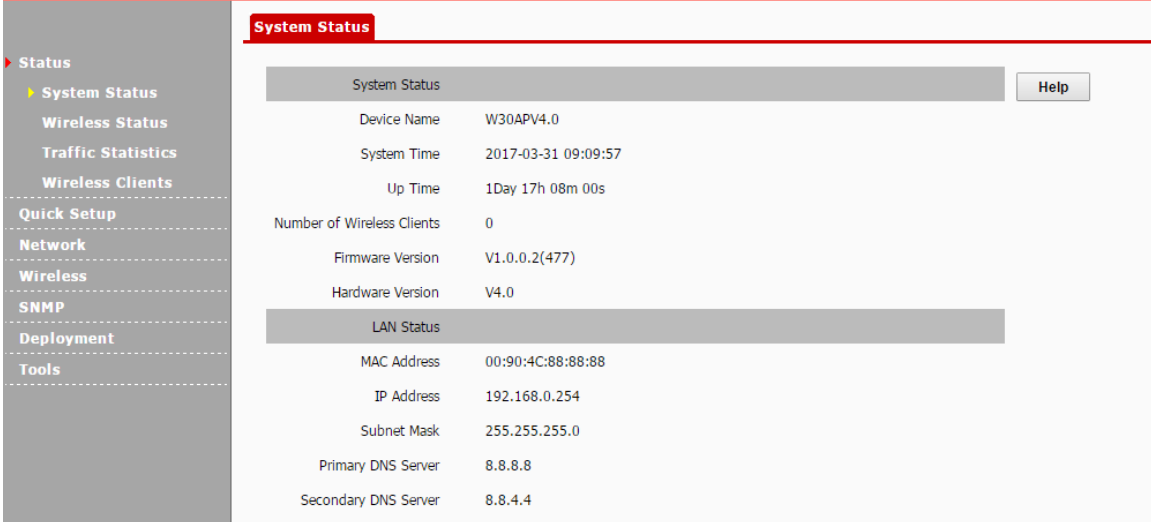

#### **Parameter description**

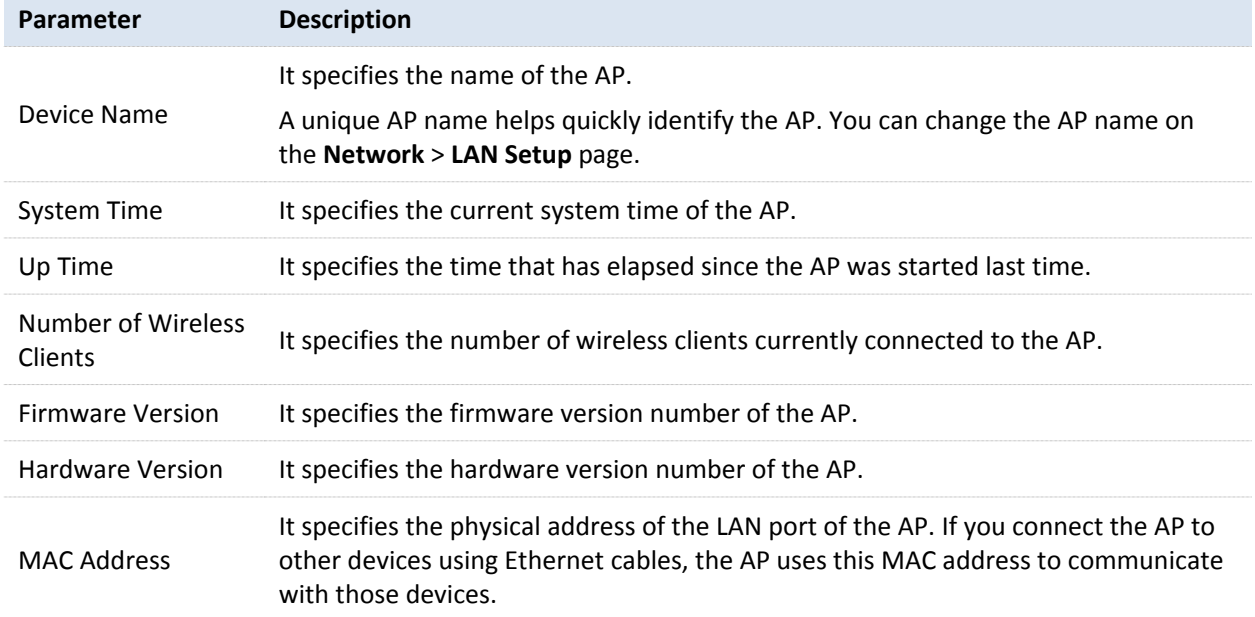

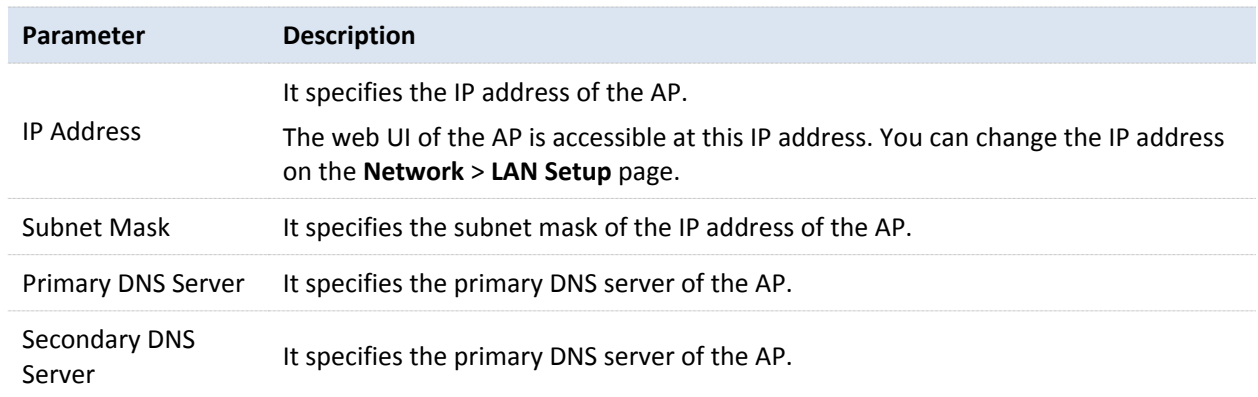

# <span id="page-28-0"></span>5.2 **Wireless Status**

The access the page, choose **Status** > **Wireless Status**.

This page displays general radio status and SSID status of the AP.

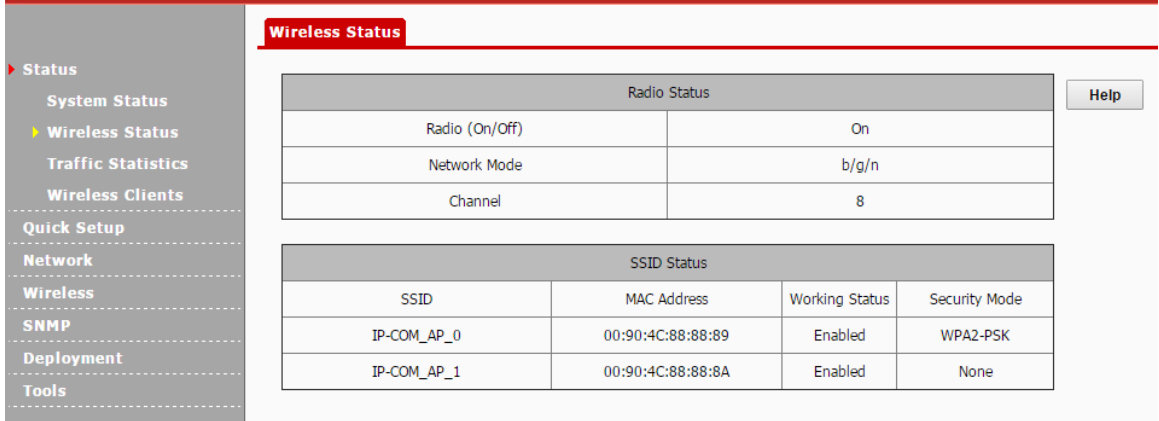

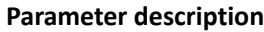

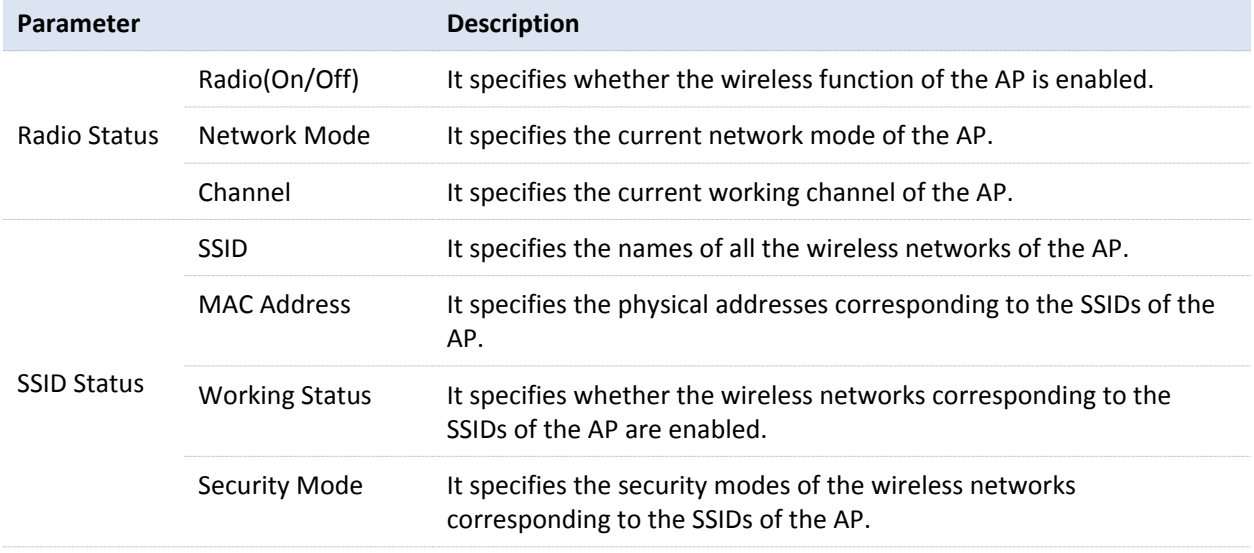

## <span id="page-29-0"></span>5.3 **Traffic Statistics**

To access the page, choose **Status** > **Traffic Statistics**.

This page displays the statistics about historical packets of the wireless networks of the AP. To view the latest statistics, click **Refresh**.

**Traffic Statistics** 

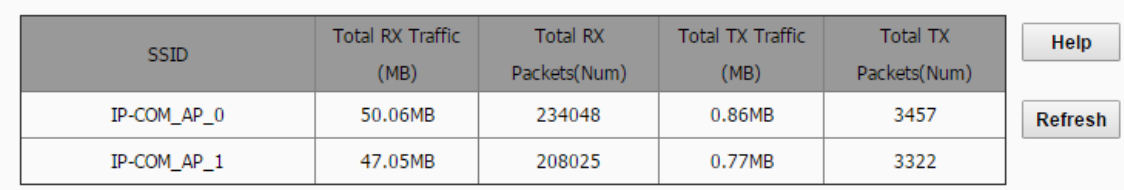

# <span id="page-29-1"></span>5.4 **Wireless Clients**

To access the page, choose **Status** > **Wireless Clients**.

This page displays information about the wireless clients connected to the wireless networks corresponding to the SSIDs of the AP.

#### **Client List** This section displays information of connected clients (if any). Help Host(s) Connected Currently: IP-COM\_AP\_0 v Connection  $ID$ MAC Address  $IP$ Send Speed Receive Speed Duration No clients connected!

By default, the page displays information about the wireless clients connected to the wireless network corresponding to the primary SSID of the AP. To view information about the wireless clients connected to the wireless network corresponding to the other SSID, select the SSID from the drop-down list box in the upper-right corner.

# <span id="page-30-0"></span>6 **Network Settings**

# <span id="page-30-1"></span>6.1 **LAN Setup**

To access the page, choose **Network** > **LAN Setup**.

This page enables you to view the MAC address of the LAN port of the AP and set the name, Ethernet Mode, IP obtaining method, and other related parameters of the AP.

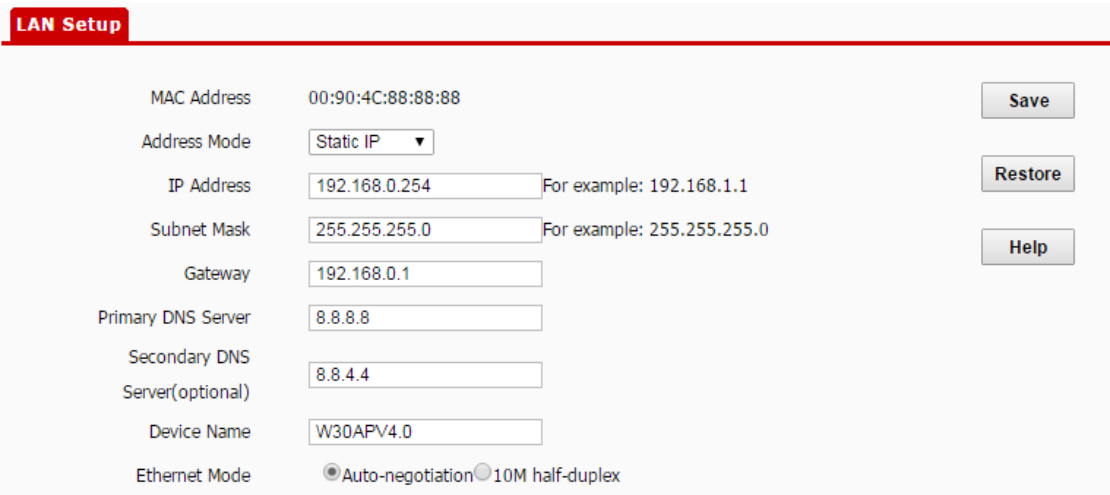

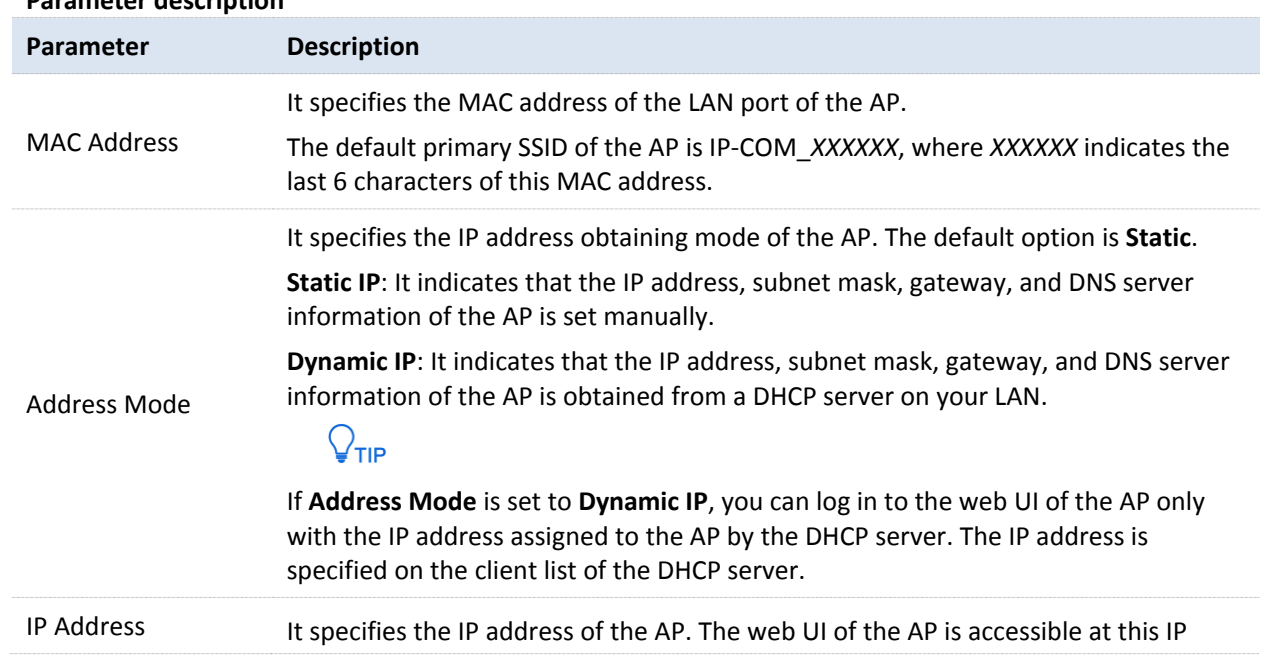

#### **Parameter description**

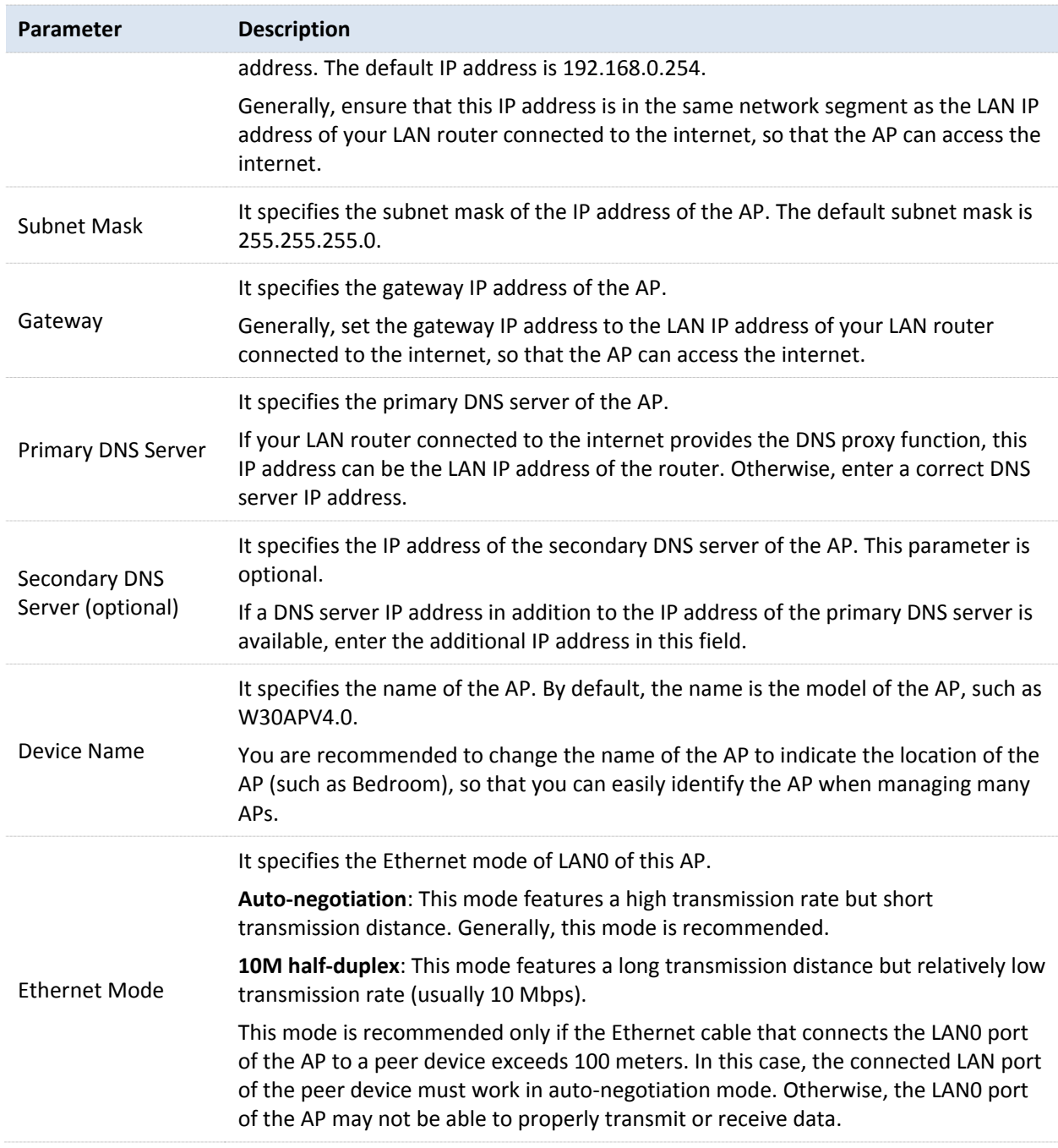

## <span id="page-31-1"></span><span id="page-31-0"></span>6.2 **Changing the LAN IP Address of the AP**

## 6.2.1 **Manually Setting the IP Address**

In this mode, you must manually set the IP address, subnet mask, gateway IP address, and DNS server IP addresses of the AP. Therefore, this mode is recommended if you need to deploy only a few APs.

#### **Procedure:**

- **1.** Choose **Network** > **LAN Setup**.
- **2.** Set **Address Mode** to **Static IP**.
- **3.** Set **IP Address**, **Subnet Mask**, **Gateway**, and **Primary DNS Server**. If another DNS server is available, set **Secondary DNS Server** to the IP address of the additional DNS server.
- **4.** Click **Save**.

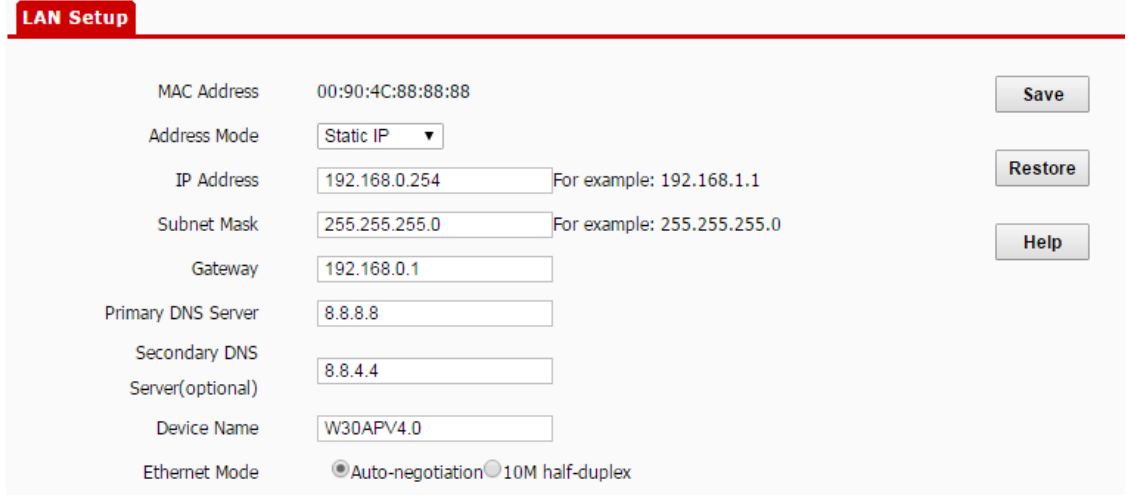

#### **---End**

After the configuration, if the new and original IP addresses belong to the same network segment, you can log in to the web UI of the AP by accessing the new IP address. Otherwise, assign your computer an IP address that belongs to the same network segment as the new IP address of the AP before login.

#### <span id="page-32-0"></span>6.2.2 **Automatically Obtaining an IP Address**

This mode enables the AP to automatically obtain an IP address, a subnet mask, a gateway IP address, DNS server IP addresses from a DHCP server on your LAN. If a large number of APs are deployed, you can adopt this mode to prevent IP address conflicts and effectively reduce your workload.

**Procedure:**

- **1.** Choose **Network** > **LAN Setup**.
- **2.** Set **Address Mode** to **Dynamic IP**.
- **3.** Click **Save**.

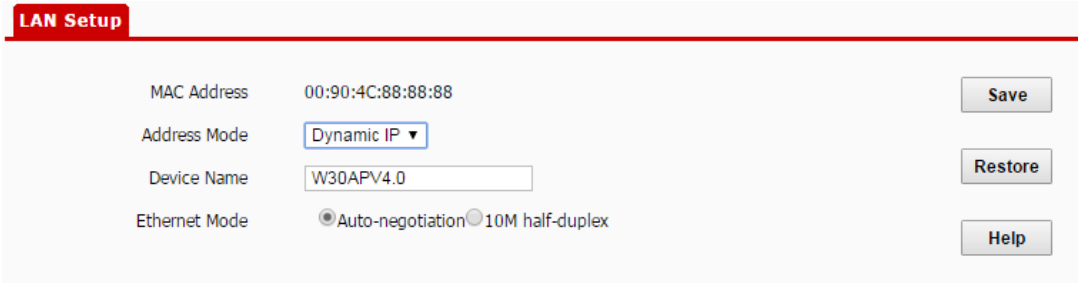

#### **---End**

After the configuration, if you want to relog in to the web UI of the AP, check the client list of the DHCP server for the IP address assigned to the AP, ensure that the IP address of the management computer and the IP address of the AP belong to the same network segment, and access the IP address of the AP.

# <span id="page-33-1"></span><span id="page-33-0"></span>6.3 **DHCP Server**

## 6.3.1 **Overview**

The AP provides a DHCP server function to assign IP addresses to clients on the LAN. By default, the DHCP server function is disabled.

### $\mathbb{Z}_{\text{NOTE}}$

*If the new and original IP addresses of the LAN port belong to different network segment, the system changes the IP address pool of the DHCP server function of the AP so that the IP address pool and the new IP address of the LAN port belong to the same network segment.*

### <span id="page-33-2"></span>6.3.2 **Configuring the DHCP Server**

- **1.** Choose **Network** > **DHCP Server**.
- **2.** Set the parameters. Generally, you need to set only **DHCP Server**, **Gateway**, and **Primary DNS Server**.
- **3.** Click **Save**.

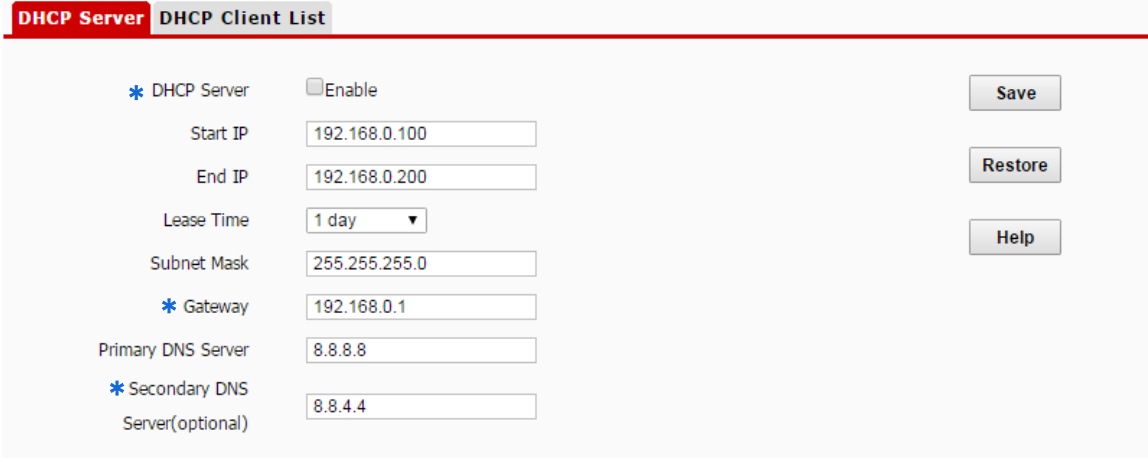

**---End**

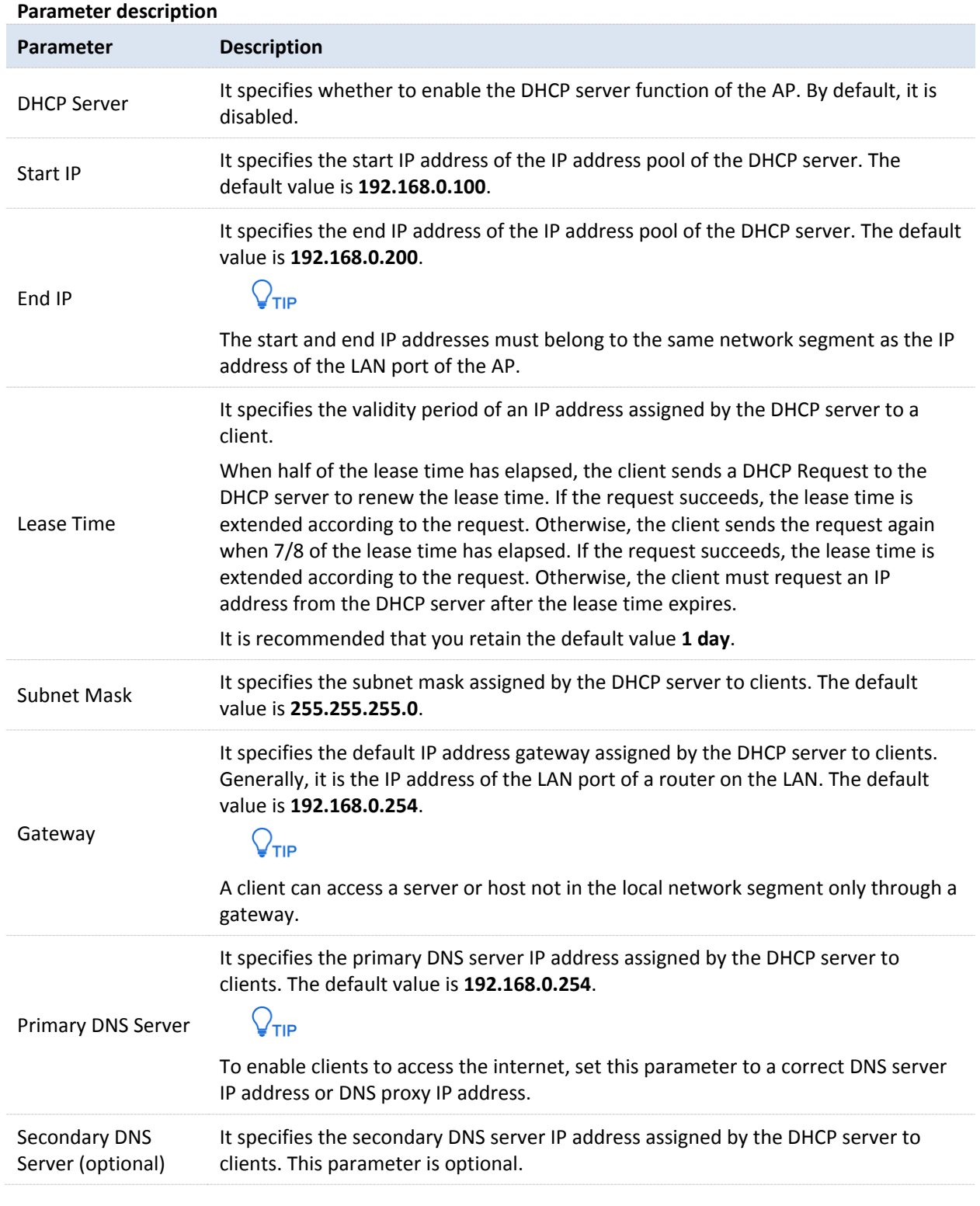

# $\mathbb{Z}_{\text{NOTE}}$

<span id="page-34-0"></span>*If another DHCP server is available on your LAN, ensure that the IP address pool of the AP does not overlap the IP address pool of that DHCP server. Otherwise, IP address conflicts may occur.*

## 6.3.3 **Viewing the DHCP Client List**

If the AP functions as a DHCP server, you can view the DHCP client list to understand the details about the

clients that obtain IP addresses from the DHCP server. The details include host names, IP addresses, MAC addresses, and lease times.

To access the page, choose **Network** > **DHCP Server** and click **DHCP Client List** tab.

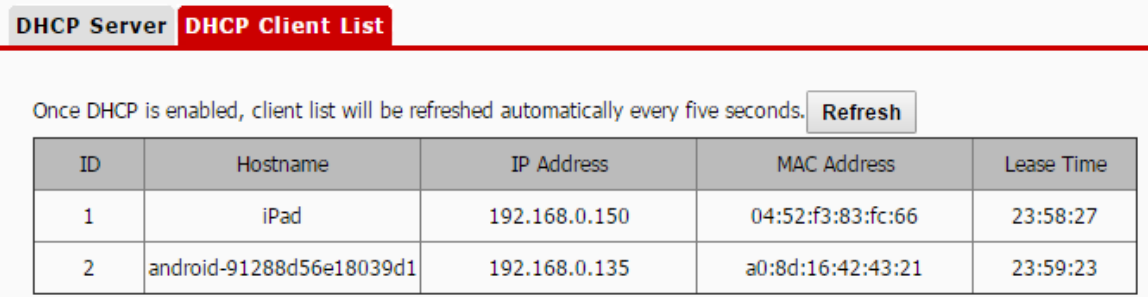

To view the latest DHCP client list, click **Refresh**.
# 7 **Wireless Settings**

## 7.1 **Basic Settings**

### 7.1.1 **Overview**

This module enables you to set SSID-related parameters of the AP.

#### **Broadcast SSID**

When the AP broadcasts an SSID, nearby wireless clients can detect the SSID. When this parameter is set to **Disable**, the AP does not broadcast the SSID and nearby wireless clients cannot detect the SSID. In this case, you need to enter the SSID manually on your wireless client if you want to connect to the wireless network corresponding to the SSID. This to some extent enhances the security of the wireless network.

It is worth noting that after **Broadcast SSID** is set to **Disable**, a hacker can still connect to the corresponding wireless network if he/she manages to obtain the SSID by other means.

#### **AP Isolation**

This parameter implements a function similar to the VLAN function for wired networks. It isolates the wireless clients connected to the same wireless network corresponding to an SSID, so that the wireless clients can access only the wired network connected to the AP. Applying this function to hotspot setup at public places such as hotels and airports helps increase network security.

#### **WMF**

The number of wireless clients keeps increasing currently, but wired and wireless bandwidth resources are limited. Therefore, the multicast technology, which enables single-point data transmission and multi-point data reception, has been widely used in networks to effectively reduce bandwidth requirements and prevent network congestion.

Nevertheless, if a large number of clients are connected to a wireless interface of a wireless network and multicast data is intended for only one of the clients, the data is still sent to all the clients, which unnecessarily increases wireless resource usage and may lead to wireless channel congestion. In addition, multicast stream forwarding over an 802.11 network is not secure.

The WMF function of the AP converts multicast traffic into unicast traffic and forwards the traffic to the

multicast traffic destination in the wireless network. This helps save wireless resources, ensure reliable transmission, and reduce delays.

#### **Max. Number of Clients**

This parameter specifies the maximum number of clients that can connect to the wireless network corresponding to an SSID. If the number is reached, the wireless network rejects new connection requests from clients. This limit helps balance load among APs.

#### **Security Mode**

A wireless network uses radio, which is open to the public, as its data transmission medium. If the wireless network is not protected by necessary measures, any client can connect to the network to use the resources of the network or access unprotected data over the network. To ensure communication security, transmission links of wireless networks must be encrypted for protection.

The AP supports various security modes for network encryption, including **None**, **WEP**, **WPA-PSK**, **WPA2-PSK**, **Mixed WPA/WPA2-PSK**, **WPA**, and **WPA2**.

None

It indicates that any wireless client can connect to the wireless network. This option is not recommended because it affects network security.

■ WEP

It uses a static key to encrypt all exchanged data, and ensures that a wireless LAN has the same level of security as a wired LAN. Data encrypted based on WEP can be easily cracked. In addition, WEP supports a maximum wireless network throughput of only 54 Mbps. Therefore, this security mode is not recommended.

WPA-PSK, WPA2-PSK, and Mixed WPA/WPA2-PSK

They belong to pre-shared key or personal key modes, where Mixed WPA/WPA2-PSK supports both WPA-PSK and WPA2-PSK.

WPA-PSK, WPA2-PSK, and Mixed WPA/WPA2-PSK adopt a pre-shared key for authentication, while the AP generates another key for data encryption. This prevents the vulnerability caused by static WEP keys, and makes the three security modes suitable for ensuring security of home wireless networks. Nevertheless, because the initial pre-shared key for authentication is manually set and all clients use the same key to connect to the same AP, the key may be disclosed unexpectedly. This makes the security modes not suitable for scenarios where high security is required.

WPA and WPA2

To address the key management weakness of WPA-PSK and WPA2-PSK, the WiFi Alliance puts forward WPA and WPA2, which use 802.1x to authenticate clients and generate data encryption–oriented root keys. WPA and WPA2 use the root keys to replace the pre-shared keys that set manually, but adopt the same encryption process as WPA-PSK and WPA2-PSK.

WPA and WPA2 uses 802.1x to authenticate clients and the login information of a client is managed by the client. This effectively reduces the probability of information leakage. In addition, each time a client connects to an AP that adopts the WPA or WPA2 security mode, the RADIUS server generates a data encryption key and assigns it to the client. This makes it difficult for attackers to obtain the key. These features of WPA and WPA2 help significantly increase network security, making WPA and WPA2 the preferred security modes of wireless networks that require high security.

### 7.1.2 **Changing the Basic Settings**

To change the basic settings of an SSID, perform the following procedure:

- **1.** Choose **Wireless** > **Basic**.
- **2.** Select the SSID from the **SSID** drop-down list box.
- **3.** Change the parameters as required. Generally, you only need to change the **Enable**, **SSID**, and **Security Mode** settings.
- **4.** Click **Save**.

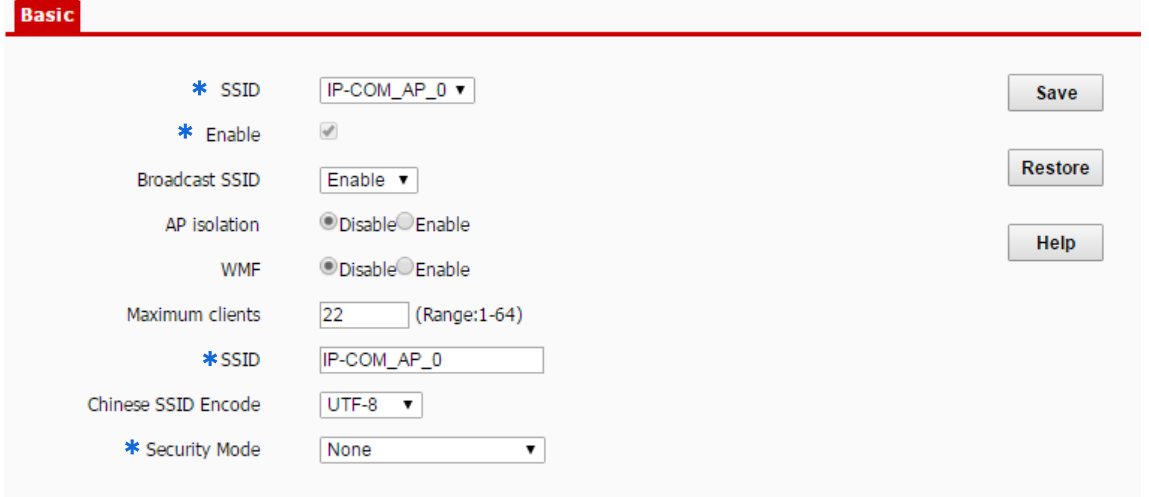

#### **---End**

#### **Parameter description**

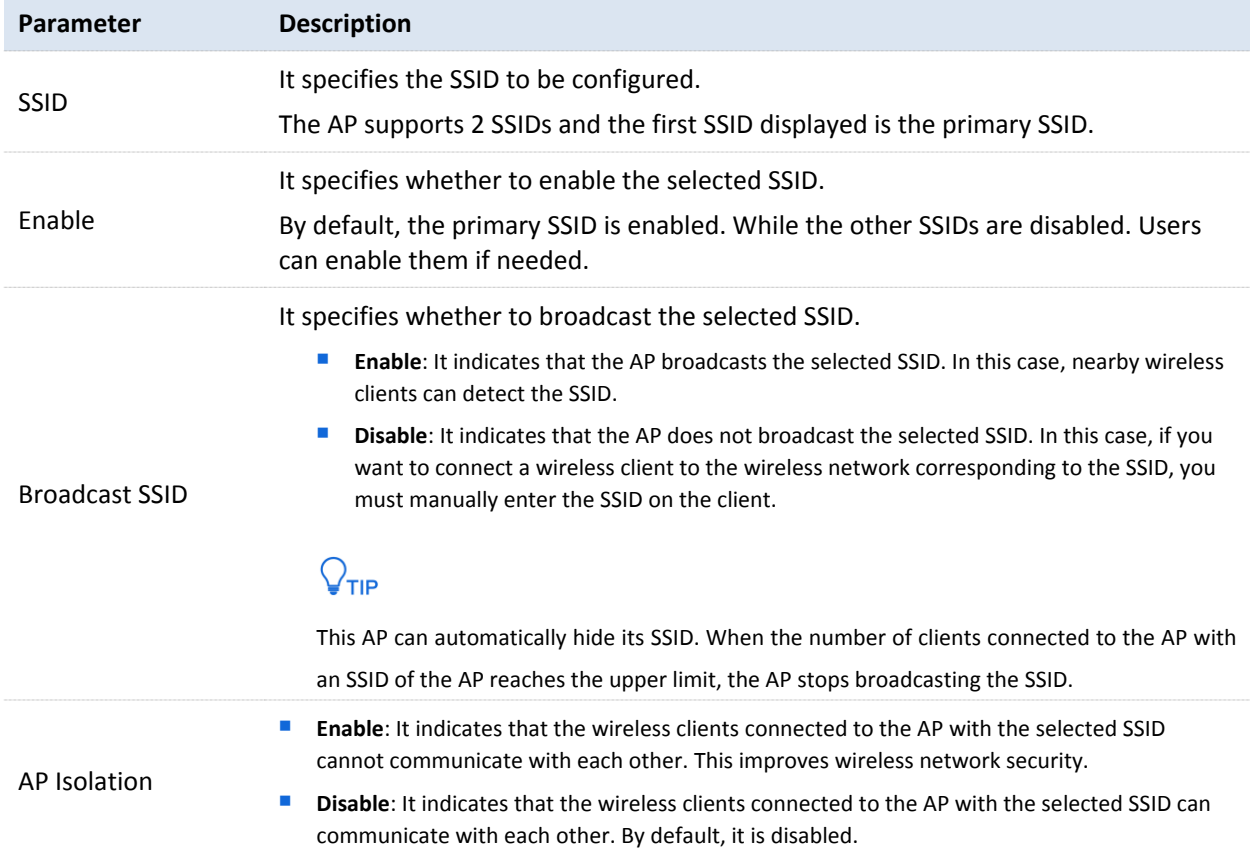

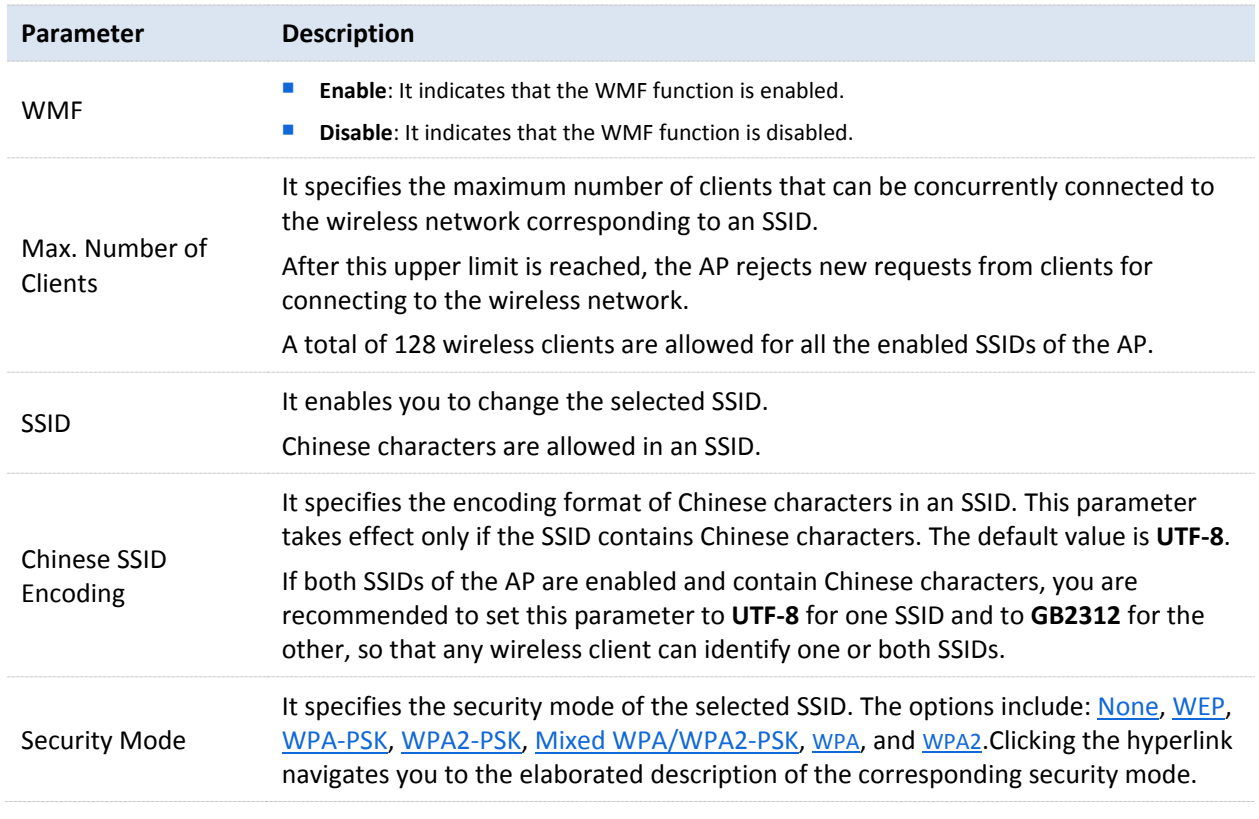

#### <span id="page-39-0"></span>■ None

It allows any wireless client to connect to a wireless network. This option is not recommended because it affects network security.

#### **NEP**

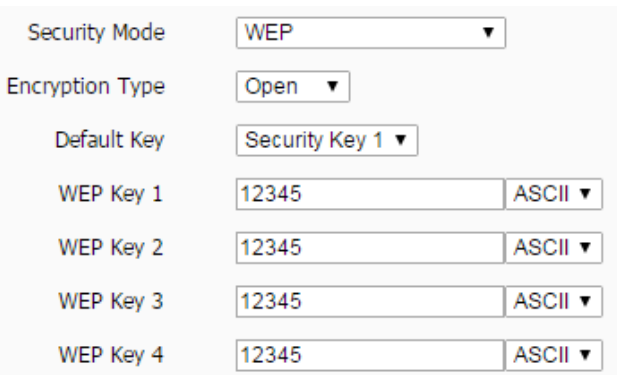

#### **Parameter description**

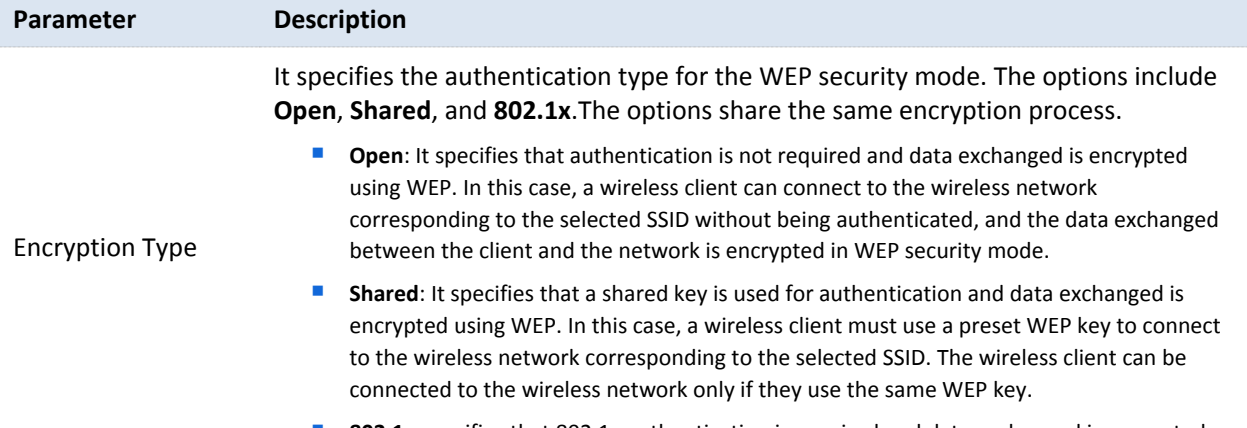

**802.1x** specifies that 802.1x authentication is required and data exchanged is encrypted

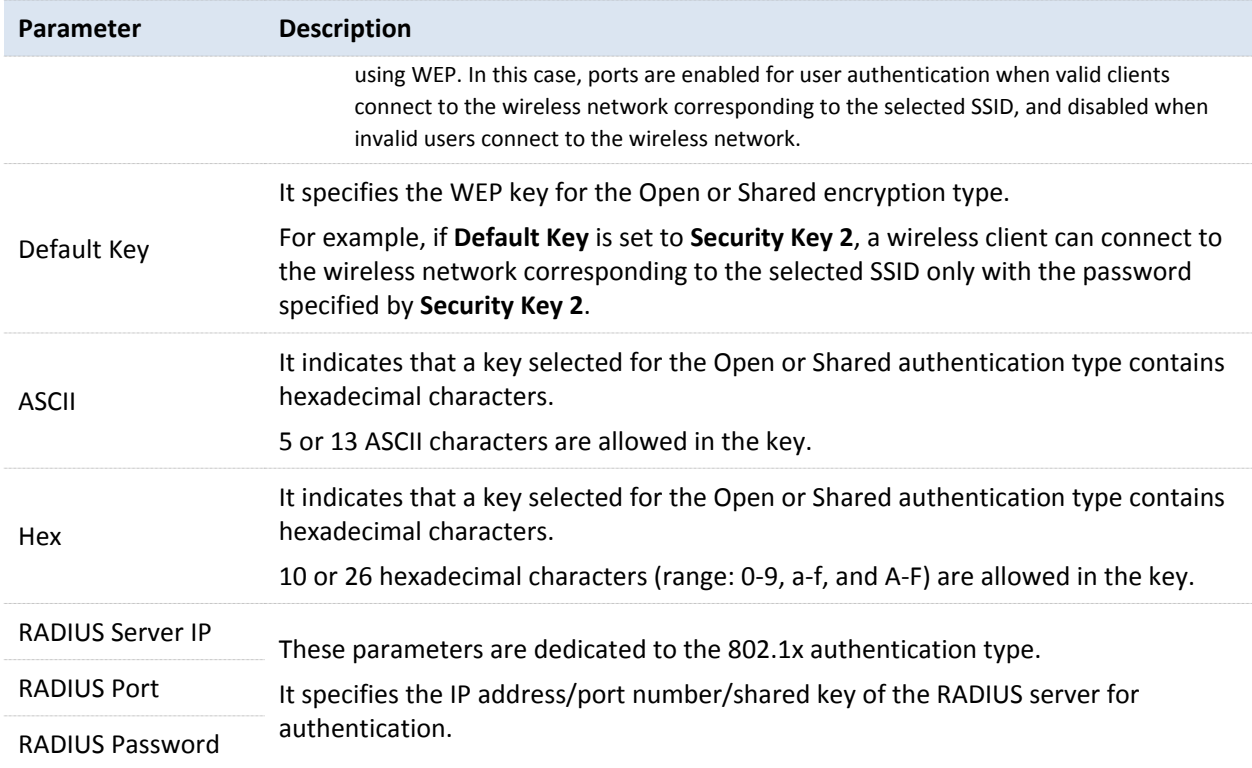

#### <span id="page-40-0"></span>**WPA-PSK, WPA2-PSK, and Mixed WPA/WPA2-PSK**

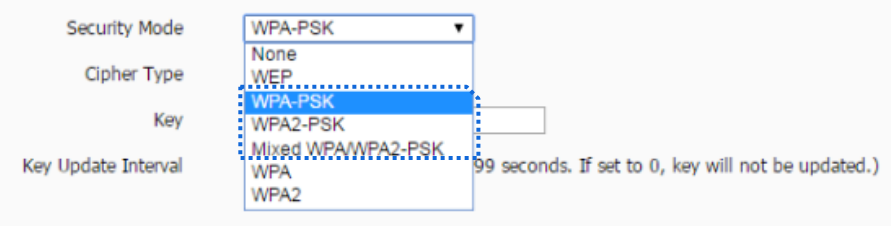

#### **Parameter description**

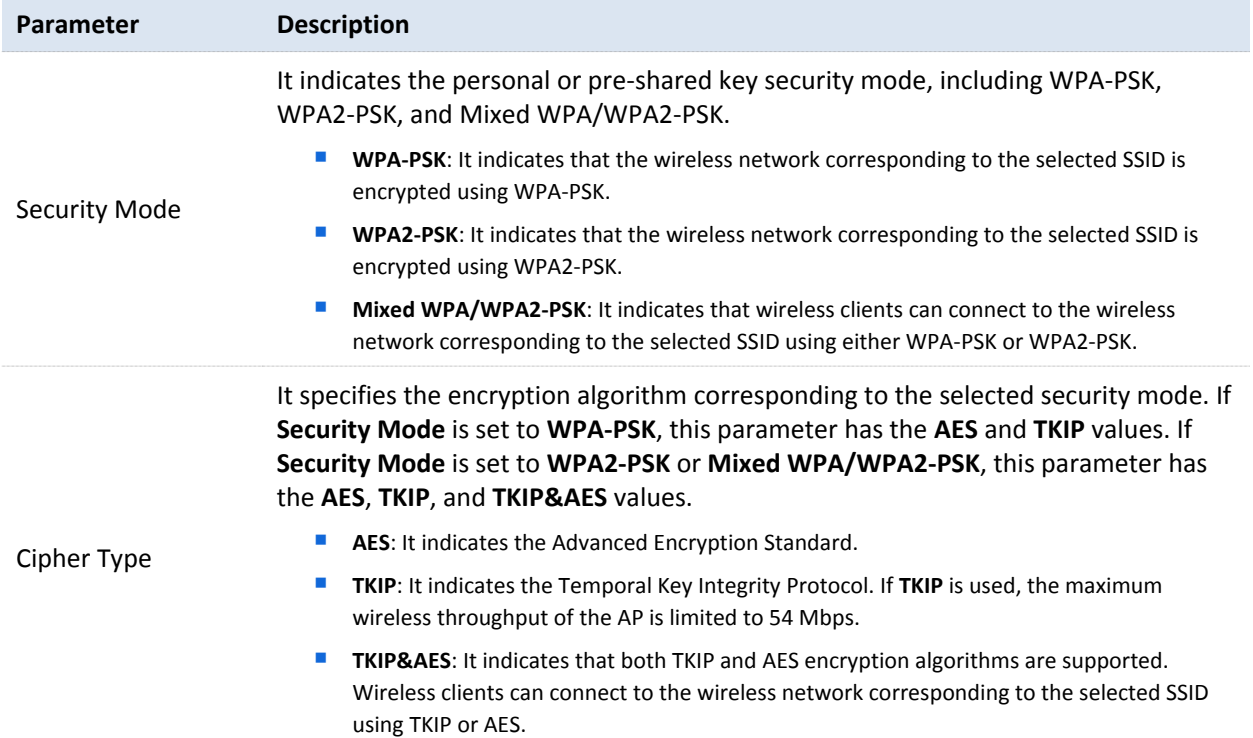

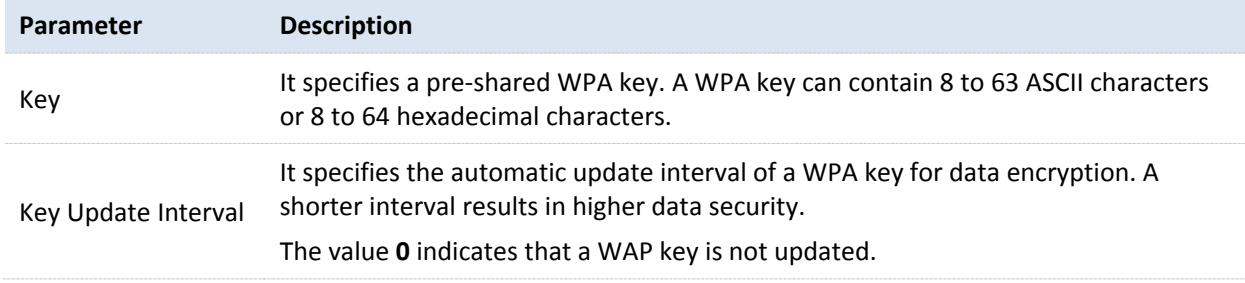

#### <span id="page-41-0"></span>**NO WPA and WPA2**

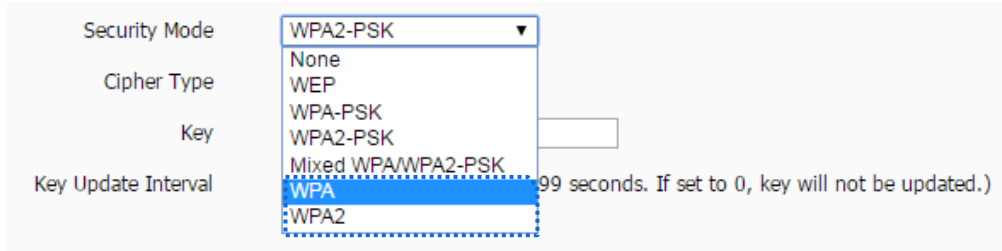

#### **Parameter description**

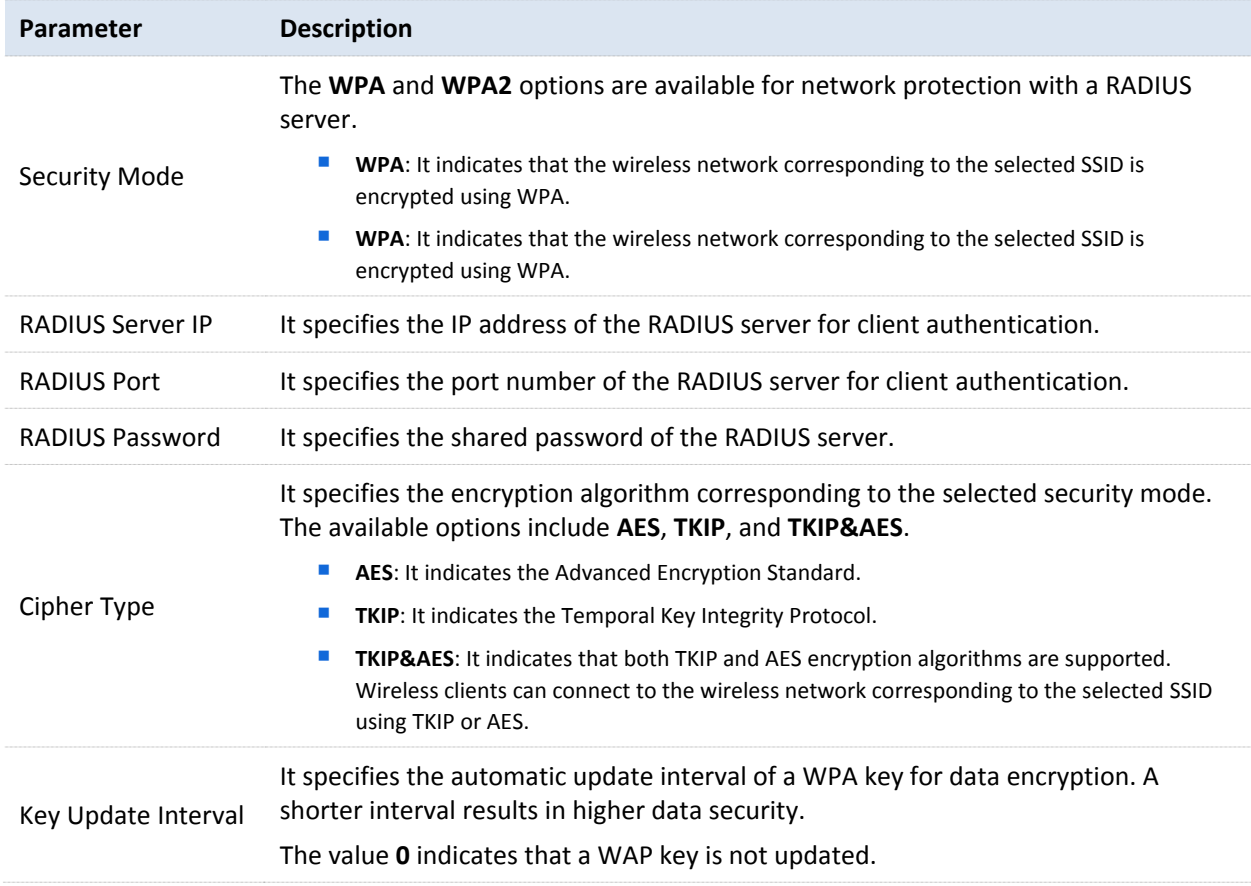

## 7.1.3 **Examples of Configuring Basic Settings**

#### **Setting up a Non-encrypted Wireless Network**

#### **Networking requirement**

In a hotel lounge, guests can connect to the wireless network without a password and access the internet through the wireless network.

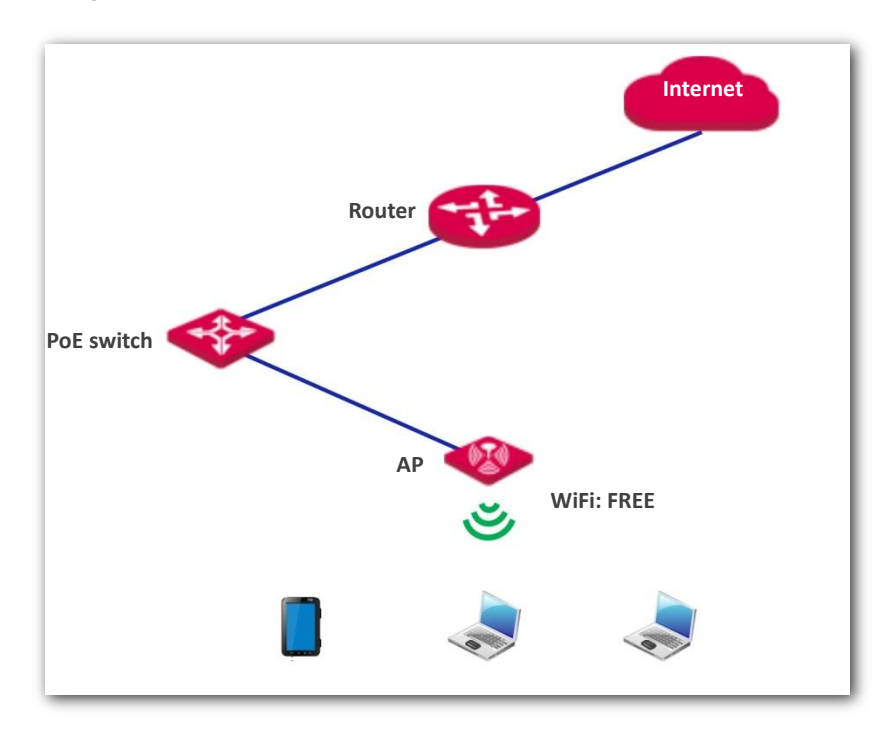

#### **Configuration procedure**

Assume that the second SSID of the AP, the WPA2-PSK security mode, and AES encryption algorithm are used.

- **1.** Choose **Wireless** > **Basic**.
- **2.** Select the second SSID from the **SSID** drop-down list box.
- **3.** Select the **Enable** check box.
- **4.** Change the value of the **SSID** text box to **FREE**.
- **5.** Set **Security Mode** to **None**.
- **6.** Click **Save**.

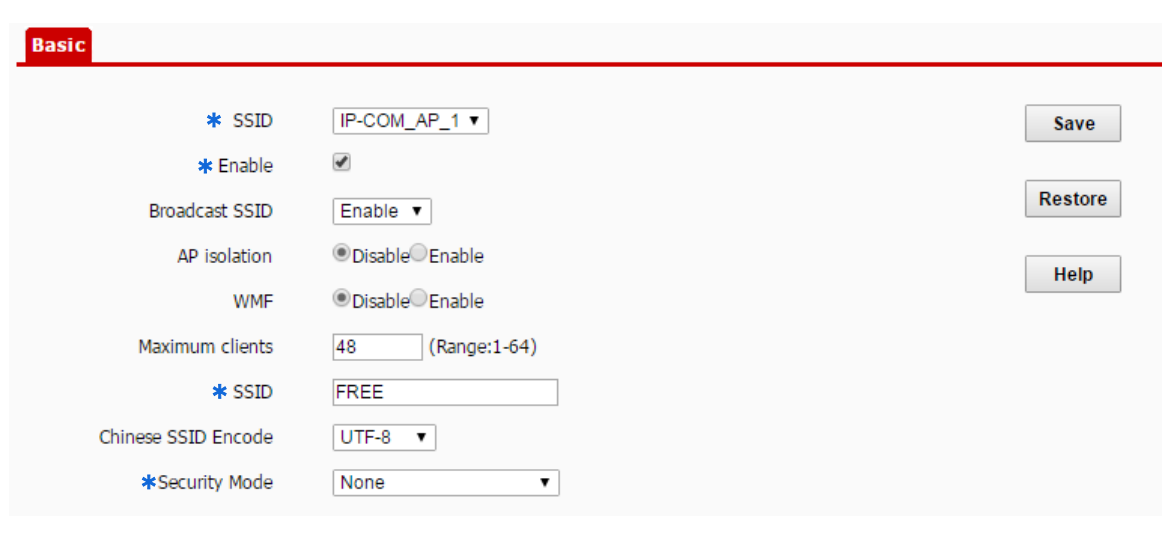

**---End**

#### **Verification**

Verify that wireless devices can connect to the **FREE** wireless network without a password.

### **Setting up a Wireless Network Encrypted Using WPA/WPA2-PSK**

#### **Networking requirement**

A home wireless network with a certain level of security must be set up through a simply procedure. In this case, WPA/WPA2 pre-shared key mode is recommended. See the following figure.

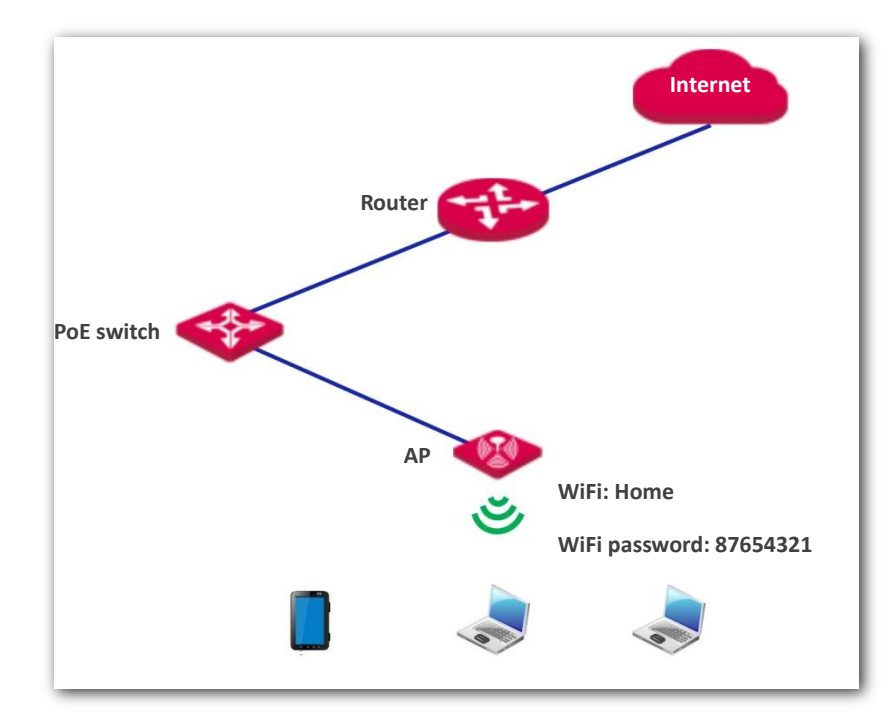

#### **Configuration procedure**

Assume that the second SSID of the AP, the WPA2-PSK security mode, and AES encryption algorithm are used.

**1.** Choose **Wireless** > **Basic**.

- **2.** Select the second SSID from the **SSID** drop-down list box.
- **3.** Select the **Enable** check box.
- **4.** Change the value of the **SSID** text box to **Home**.
- **5.** Set **Security Mode** to **WPA2-PSK** and **Cipher Type** to **AES**.
- **6.** Set **Key** to **87654321**.
- **7.** Click **Save**.

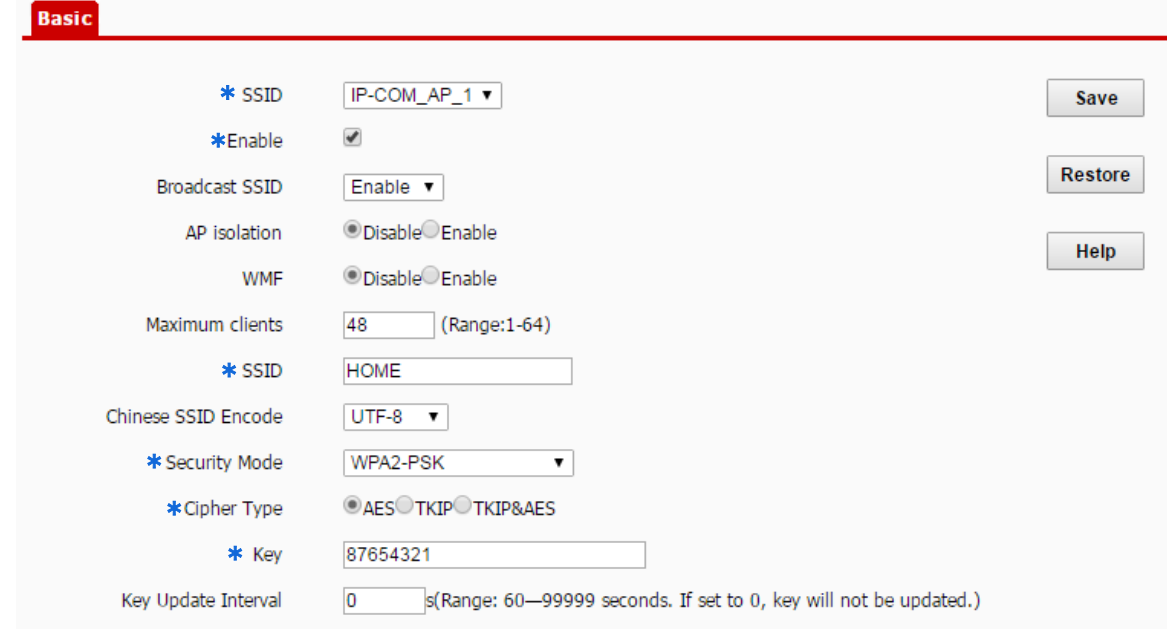

#### **---End**

#### **Verification**

Verify that wireless devices can connect to the **Home** wireless network with the password **87654321**.

#### **Setting up a Wireless Network Encrypted Using WPA or WPA2**

#### **Networking requirement**

A highly secure wireless network is required and a RADIUS server is available. In this case, WPA or WPA2 pre-shared key mode is recommended. See the following figure.

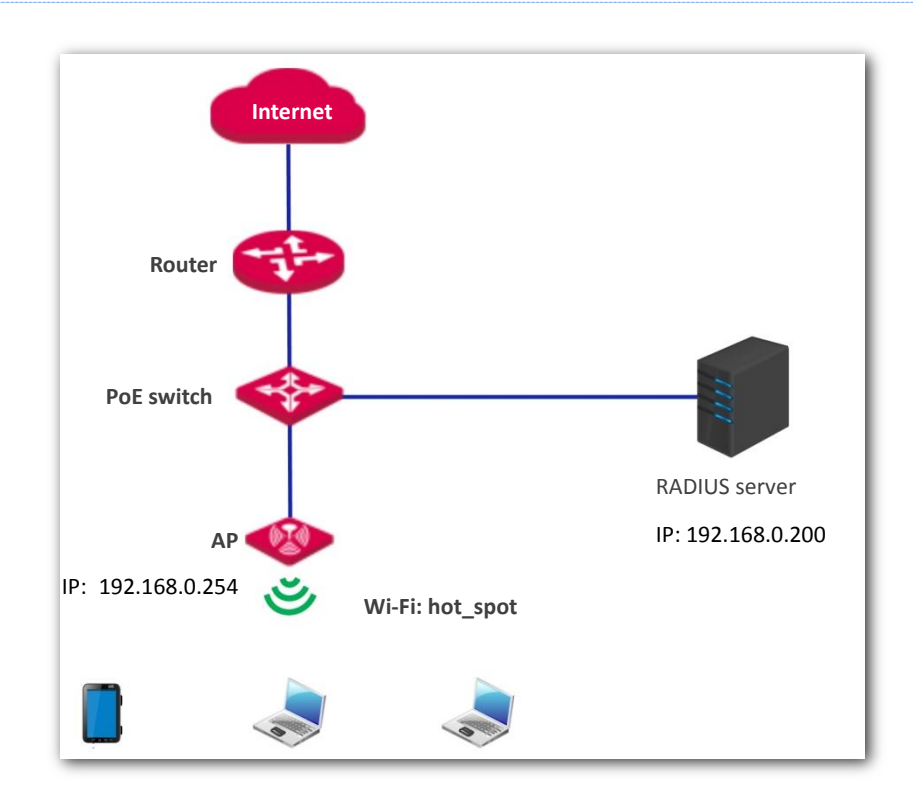

#### **Configuration procedure**

#### **Configure the AP.**

Assume that the IP address of the RADIUS server is 192.168.0.200, the Key is 12345678, and the port number for authentication is 1812.

Assume that the second SSID of the AP is used.

- **1.** Choose **Wireless** > **Basic**.
- **2.** Select the second SSID from the **SSID** drop-down list box.
- **3.** Select the **Enable** check box.
- **4.** Change the value of the **SSID** text box to **hot\_spot**.
- **5.** Set **Security Mode** to **WPA2**.
- **6.** Set **RADIUS Server IP**, **RADIUS Port**, and **RADIUS Password** to **192.168.0.200**, **1812**, and **12345678** respectively.
- **7.** Set **Cipher Type** to **AES**.
- **8.** Click **Save**.

300 Mbps In-Wall Access Point User Guide

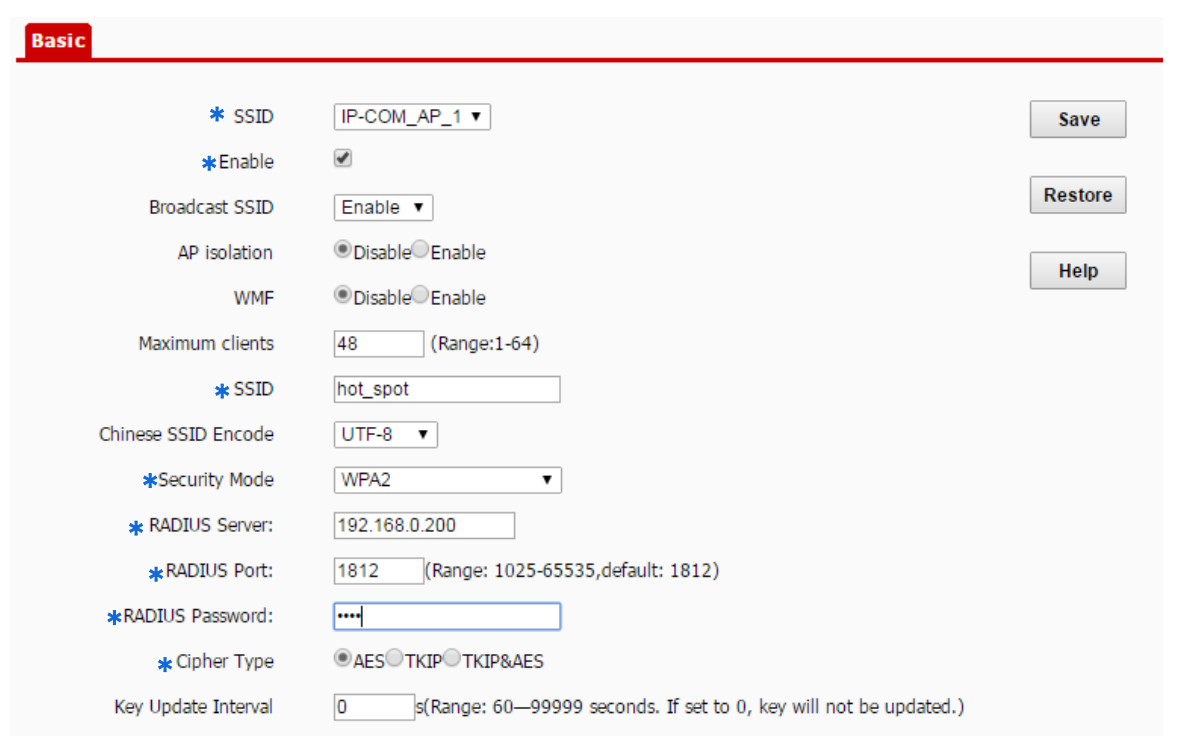

#### **---End**

#### **Configure the RADIUS server.**

## *Windows 2003 is used as an example to describe how to configure the RADIUS server.*

**1.** Configure a RADIUS client.

In the **Computer Management** dialog box, double-click **Internet Authentication Service**, right-click **RADIUS Clients**, and choose **New RADIUS Client**.

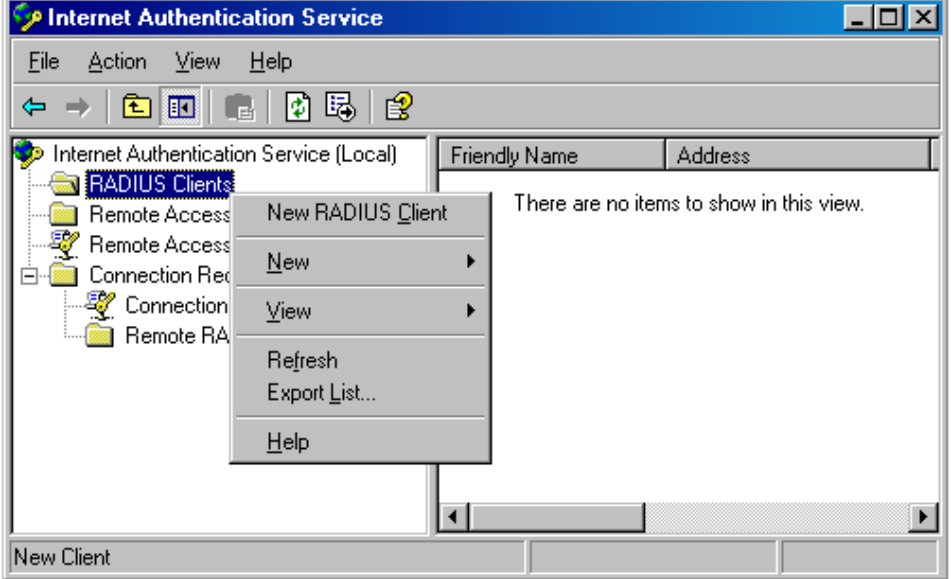

Enter a RADIUS client name (which can be the name of the AP) and the IP address of the AP, and click **Next**.

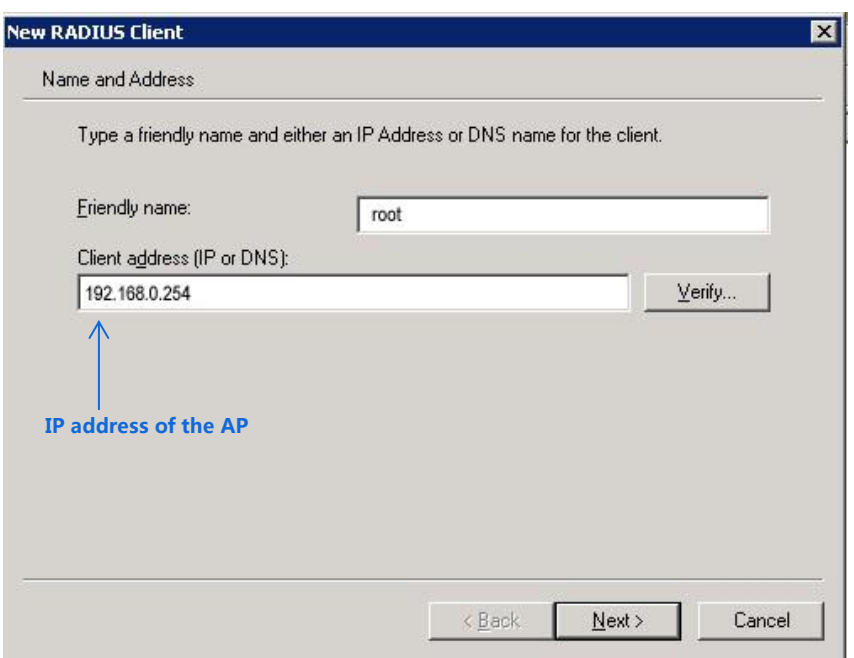

Enter **12345678** in the **Shared secret** and **Confirm shared secret** text boxes, and click **Finish**.

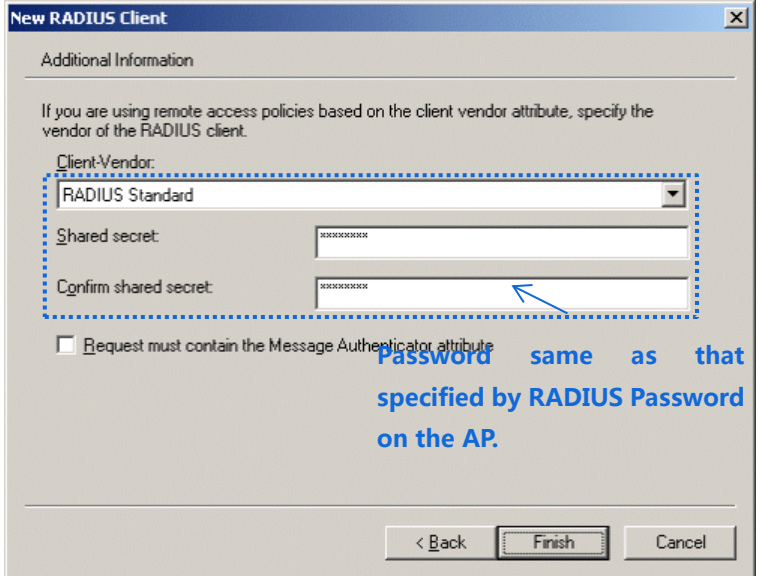

**2.** Configure a remote access policy.

Right-click **Remote Access Policies** and choose **New Remote Access Policy**.

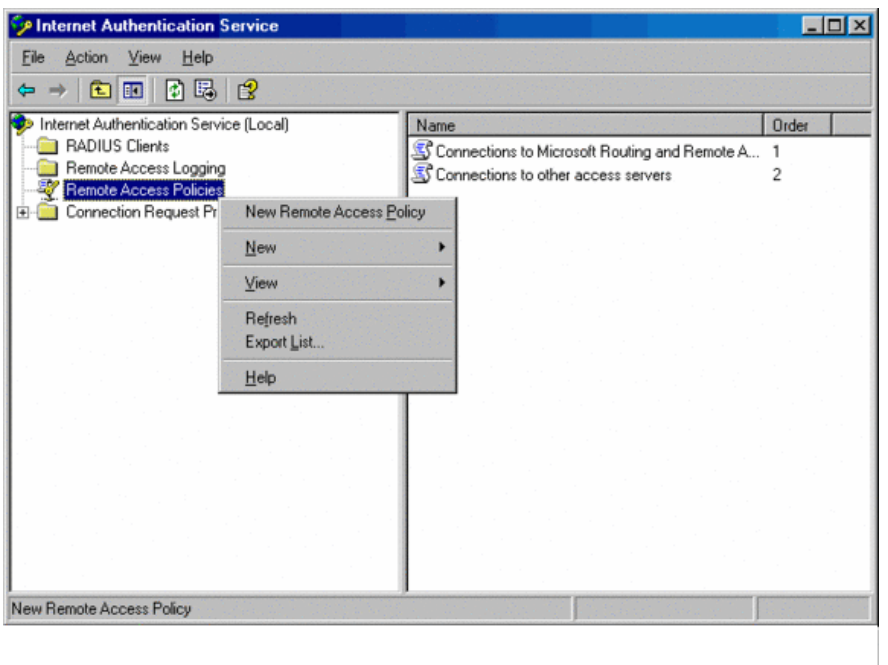

In the **New Remote Access Policy Wizard** dialog box that appears, click **Next**.

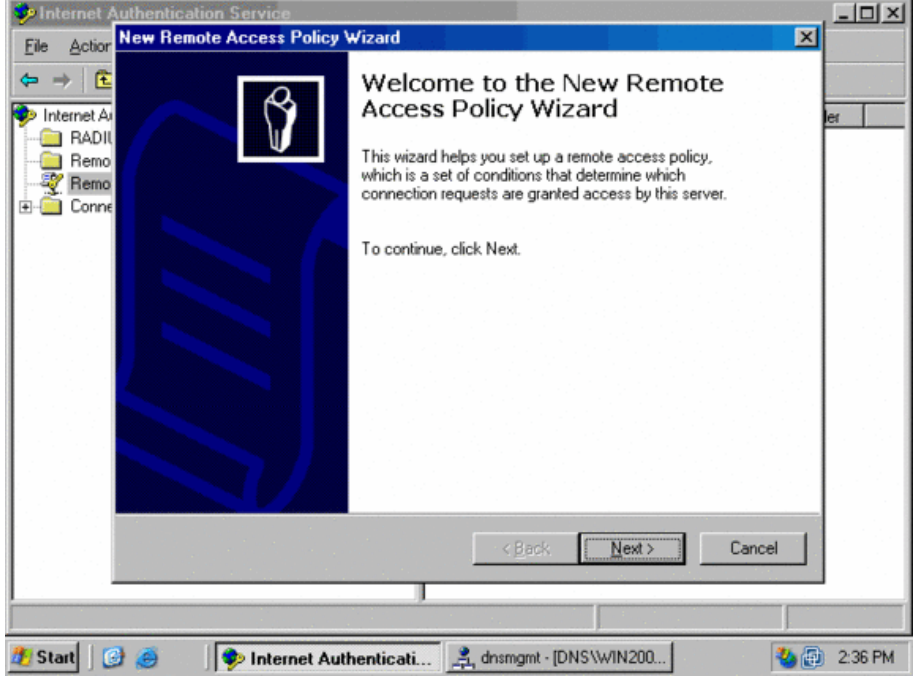

Enter a policy name and click **Next**.

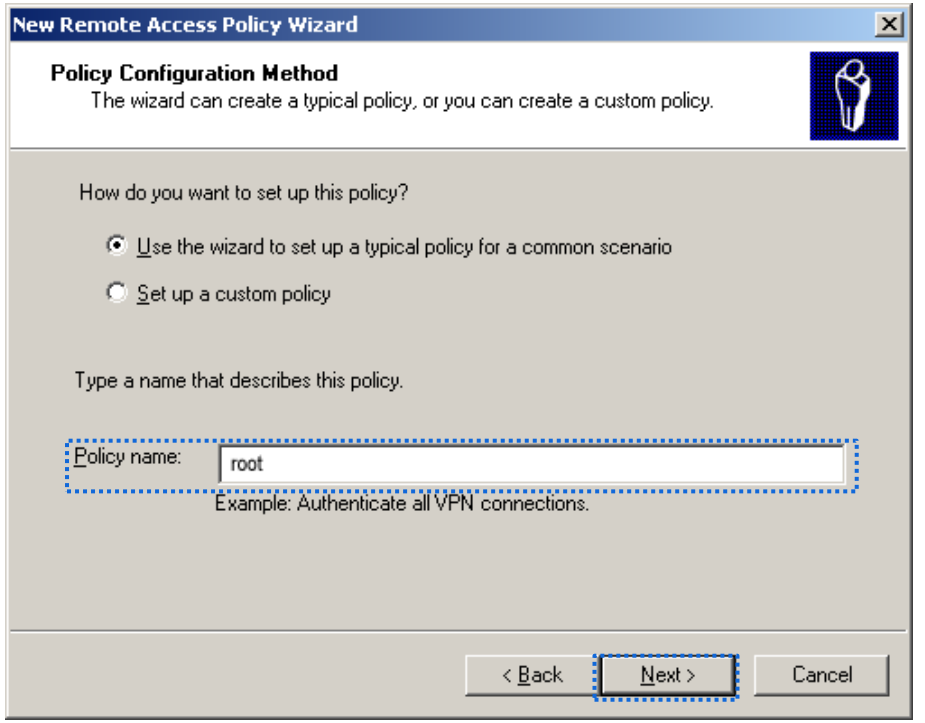

#### Select **Ethernet** and click **Next**.

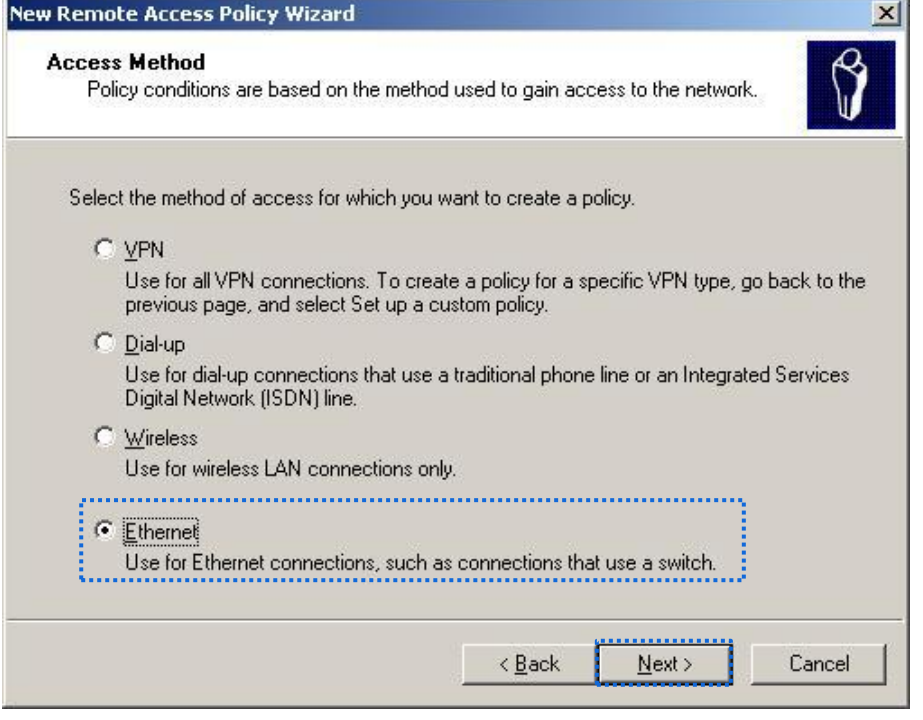

Select **Group** and click **Add**.

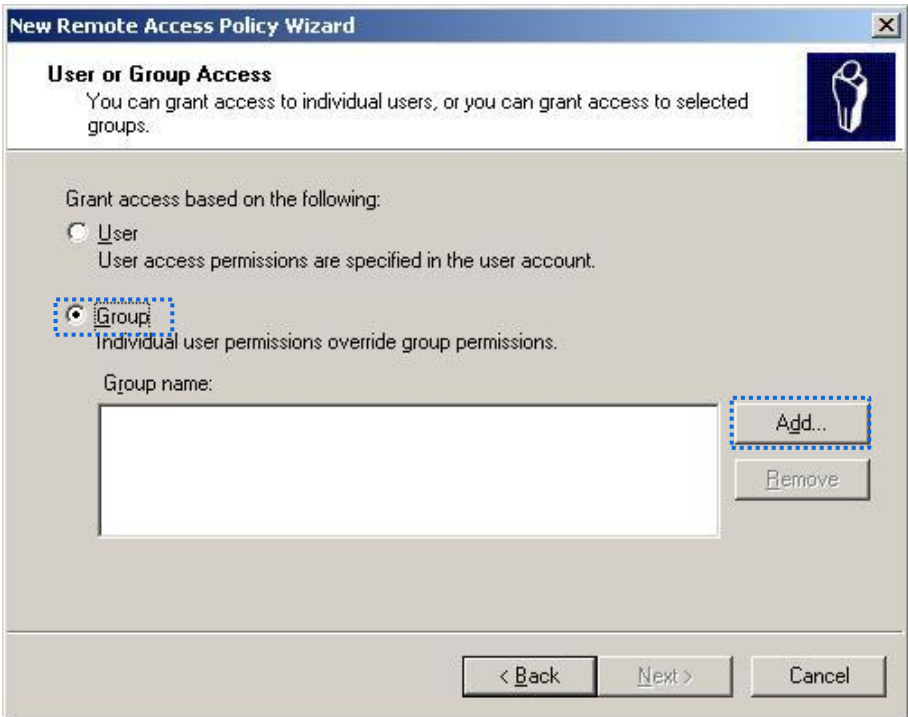

Enter **802.1x** in the **Enter the object names to select** text box, click **Check Names**, and click **OK**.

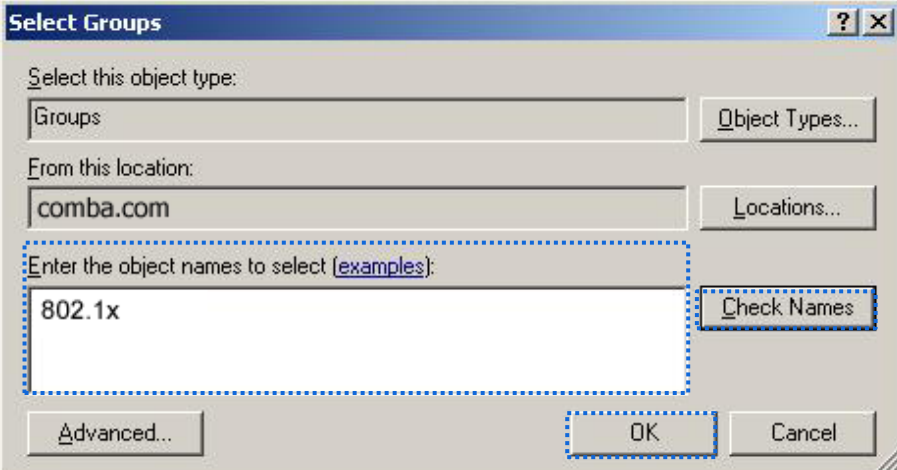

Select **Protected EAP (PEAP)** and click **Next**.

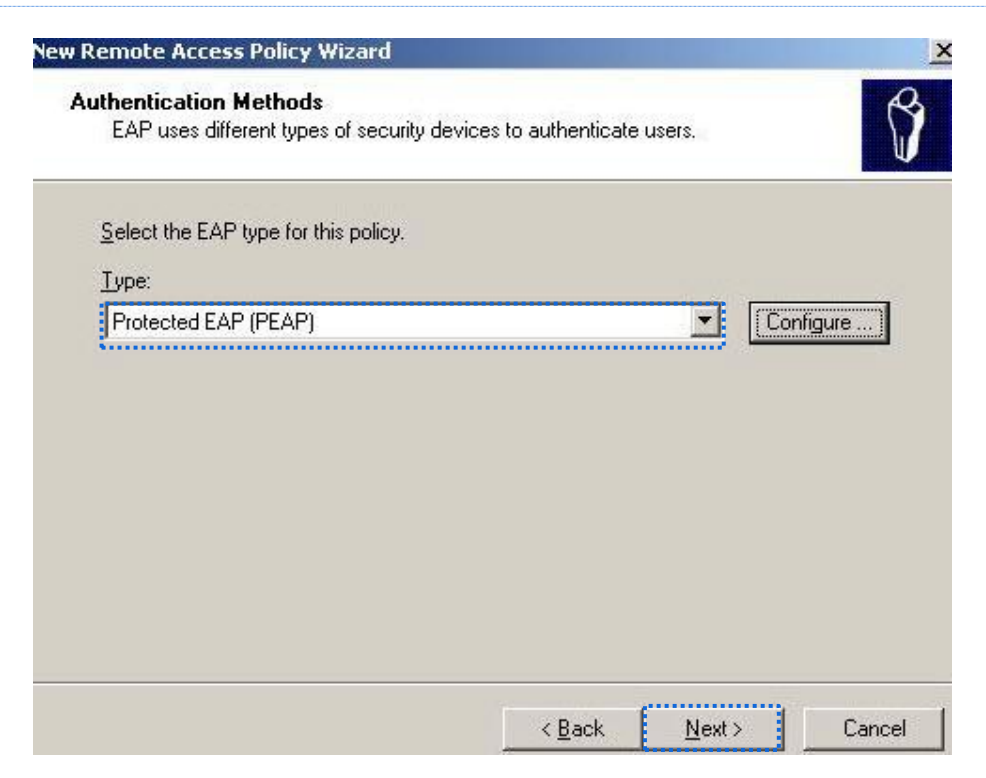

Click **Finish**. The remote access policy is created.

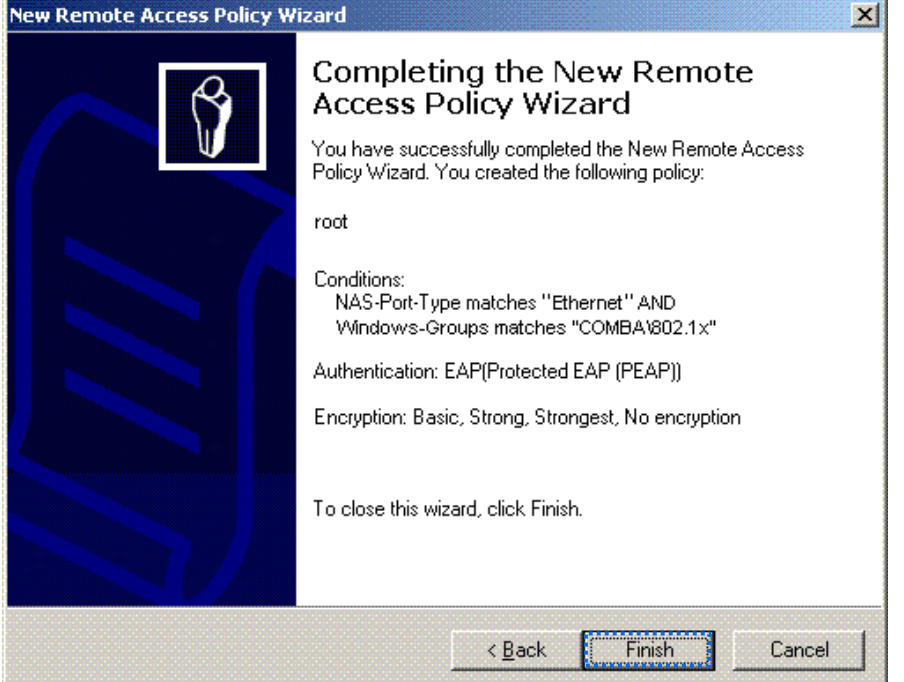

Right-click **root** and choose **Properties**. Select **Grant remote access permission**, select **NAS-Port-Type matches "Ethernet" AND**, and click **Edit**.

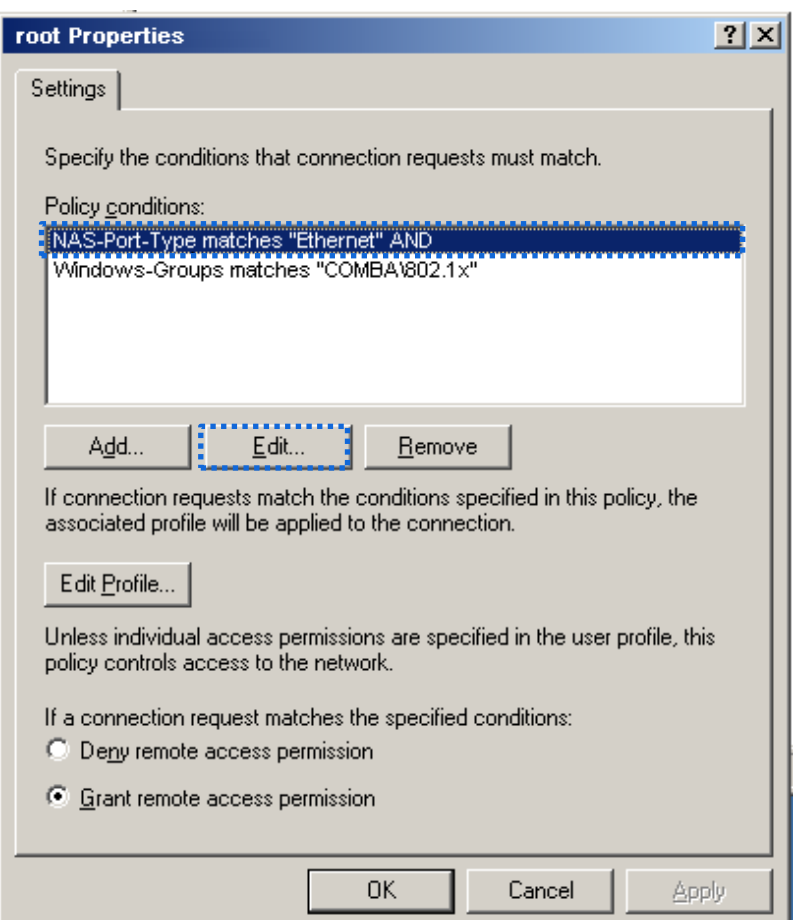

Select **Wireless – Other**, click **Add**, and click **OK**.

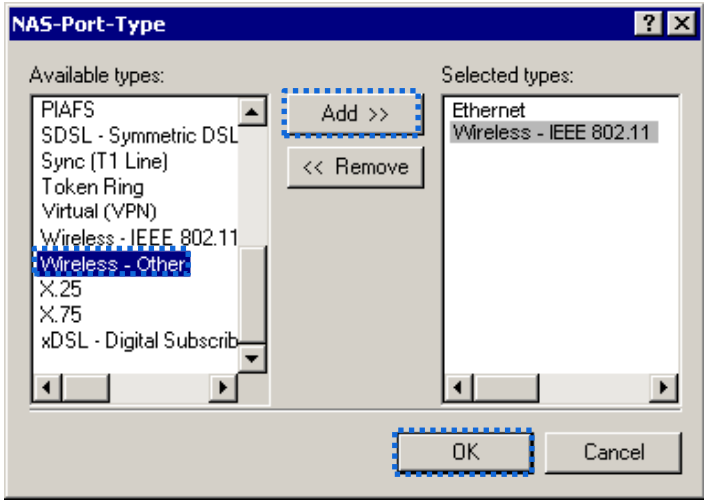

Click **Edit Profile**, click the **Authentication** tab, configure settings as shown in the following figure, and click **OK**.

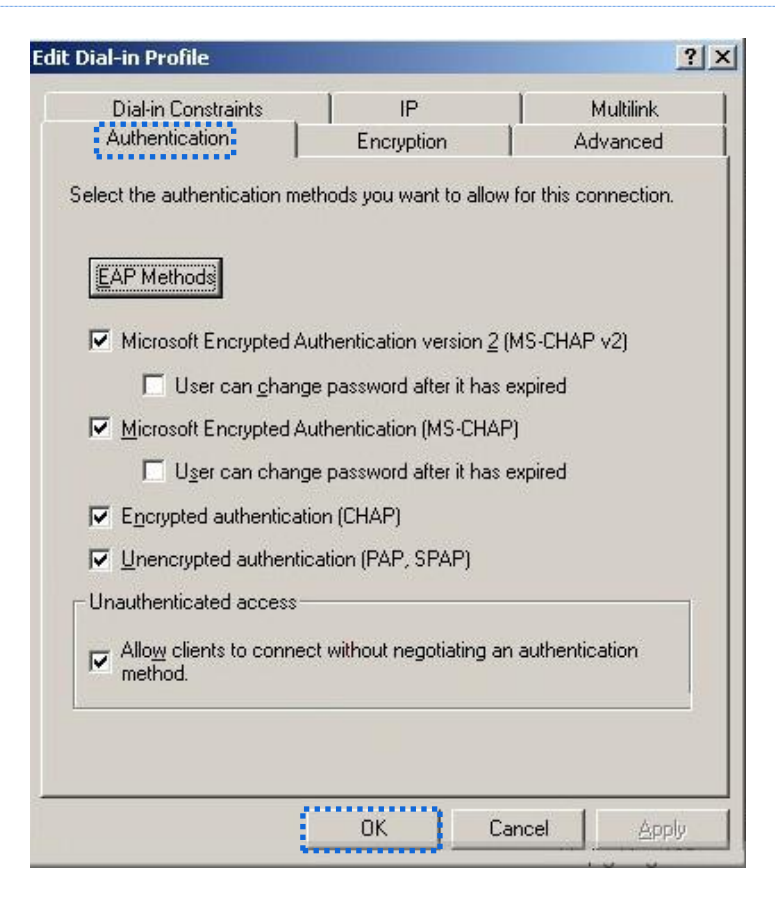

When a message appears, click **No**.

<span id="page-53-0"></span>**3.** Configure user information.

Create a user and add the user to group **802.1x**.

**---End**

#### **Configure your wireless device.**

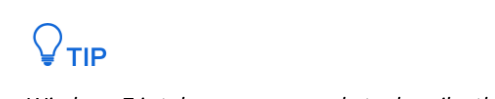

*Windows 7 is taken as an example to describe the procedure.*

Choose **Start** > **Control Panel**, click **Network and Internet**, click **Network and Sharing Center**, and click **Manage wireless networks**.

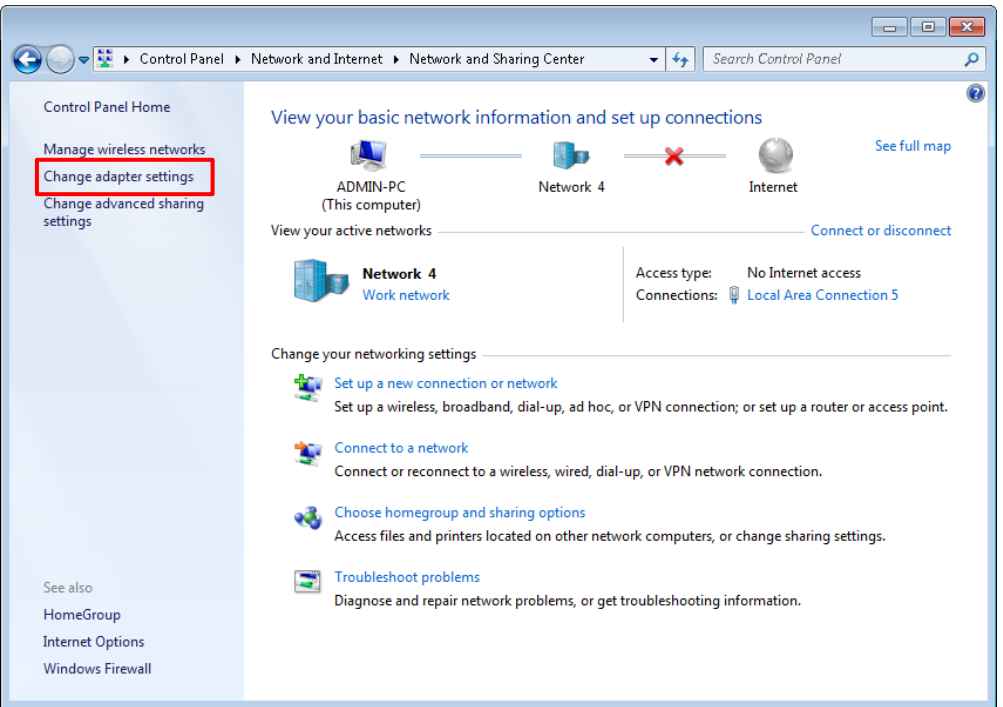

Click **Add**.

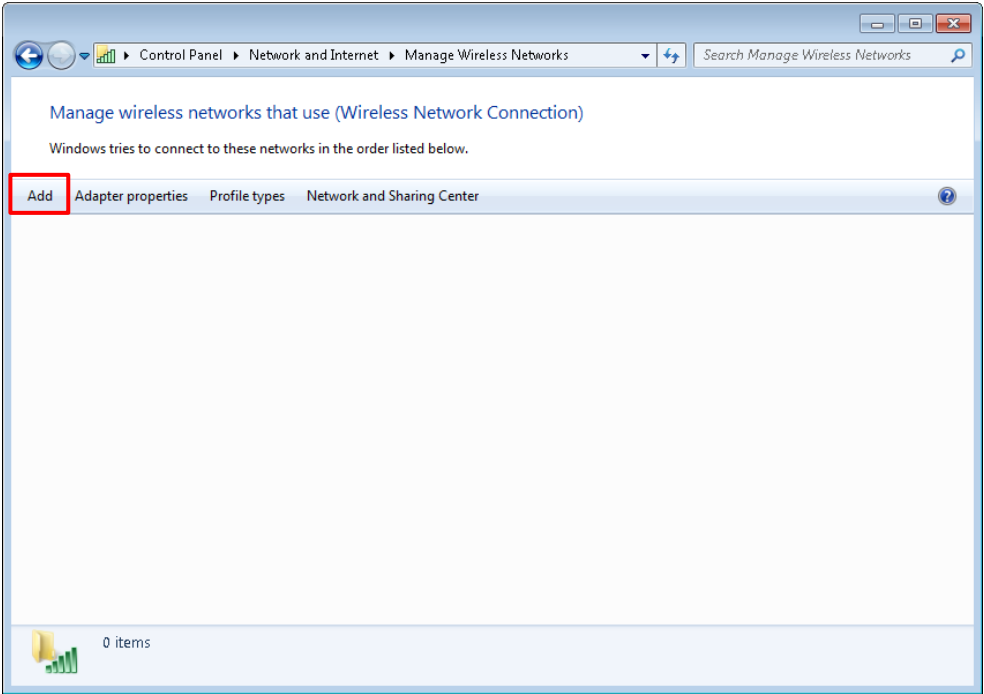

Click **Manually create a network profile**.

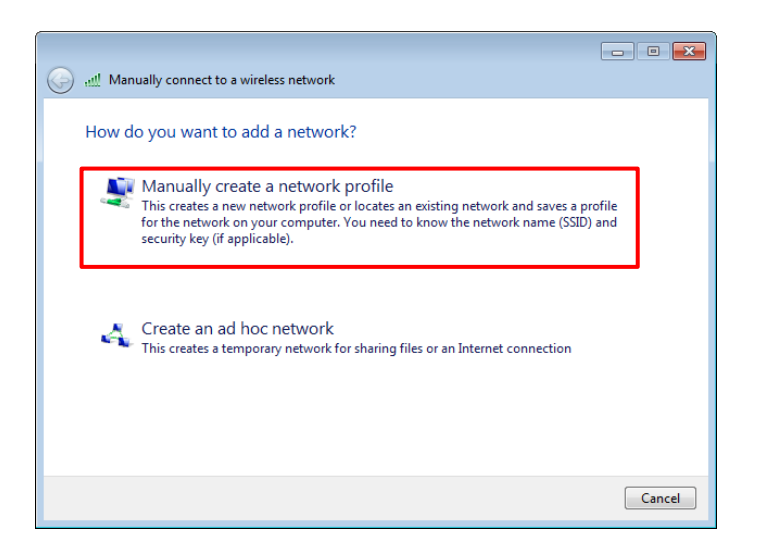

Enter wireless network information, select **Connect even if the network is not broadcasting**, and click **Next**.

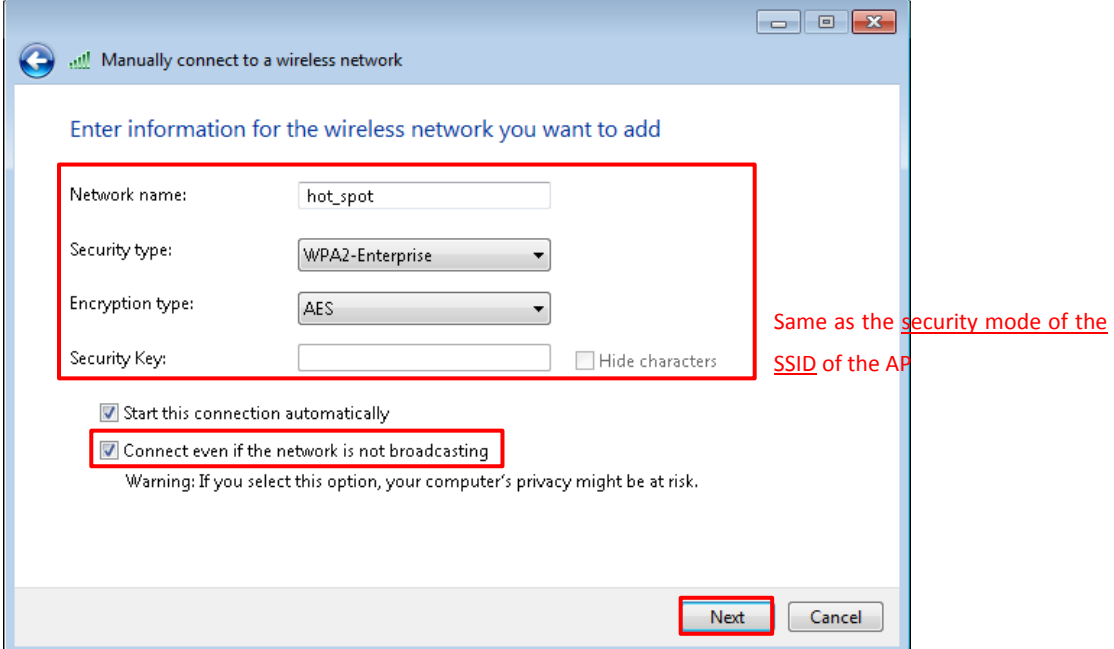

Click **Change connection settings**.

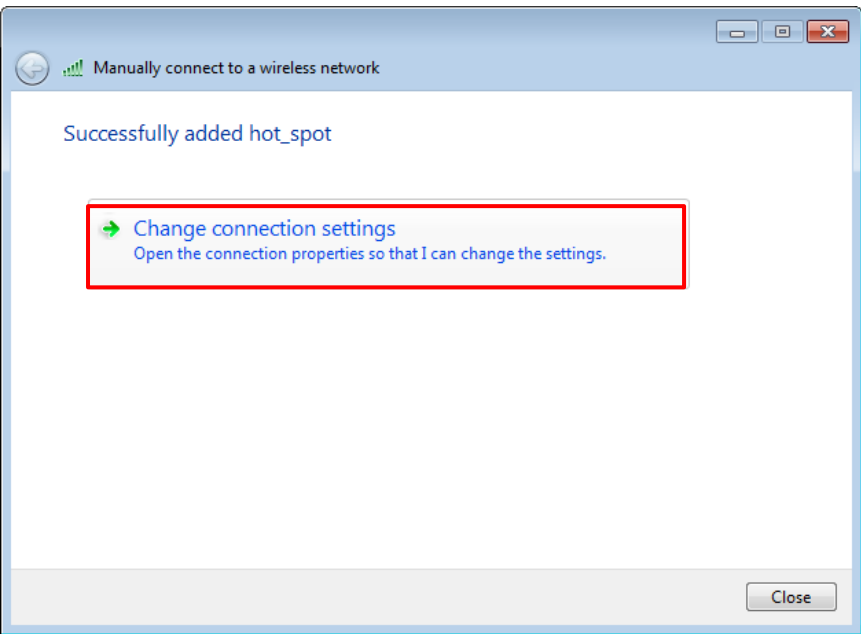

Click the **Security** tab, select **Microsoft: Protected EAP (PEAP)**, and click **Settings**.

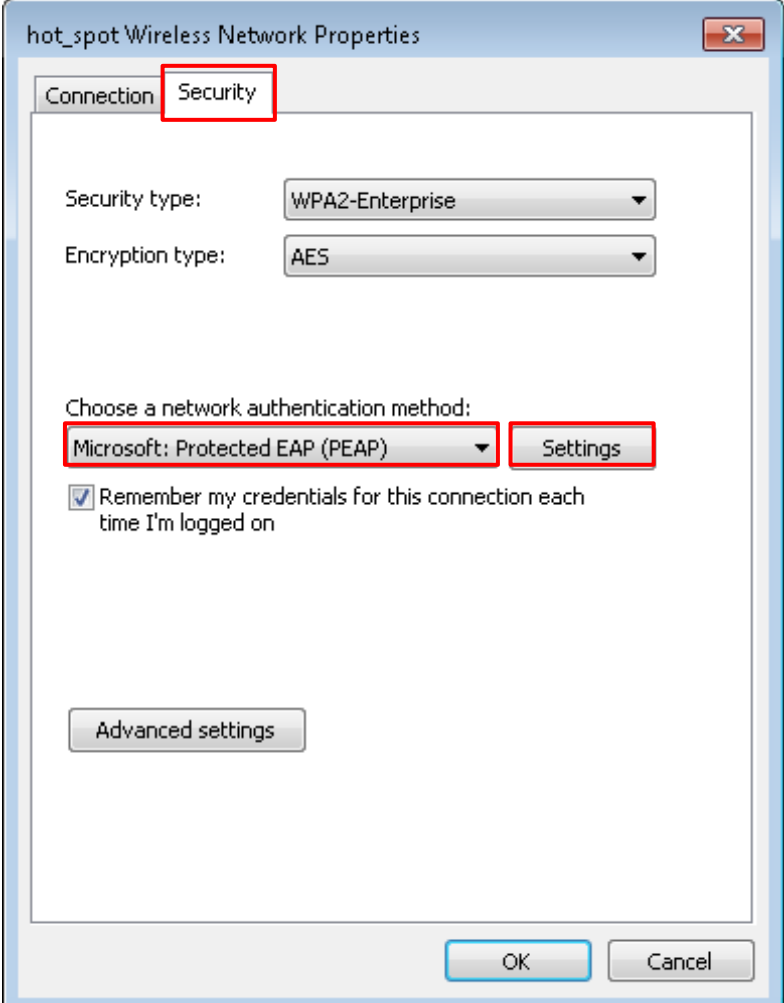

Deselect **Validate server certificate** and click **Configure**.

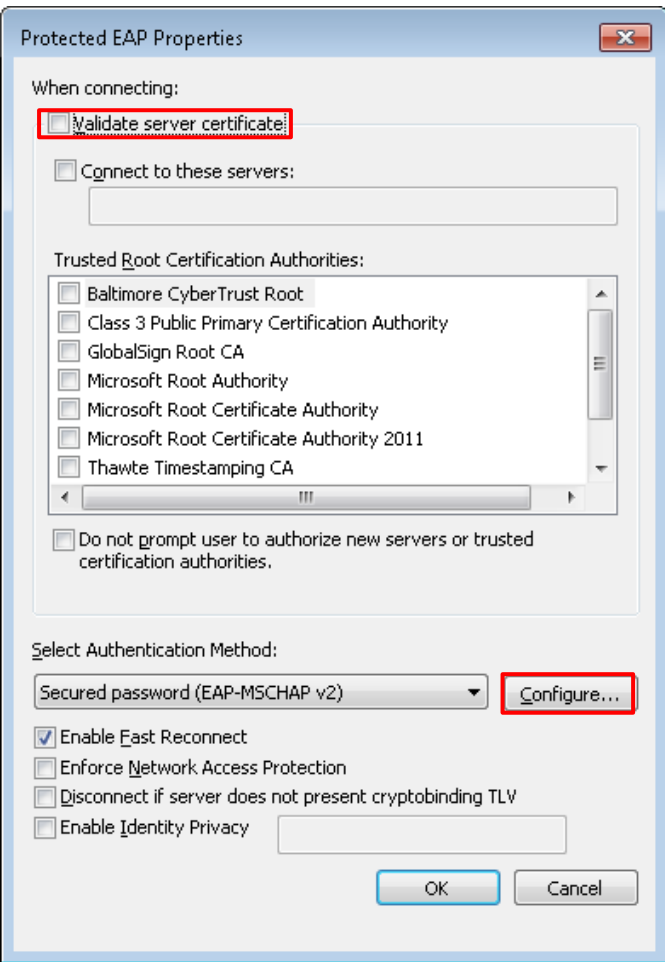

Deselect **Automatically use my Windows logon name and password (and domain if any)** and click **OK**.

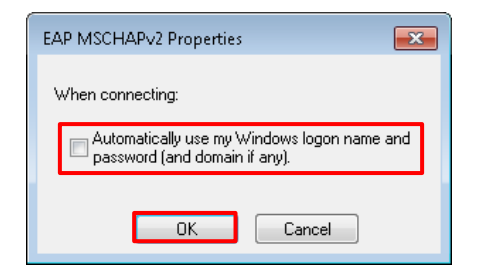

Click **Advanced settings**.

300 Mbps In-Wall Access Point User Guide

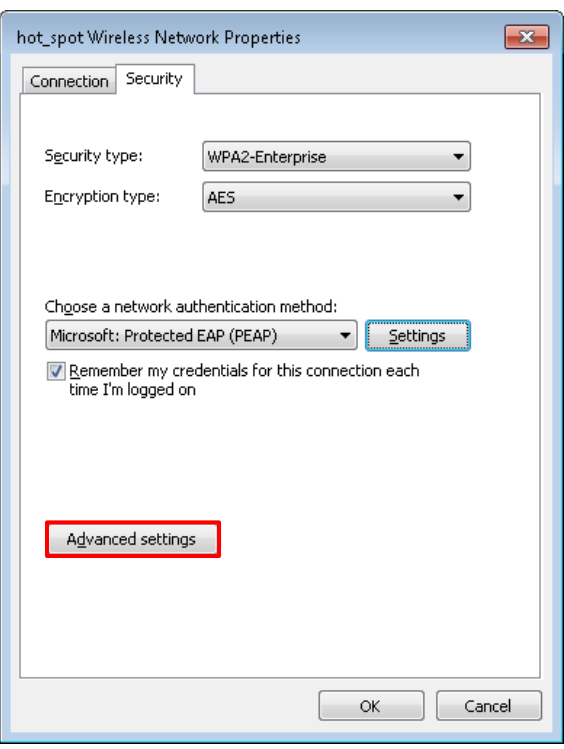

Select **User or computer authentication** and click **OK**.

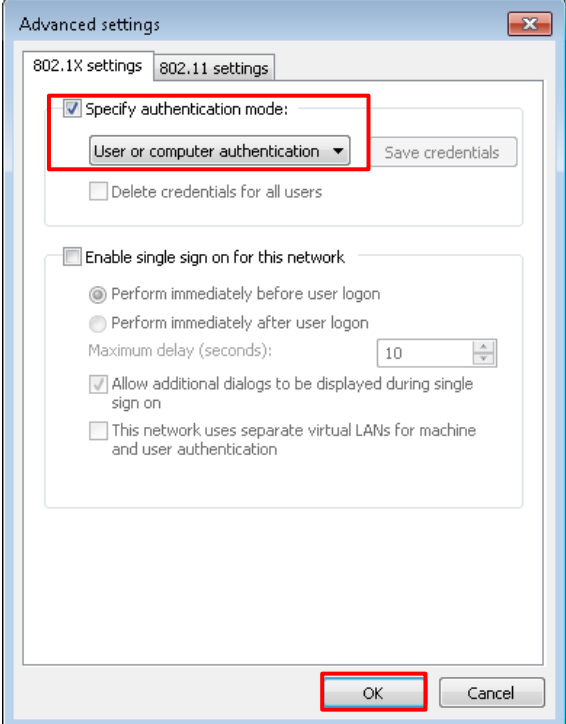

Click **Close**.

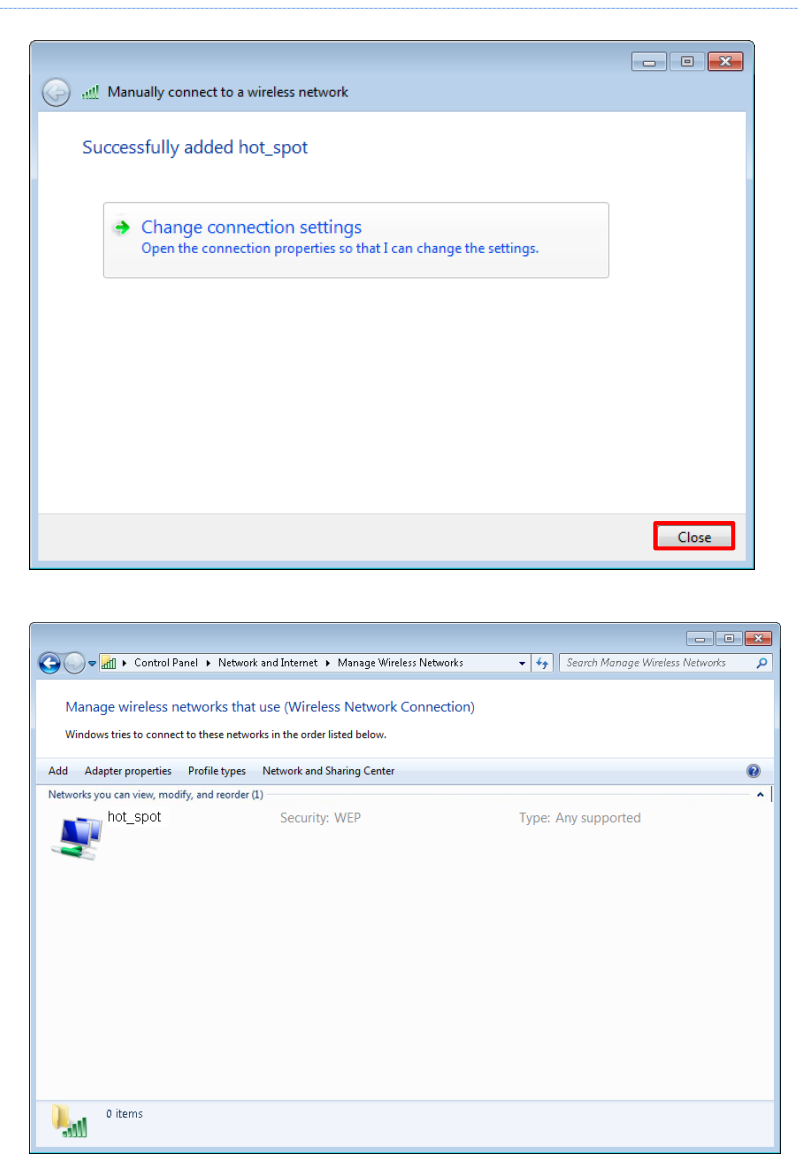

Click the network icon in the lower-right corner of the desktop and choose the wireless network of the AP, such as **hot\_spot** in this example.

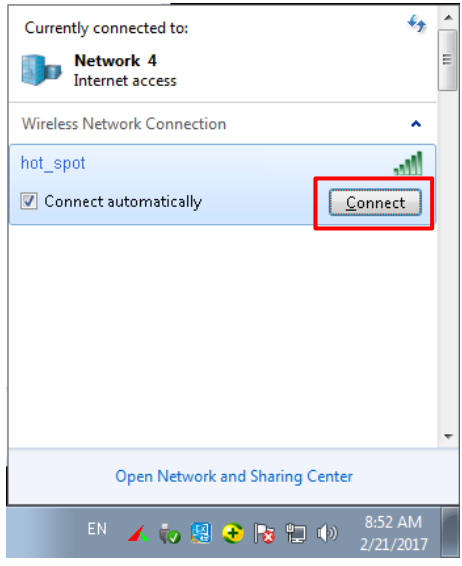

In the Windows Security dialog box that appears, enter the *user name and password* set on the RADIUS

#### server and click **OK**.

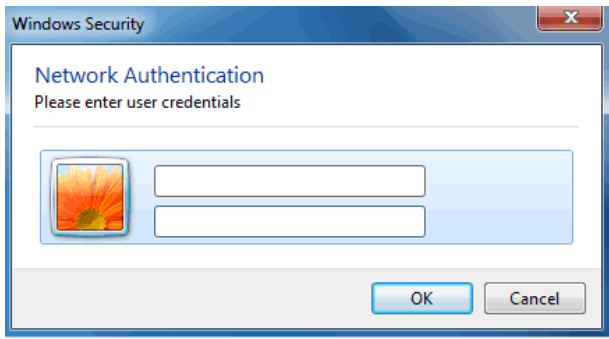

#### **7.1.3.1.2 Verification**

Wireless devices can connect to the wireless network hot\_spot.

## 7.2 **Radio Status**

## 7.2.1 **Overview**

The **Radio** module is used to set Radio parameters of the AP. The following briefly describes the SSID isolation function.

#### **SSID isolation**

This function isolates the wireless clients connected to different wireless networks of the AP. For example, if user 1 connects to the wireless network corresponding to SSID1, whereas user 2 connects to the wireless network corresponding to SSID2, the two users cannot communicate with each other after SSID isolation is implemented.

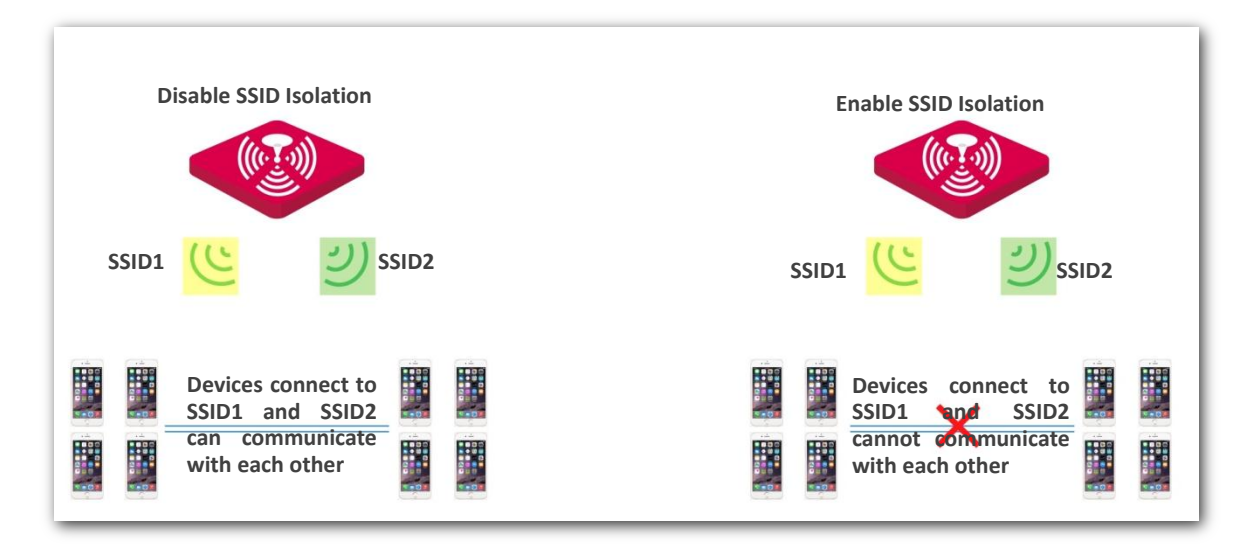

### 7.2.2 **Changing the Radio Settings**

- **1.** Choose **Wireless** > **Radio**.
- **2.** Change the parameters as required. Generally, you only need to change the **Enable Wireless**, **Channel**, and **Channel Lockout** settings.
- **3.** Click **Save**.

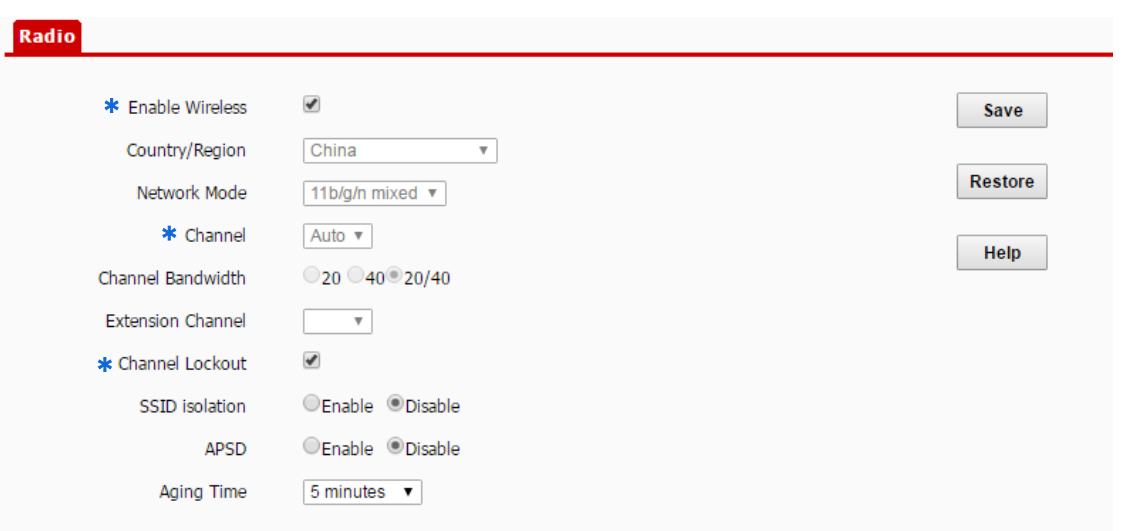

#### **---End**

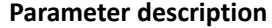

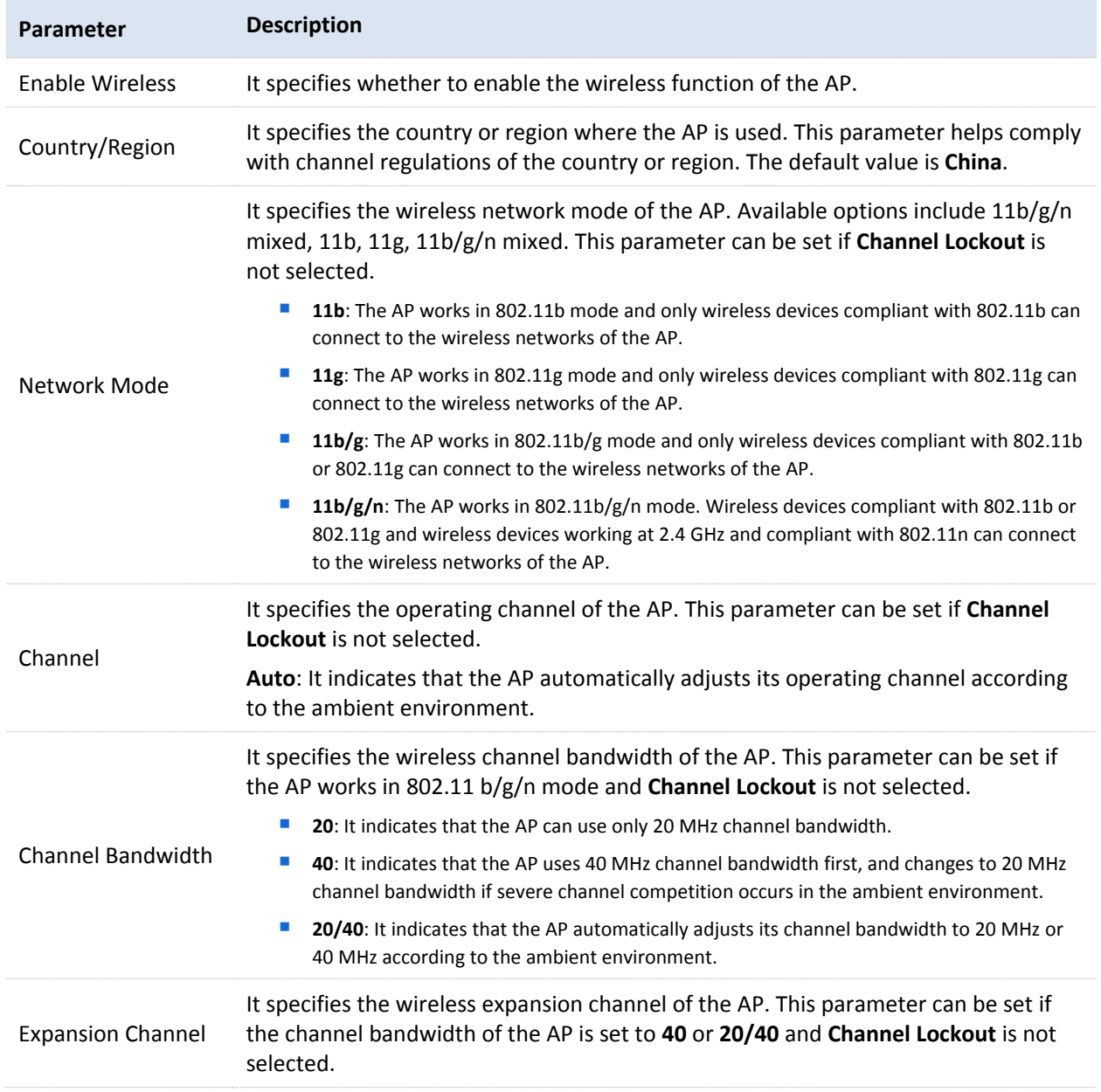

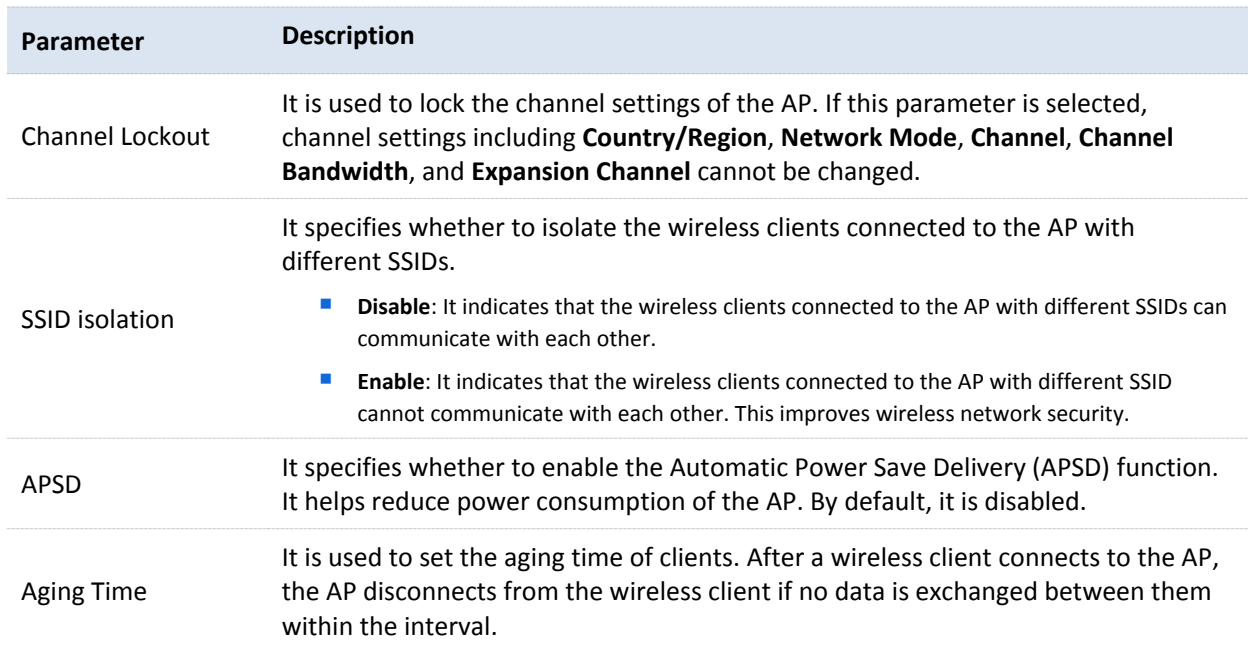

## 7.3 **Channel Scan**

### 7.3.1 **Overview**

This function enables you to learn about the wireless signals near the AP, including information about SSID, MAC address, channel, and signal strength. The information helps you choose a relatively idle channel for the AP to improve wireless transmission efficiency.

## 7.3.2 **Scanning Channels**

- **1.** Choose **Wireless** > **Channel Scan**.
- **2.** Click **Scan**.

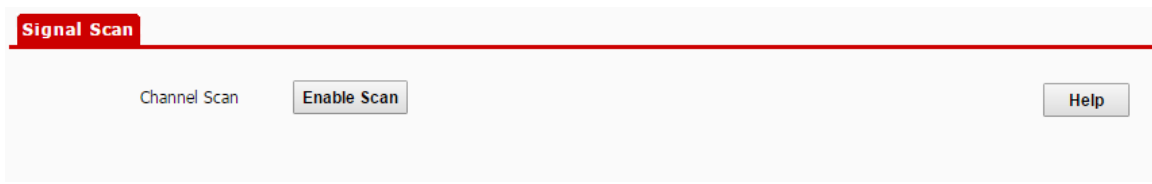

#### **---End**

The following picture displays the scanning results.

#### **Signal Scan**

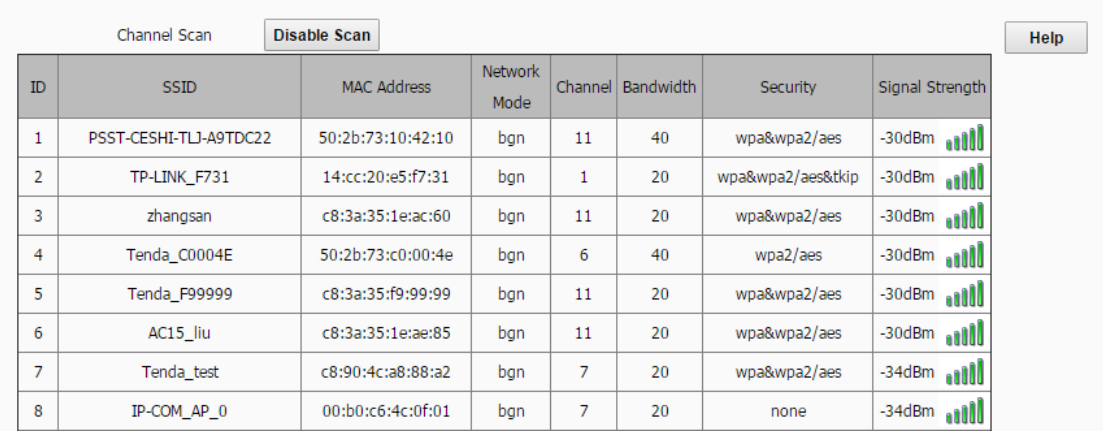

## 7.4 **WMM Settings**

## 7.4.1 **Overview**

802.11 networks offer wireless access services based on the Carrier Sense Multiple Access with Collision Avoidance (CSMA/CA) channel competition mechanism, which allows all wireless clients to fairly compete for channels. All the services implemented over wireless networks share the same channel competition parameters. Nevertheless, different services usually have different requirements for bandwidth, delay, and jitter. This requires wireless networks to offer accessibility based on the services implemented over the networks.

WMM is a wireless QoS protocol used to ensure that packets with high priorities are transmitted first. This ensures better voice and video service experience over wireless networks.

WMM involves the following terms:

- Enhanced Distributed Channel Access (EDCA): It is a channel competition mechanism to ensure that packets with higher priorities are assigned more bandwidth and transmitted earlier.
- − Access Category (AC): AC: The WMM mechanism divides WLAN traffic by priority in descending order into the AC-VO (voice stream), AC-VI (video stream), AC-BE (best effort), and AC-BK (background) access categories. The access categories use queues with different priorities to send packets. The WMM mechanism ensures that packets in queues with higher priorities have more opportunities to access channels.

According to the 802.11 protocol family, all devices listen on a channel before using the channel to send data. If the channel stays idle for or longer than a specified period, the devices wait a random backoff period within the contention window. The device whose backoff period expires first can use the channel. The 802.11 protocol family applies the same backoff period and contention window to all devices across a network to ensure that the devices have the same channel contention opportunity.

EDCA Parameters

WMM changes the contention mechanism of 802.11 networks by dividing packets into four ACs, among which the ACs with higher priorities have more opportunities to access channels. The ACs help achieve different service levels.

WMM assigns each AC a set of EDCA parameters for channel contention, including:

- − Arbitration Inter Frame Spacing Number (AIFSN): Different from the fixed distributed inter-frame spacing (DIFS) specified in the 802.11 protocol family, AIFSN varies across ACs. A greater AIFSN indicates a longer backoff period. See AIFS in the following figure.
- − Contention window minimum (CWmin) and contention window maximum (CWmax) specify the average backoff period. The period increases along with these two values. See the backoff slots in the following figure.
- Transmission Opportunity (TXOP): It specifies the maximum channel use duration after successful channel contention. The duration increases along with this value. The value **0** indicates that a device can send only one packet through a channel after winning contention for the channel.

WMM assigns different channel competition parameters to each AC.

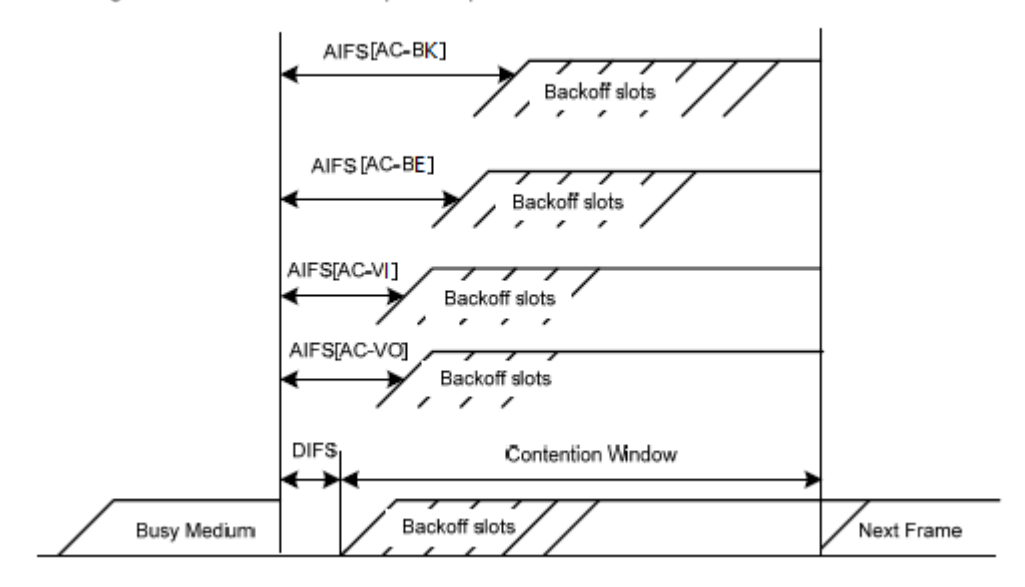

**ACK Policies** 

WMM specifies the Normal ACK and No ACK policies.

- − According to the No ACK policy, no ACK packet is used during wireless packet transmission to acknowledge packet reception. This policy is applicable to scenarios where interference is mild and can effectively improve transmission efficiency. In case of strong interference, lost packets are not sent again if this policy is adopted. This leads a higher packet loss rate and reduces the overall performance.
- − According to the Normal ACK policy, each time a receiver receives a packet, it sends back an ACK packet to acknowledge packet reception.

## 7.4.2 **Changing the WMM Settings**

By default, the WMM function of the AP is enabled and the **Optimized For Capacity** mode is adopted. Procedure for changing the WMM settings:

- **1.** Choose **Wireless** > **WMM Setup**.
- **2.** Set **WMM** to **Enable**.
- **3.** Select the required WMM optimization mode.
- **4.** If you select **Custom**, set the WMM parameters as required.
- **5.** Click **Save**.

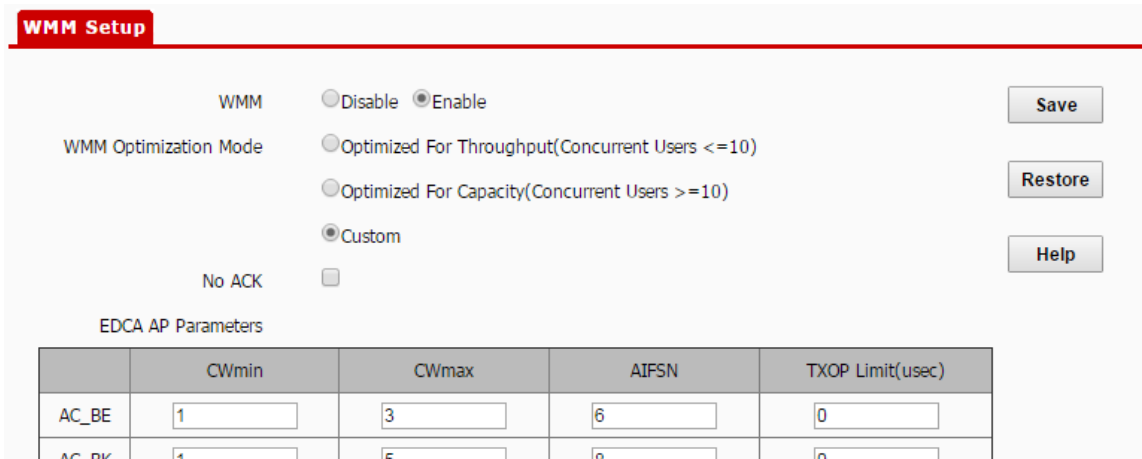

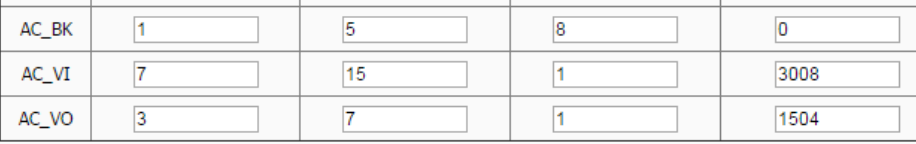

#### EDCA STA Parameters

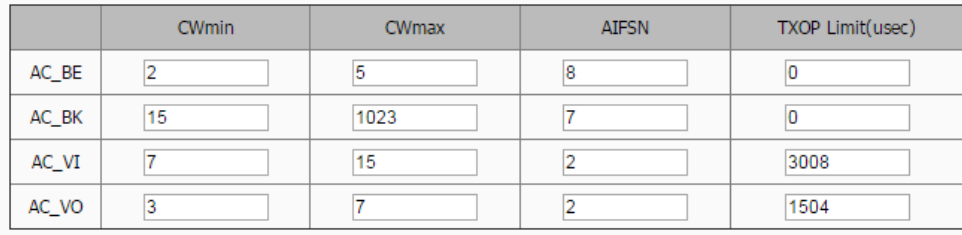

#### **---End**

#### **Parameter description**

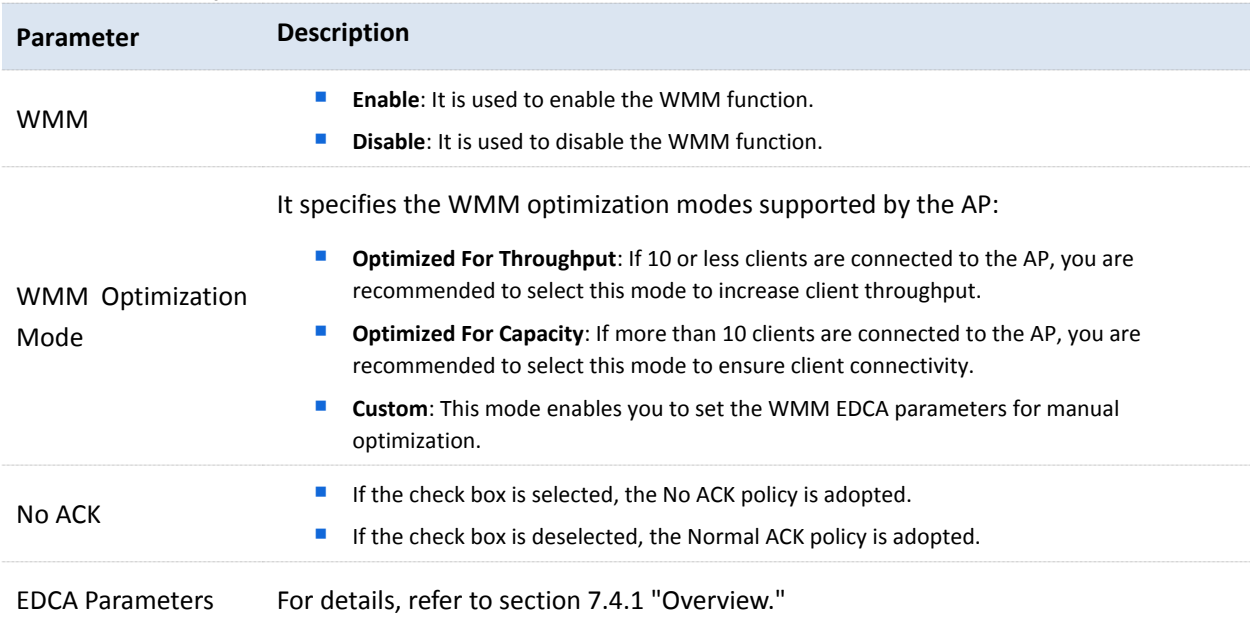

## 7.5 **Advanced**

## 7.5.1 **Overview**

This module is used to set the RF performance optimization parameters of the AP.

## 7.5.2 **Changing the Advanced Settings**

## $\mathbb{Z}_{\text{NOTE}}$

*It is recommended that you change the settings only under the instruction of professional personnel, so as to prevent decreasing the wireless performance of the AP.*

- **1.** Choose **Wireless** > **Advanced**.
- **2.** Change the parameter settings as required.
- **3.** Click **Save**.

#### **Advanced**

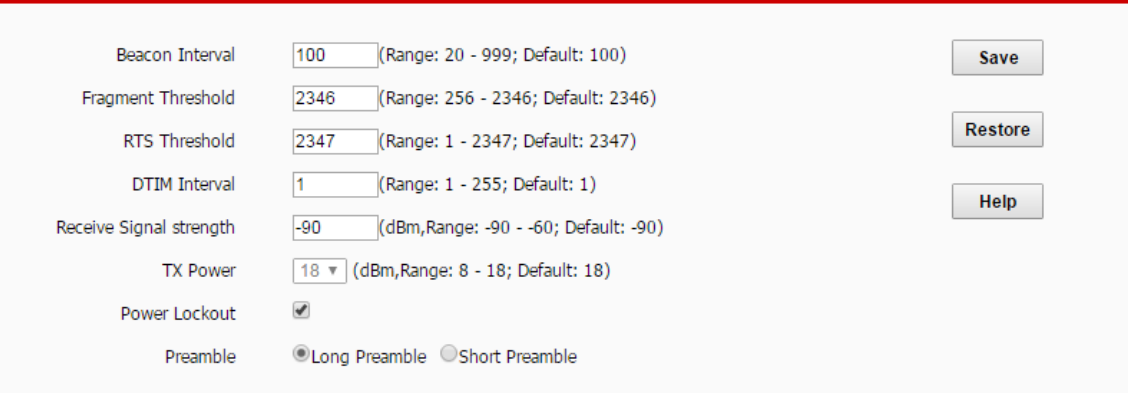

#### **---End**

#### **Parameter description**

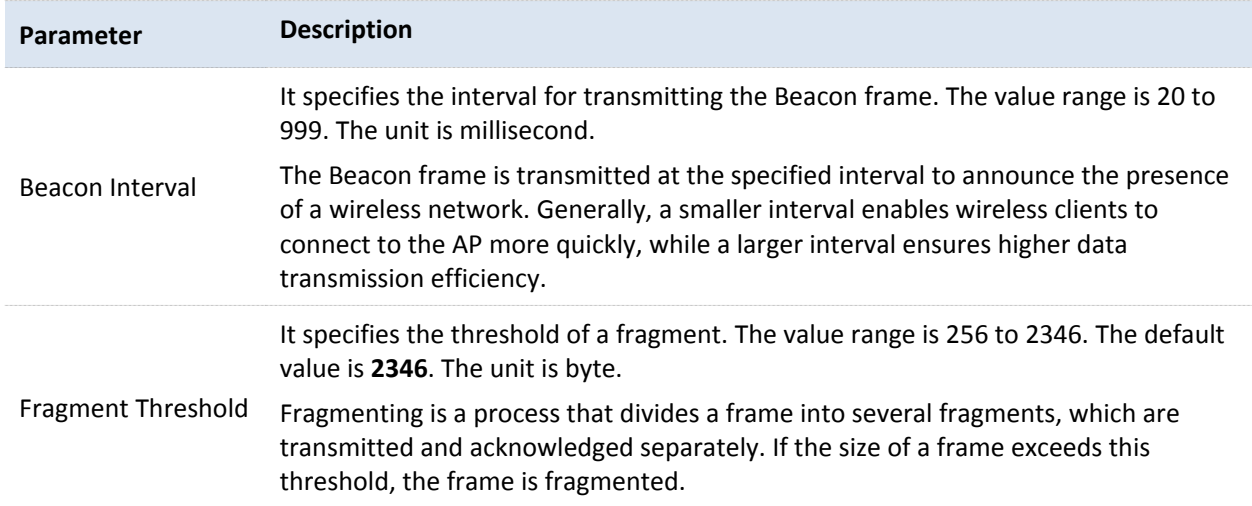

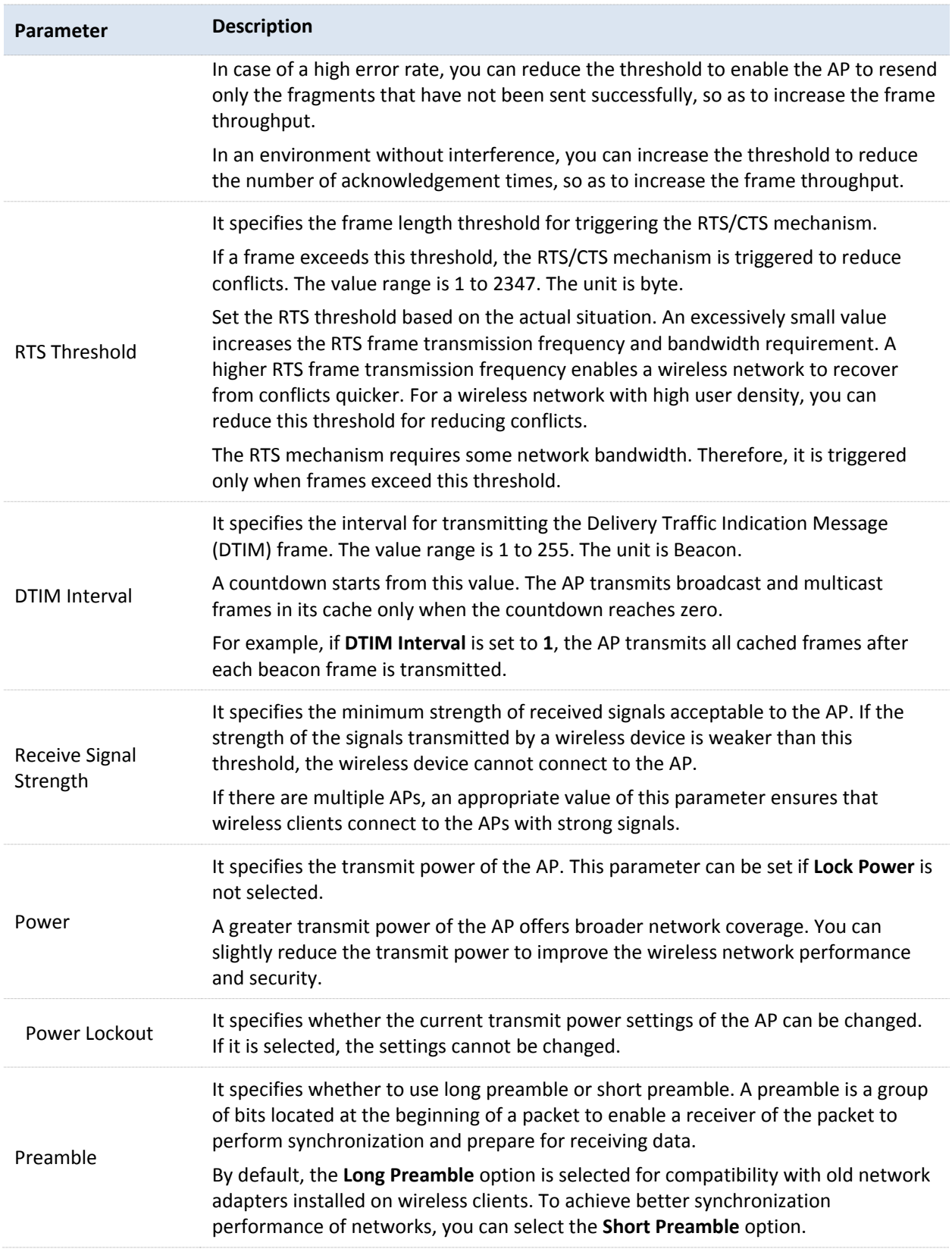

## 7.6 **Access Control**

## 7.6.1 **Overview**

It specifies, based on MAC address filter rules, the wireless devices that can or cannot access the wireless networks of the AP. Devices that have been controlled cannot connect to the corresponding wireless network.

The AP supports the following MAC address filter rules:

- − **Disable**: It indicates that access control is disabled. In this case, all wireless devices can access the wireless networks of the AP.
- − **Allow**: It indicates that only the wireless devices with the specified MAC addresses can access the wireless networks of the AP.
- − **Disallow**: It indicates that only the wireless devices with the specified MAC addresses cannot access the wireless networks of the AP.

## 7.6.2 **Configuring Access Control**

- **1.** Choose **Wireless** > **Access Control**.
- **2.** From the **SSID** drop-down list box, select the SSID of the wireless network on which access control must be implemented.
- **3.** Select an access control mode from the **MAC Filter Mode** drop-down list box.
- **4.** If you select **Allow** or **Disallow**, enter the MAC addresses to control in the access control list and click **Add**.

If a wireless device to be controlled has been connected to the AP, you can click **Add** corresponding to the device in the wireless client list to directly add it to the access control list.

**5.** Click **Save**.

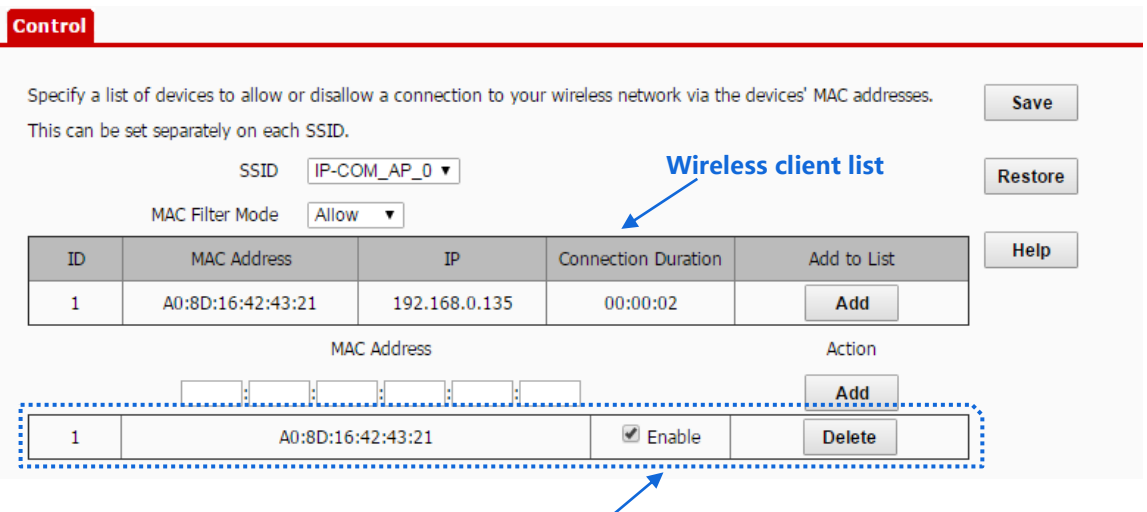

Wireless access control list

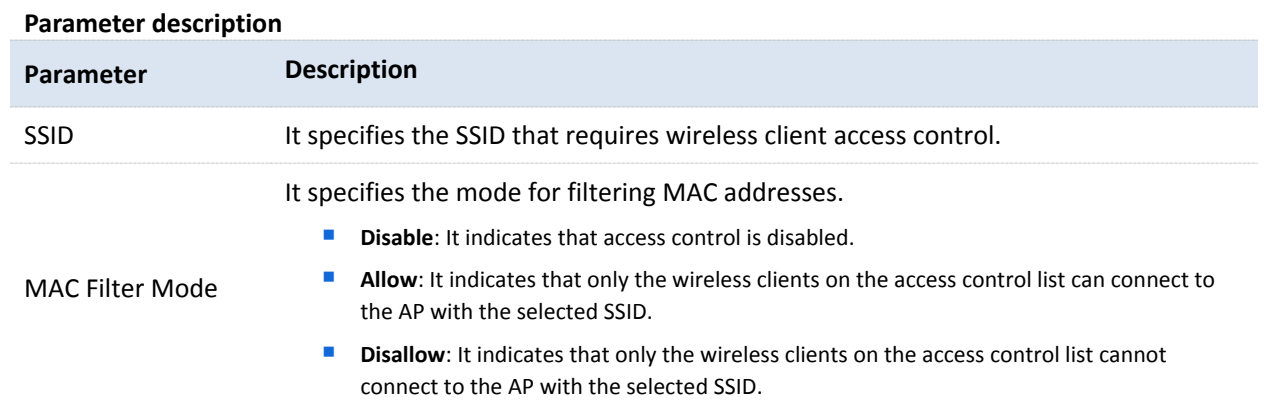

## 7.6.3 **Example of Configuring Access Control**

#### **Networking requirement**

A wireless network whose SSID is Home has been set up in a large apartment. Only family members are allowed to connect to the wireless network.

The Access Control function of the AP is recommended. The family members have three wireless devices whose MAC addresses are C8:3A:35:00:00:01, C8:3A:35:00:00:02, and C8:3A:35:00:00:03.

#### **Configuration procedure**

- **1.** Choose **Wireless** > **Access Control**.
- **2.** Select **Home** from the **SSID** drop-down list box.
- **3.** Select **Allow** from the **MAC Filter Mode** drop-down list box.
- **4.** Enter **C8:3A:35:00:00:01** in the **MAC Address** text box and click **Add**. Repeat this step to add **C8:3A:35:00:00:02** and **C8:3A:35:00:00:03** as well.
- **5.** Click **Save**.

**---End**

The following figure shows the configuration.
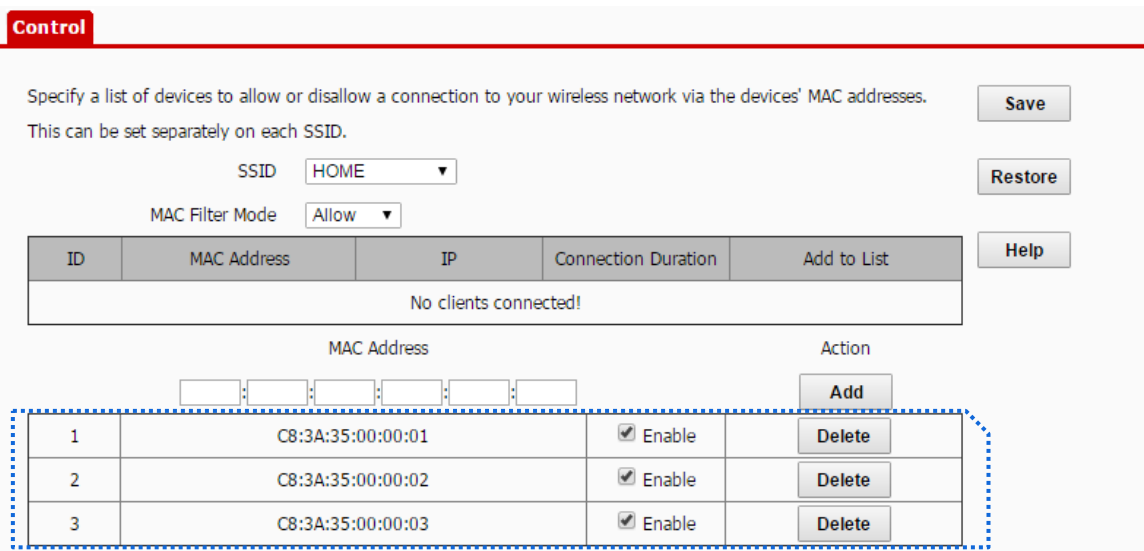

### **Verification**

Only the specified wireless devices can connect to the **Home** wireless network.

# 7.7 **QVLAN**

# 7.7.1 **Overview**

The AP supports 802.1Q VLANs and is applicable in a network environment where 802.1Q VLANs have been defined. By default, the QVLAN function is disabled.

# 7.7.2 **Configuring the QVLAN Function**

- **1.** Choose **Wireless** > **QVLAN**.
- **2.** Change the parameters as required. Generally, you only need to change the **Enable** and **2.4G SSID VLAN ID** settings.
- **3.** Click **Save**.

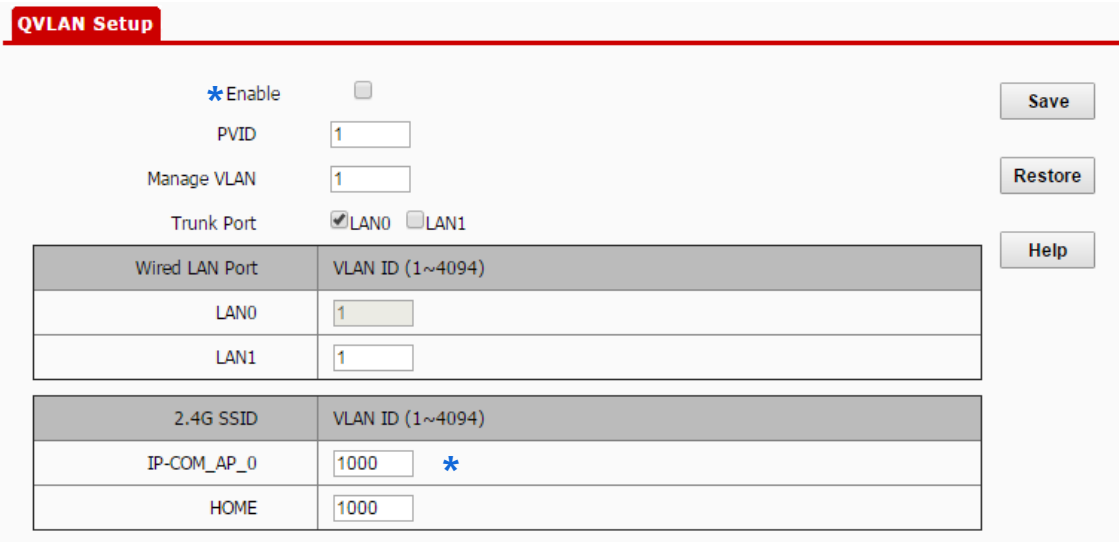

#### **---End**

#### **Parameter description**

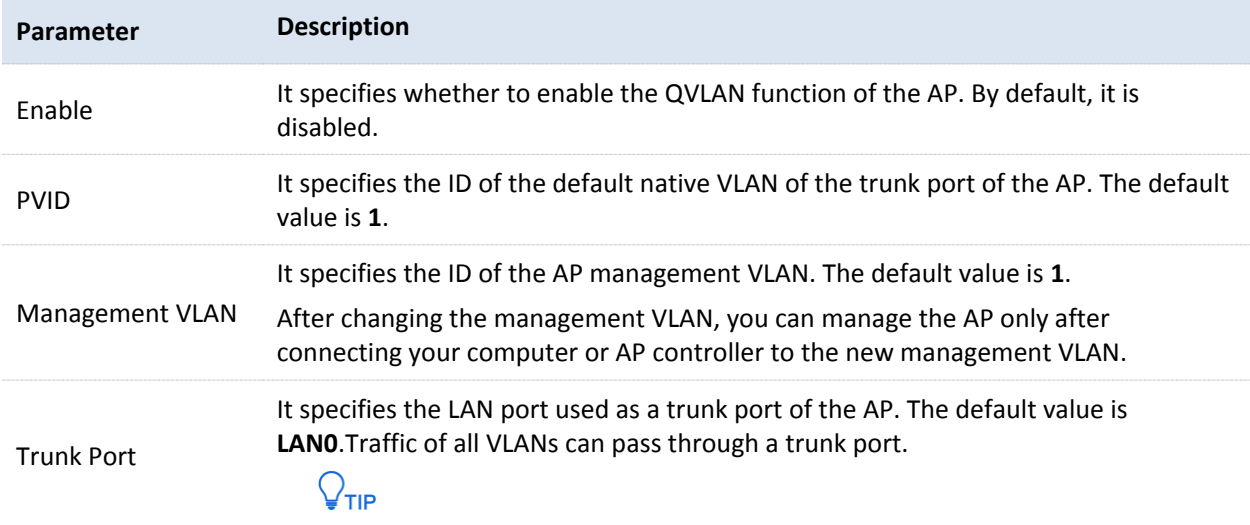

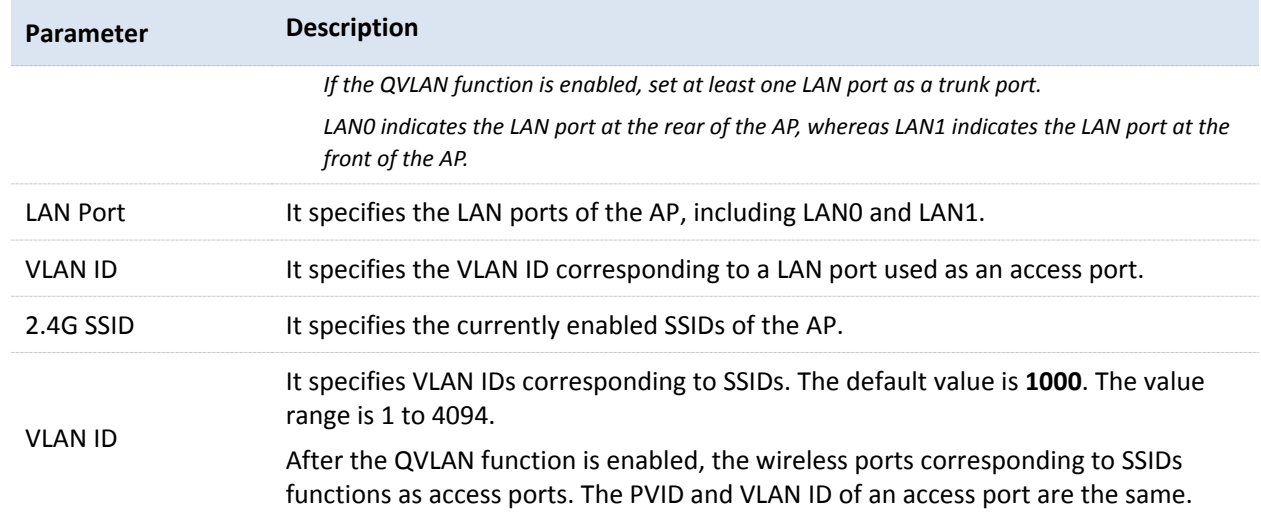

If the QVLAN function is enabled, tagged data received by a port of the AP is forwarded to the other ports of the VLAN corresponding to the VID in the data, whereas untagged data received by a port of the AP is forwarded to the other ports of the VLAN corresponding to the PVID of the port that receives the data.

The following table describes how ports of different link types process transmitted and received data.

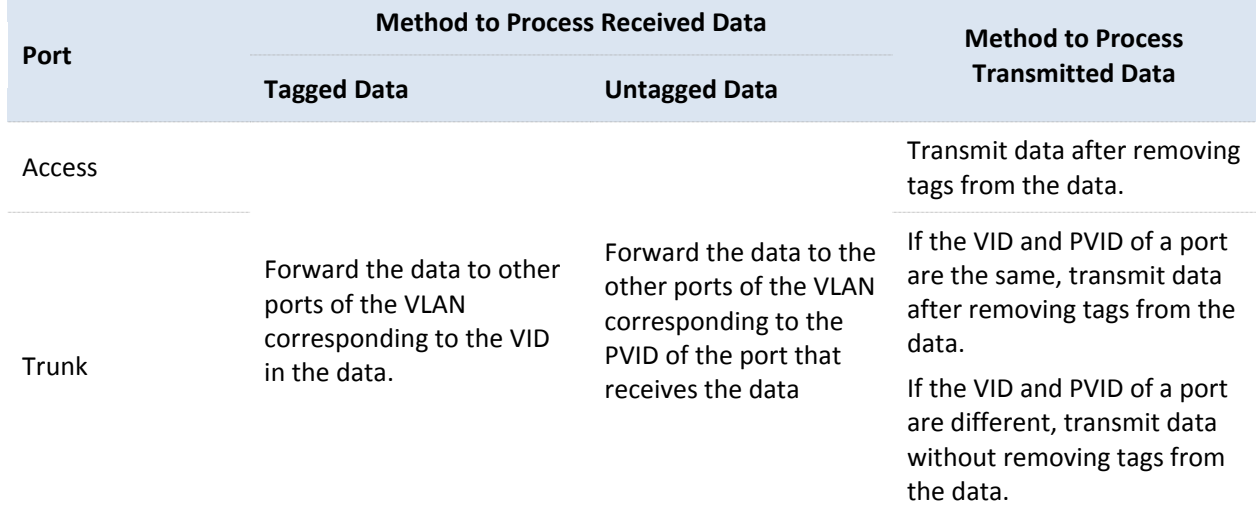

# 7.7.3 **Example of Configuring QVLAN Settings**

#### **Networking requirement**

A hotel has the following wireless network coverage requirements:

- Guests are connected to VLAN 2 and can access only the internet.
- Employees are connected to VLAN 3 and can access only the LAN.

Assume that the SSID of the wireless network for guests is **internet** and the SSID of the wireless network for employees is **oa**.

### **Network topology**

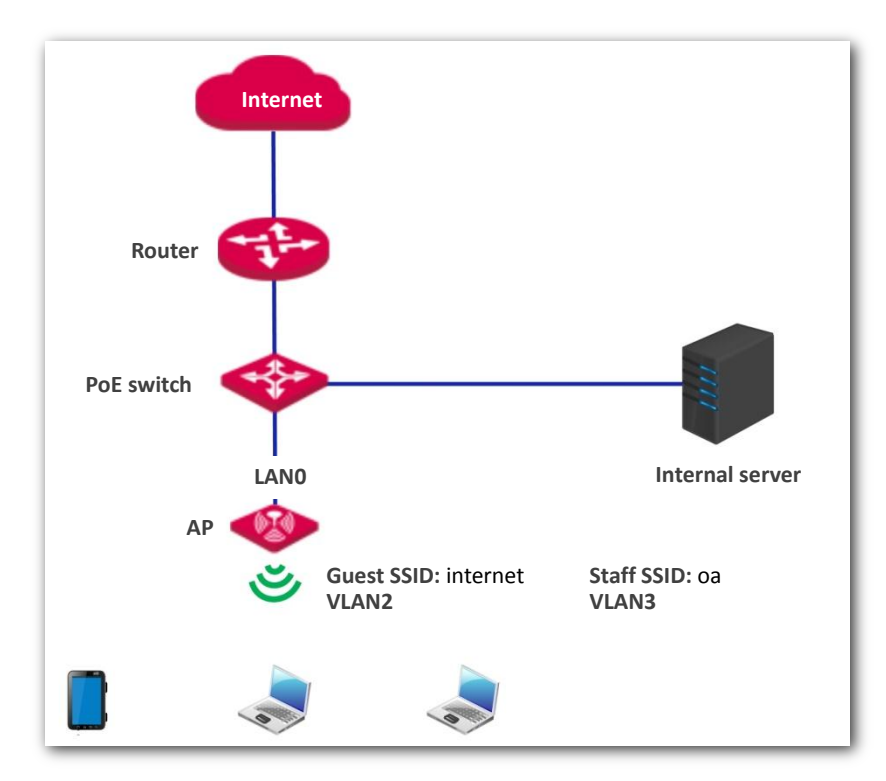

### **Configuration procedure**

#### **Configure the AP.**

- **1.** Log in to the web UI of the AP and choose **Wireless** > **QVLAN Setup**.
- **2.** Select the **Enable** check box.
- **3.** Change the VLAN ID of the SSID **internet** to **2** and the VLAN ID of the SSID **oa** to **3**.
- **4.** Click **Save**.

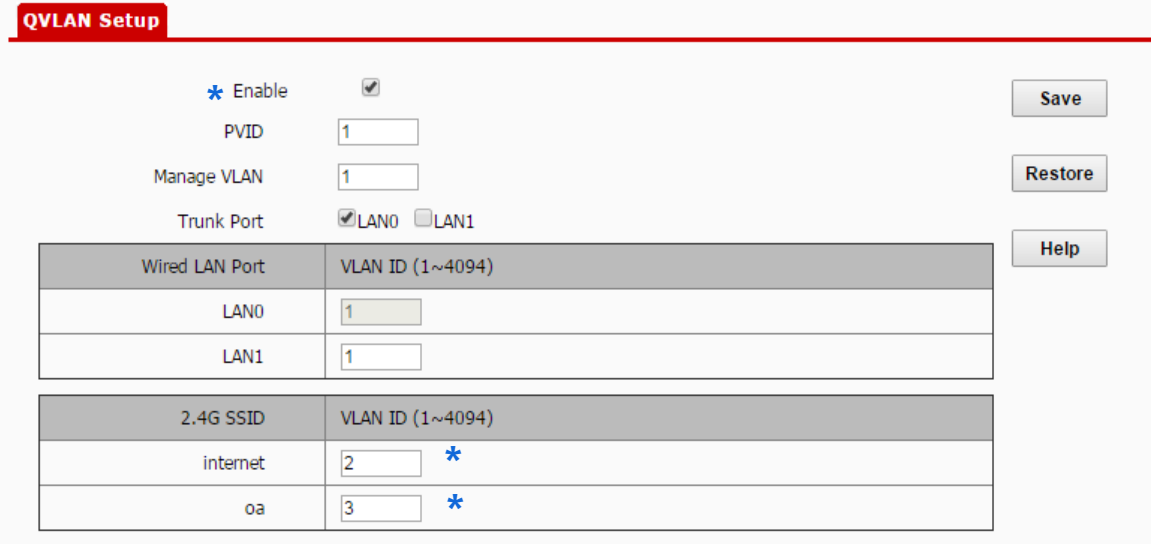

Wait for the automatic reboot of the AP.

#### **Configure the switch.**

Create IEEE 802.1Q VLANs described in the following table on the switch.

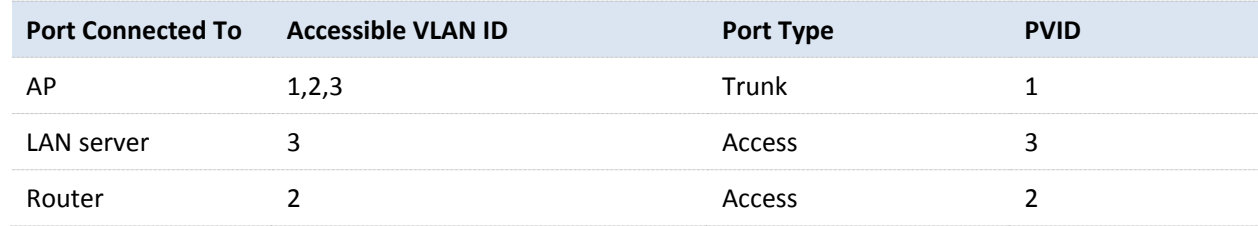

Retain the default settings of other ports. For details, refer to the user guide for the switch.

### **Verification**

Wireless clients connected to the **internet** wireless network can access only the internet, whereas the wireless clients connected to the **oa** wireless network can access only the LAN.。

# 8 **SNMP**

# 8.1 **Overview**

The Simple Network Management Protocol (SNMP) is the most widely used network management protocol in TCP/IP networks. SNMP enables you to remotely manage all your network devices compliant with this protocol, such as monitoring the network status, changing network device settings, and receive network event alarms.

SNMP allows automatic management of devices from various vendors regardless of physical differences among the devices.

## 8.1.1 **SNMP Management Framework**

The SNMP management framework consists of SNMP manager, SNMP agent, and Management Information Base (MIB).

- SNMP manager: It is a system that controls and monitors network nodes using the SNMP protocol. The SNMP manager most widely used in network environments is Network Management System (NMS).An NMS can be a dedicated network management server, or an application that implements management functions in a network device.
- SNMP agent: It is a software module in a managed device. The module is used to manage data about the device and report the management data to an SNMP manager.
- − MIB: It is a collection of managed objects. It defines a series of attributes of managed objects, including names, access permissions, and data types of objects. Each SNMP agent has its MIB. An SNMP manager can read and/or write objects in the MIB based on the permissions assigned to the SNMP manager.

An SNMP manager manages SNMP agents in an SNMP network. The SNMP manager exchanges management information with the SNMP agents using the SNMP protocol.

## 8.1.2 **Basic SNMP Operations**

The AP allows the following basic SNMP operations:

- Get: An SNMP manager performs this operation to query the SNMP agent of the AP for values of one or more objects.
- Set: An SNMP manager performs this operation to set values of one or more objects in the MIB of the SNMP agent of the AP.

# 8.1.3 **SNMP Protocol Version**

The AP is compatible with SNMP V1 and SNMP V2C and adopts the community authentication mechanism. Community name is used to define the relationship between an SNMP agent and an SNMP manager. If the community name contained in an SNMP packet is rejected by a device, the packet is discarded. A community name functions as a password to control SNMP agent access attempts of SNMP managers.

SNMP V2C is compatible with SNMP V1 and provides more functions than SNMP V1. Compared with SNMP V1, SNMP V2C supports more operations (GetBulk and InformRequest) and data types (such as Counter64), and provides more error codes for better distinguishing errors.

## 8.1.4 **MIB Introduction**

An MIB adopts a tree structure. The nodes of the tree indicate managed objects. A path consisting of digits and starting from the root can be used to uniquely identify a node. This path is calling an object identifier (OID).The following figure shows the structure of an MIB. In the figure, the OID of A is 1.3.6.1.2.1.1, whereas the OID of B is 1.3.6.1.2.1.2.

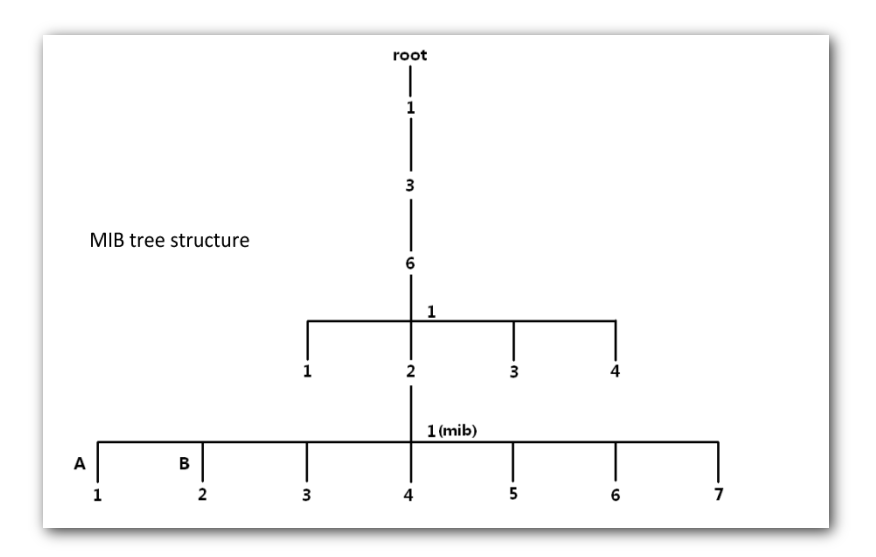

# 8.2 **Configuring the SNMP Function**

- **1.** Choose **SNMP** and set **SNMP Agent** to **Enable**.
- **2.** Set related SNMP parameters.
- **3.** Click **Save**.

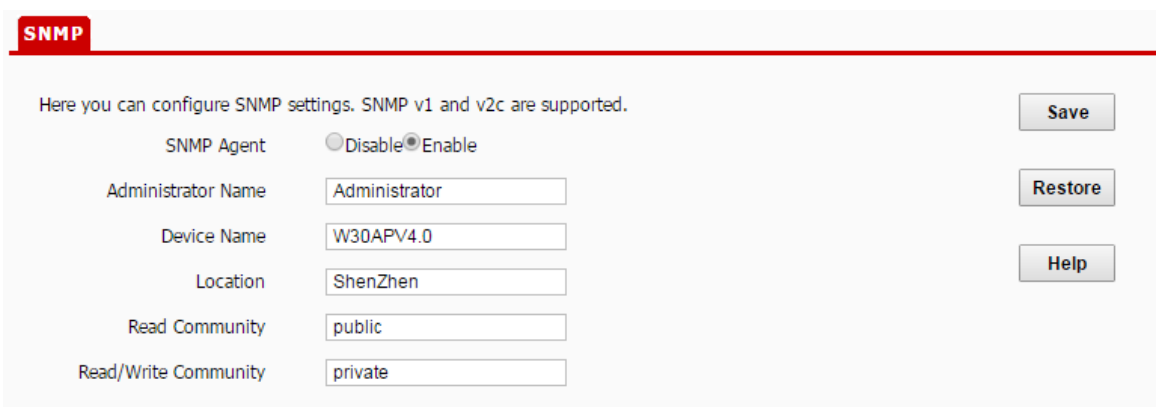

#### **---End**

#### **Parameter description**

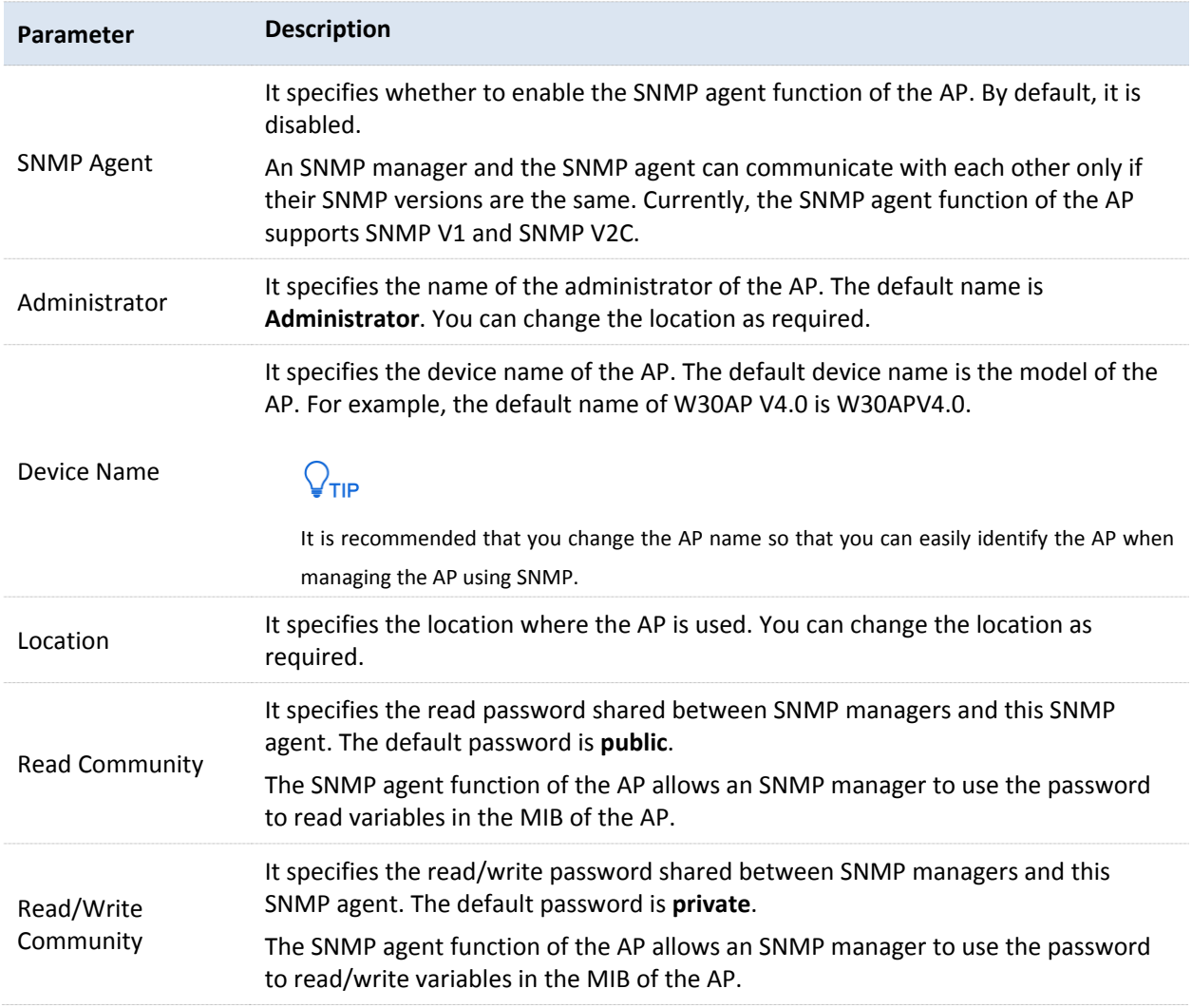

# 8.3 **Example of Configuring the SNMP Function**

#### **Networking requirement**

- The AP connects to an NMS over an LAN. This IP address of the AP is 192.168.0.254/24 and the IP address of the NMS is 192.168.0.212/24.
- The NMS use SNMP V1 or SNMP V2C to monitor and manage the AP.

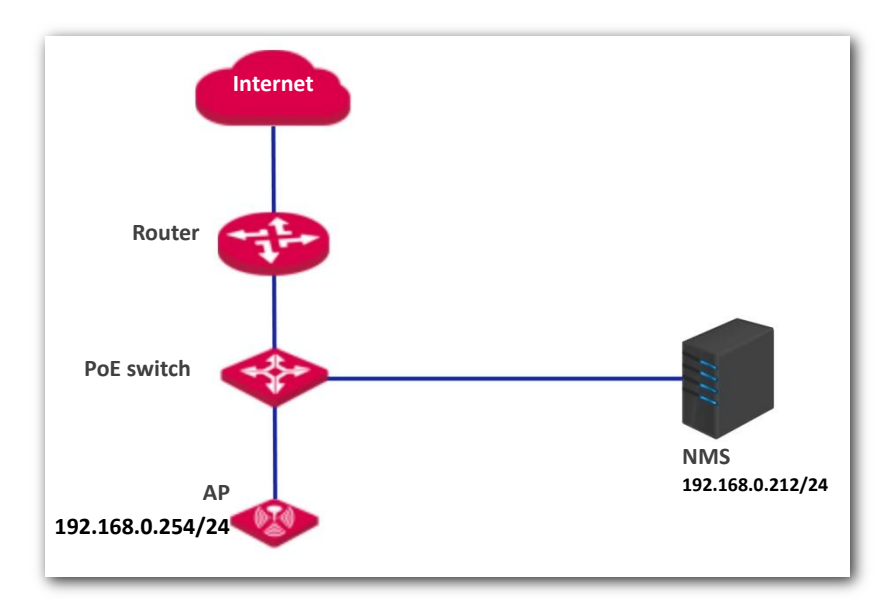

### **Configuration procedure**

#### **Configure the AP.**

Assume that the administrator name is **Tom**, read community is **Tom**, and read/write community is **Tom123**.

- **1.** Log in to the web UI of the AP and choose **SNMP**.
- **2.** Set **SNMP Agent** to **Enable**.
- **3.** Set the SNMP parameters.
- **4.** Click **Save**.

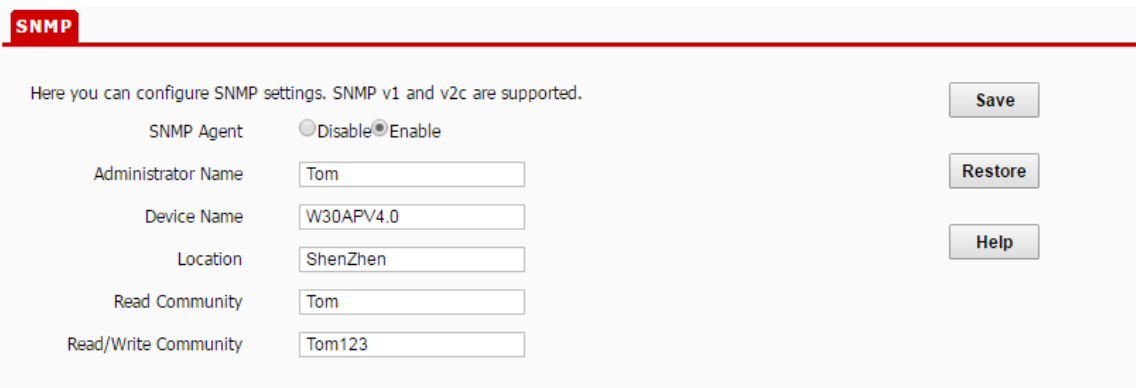

#### **Configure the NMS.**

On an NMS that uses SNMP V1 or SNMP V2C, set the read community to **Tom** and read/write community to **Tom 123**.For details about how to configure the NMS, refer to the configuration guide for the NMS.

### **Verification**

After the configuration, the NMS can connect to the SNMP agent of the AP and can query and set some parameters on the SNMP agent through the MIB.

# 9 **Deployment**

# 9.1 **Overview**

If a large number of APs are deployed, you are recommended to adopt an IP-COM AP controller (AC1000/2000/3000. AC2000 is used as an example) to manage the APs in a centralized manner.

In this case, **Local** and **Cloud** deployment modes are supported.

**Local Deployment** 

If you need to deploy many APs in a small area, you are recommended to select the local deployment mode, which uses a local AC (in Sub AC mode) to manage the APs in a centralized manner. The following figure shows the topology for the local deployment mode.

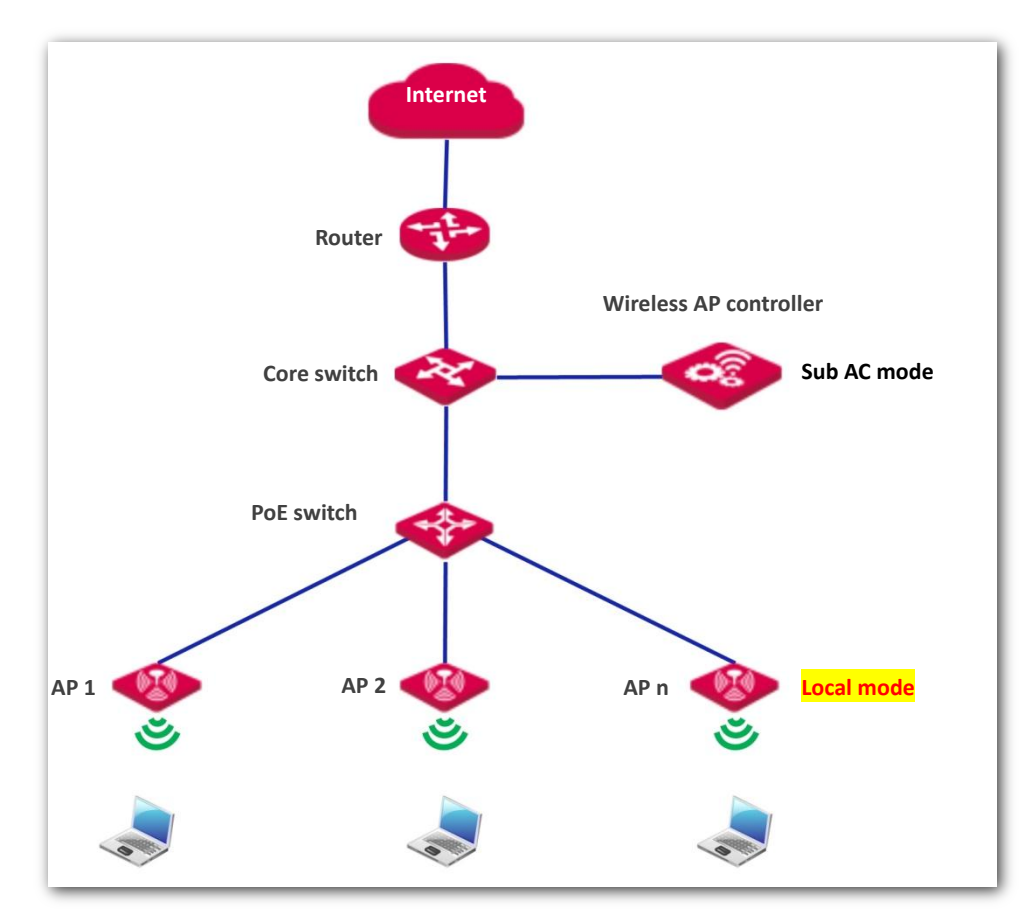

Cloud Deployment

If you need to deploy many APs distributed across a large area, you are recommended to select the cloud

deployment mode, which uses an AC (in Cloud AC mode) over the internet to manage the APs in a centralized manner. The following figure shows the topology for the cloud deployment mode.

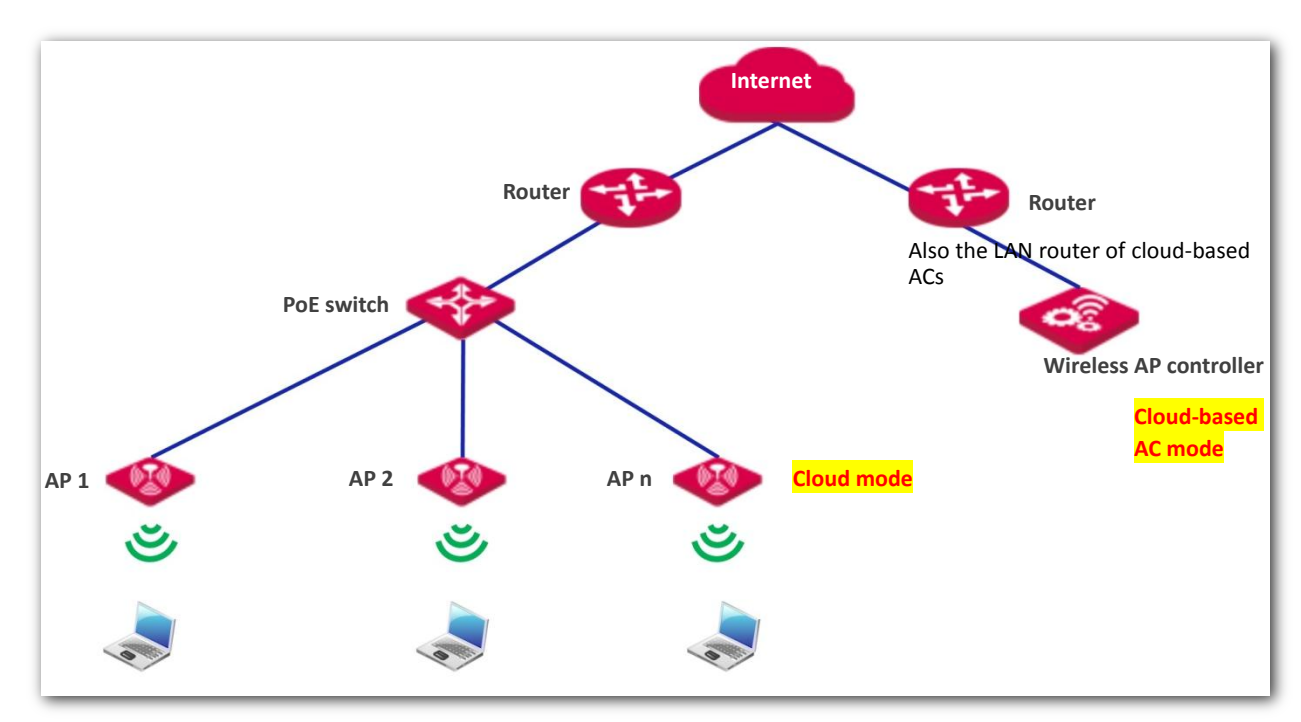

# 9.2 **Configuring the Deployment Mode**

By default, the deployment mode of the AP is **Local**.

# 9.2.1 **Configuring Local Deployment Mode**

- **1.** Choose **Deployment**, and select **Local**.
- **2.** Click **Save**.

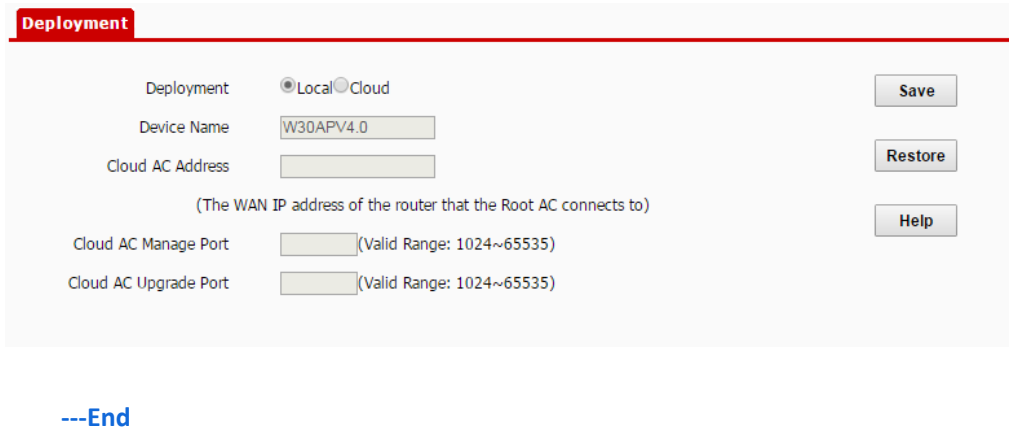

# 9.2.2 **Configuring Cloud Deployment Mode**

**1.** Choose **Deployment**, and select **Cloud**.

#### **2.** Set related parameters, including Device Name, Cloud AC Address, Cloud AC Manage Port and Cloud AC Upgrade Port.

#### **3.** Click **Save**.

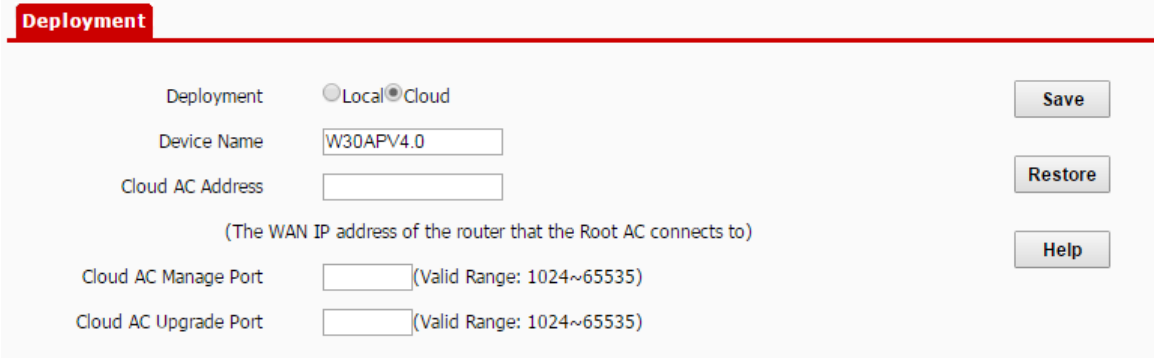

#### **---End**

#### **Parameter description**

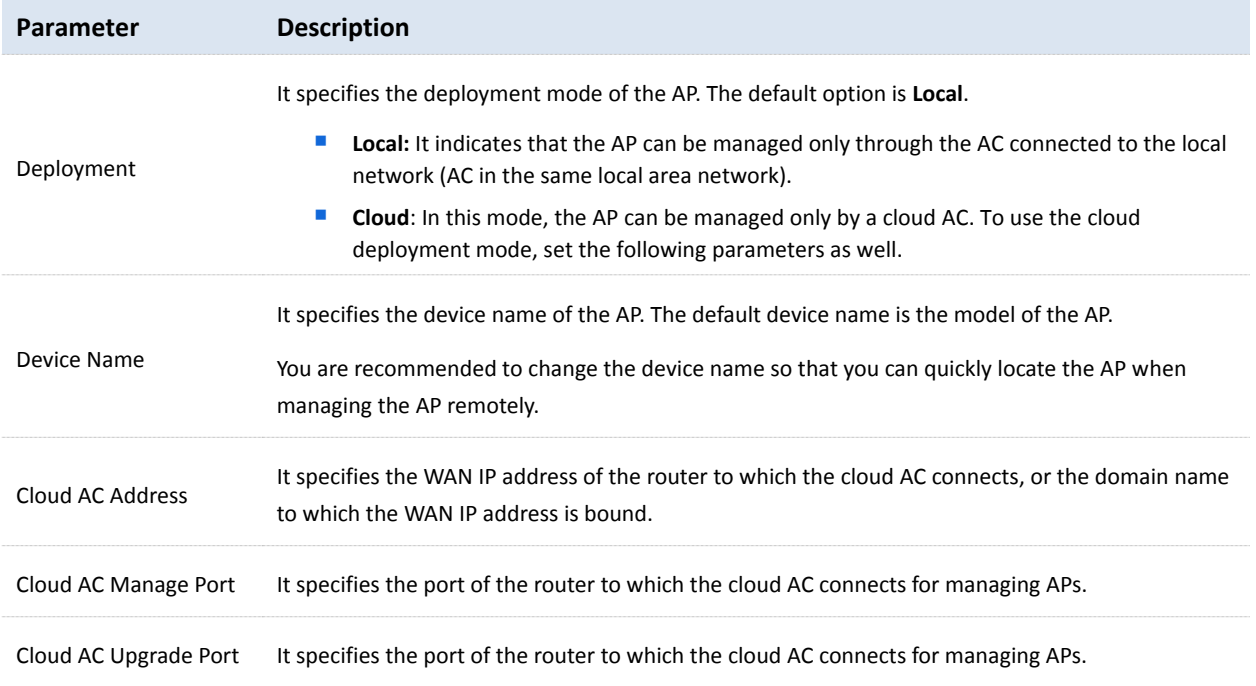

# 10 **Tools**

# 10.1 **Firmware Upgrade**

This function upgrades the firmware of the AP for more functions and higher stability.

## $\mathbb{Z}_{\text{NOTE}}$

*To prevent damaging the AP, verify that the new firmware version is applicable to the AP before upgrading the firmware and keep the power supply of the AP connected during an upgrade.*

#### **Procedure:**

- **1.** Download the package of a later firmware version for the AP from [http://www.ip-com.com.cn](http://www.ip-com.com.cn/) to your local computer, and decompress the package.
- **2.** Log in to the web UI of the AP and choose **Tools** > **Firmware Upgrade**.
- **3.** Click **Choose File** and select the file for upgrading the firmware.
- **4.** Click **Upgrade**.

#### **Firmware Upgrade**

Use this section to update device's firmware for better functionalities or new features.

Select a Firmware File: Choose File No file chosen

Upgrade

Current Firmware Version: V1.0.0.2(477); Release Date: 2017-02-18

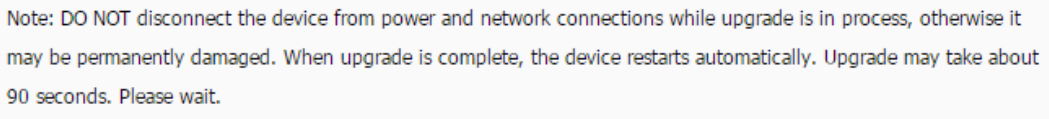

#### **---End**

Wait until the progress bar is complete. Log in to the web UI of the AP again. Choose **Status** > **System Status** and check whether the upgrade is successful based on **Firmware Version**.

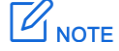

*After the firmware is upgraded, you are recommended to restore the factory settings of the AP and configure the AP again, so as to ensure stability of the AP and proper operation of new functions.*

# 10.2 **Time & Date**

<span id="page-86-0"></span>This module enables you to set the [system time](#page-86-0) and [login timeout](#page-87-0) interval of the AP.

# 10.2.1 **System Time**

Ensure that the system time of the AP is correct, so that logs can be recorded correctly and the reboot schedule can be executed correctly.

To access the page, choose **Tools** > **Time and Date**.

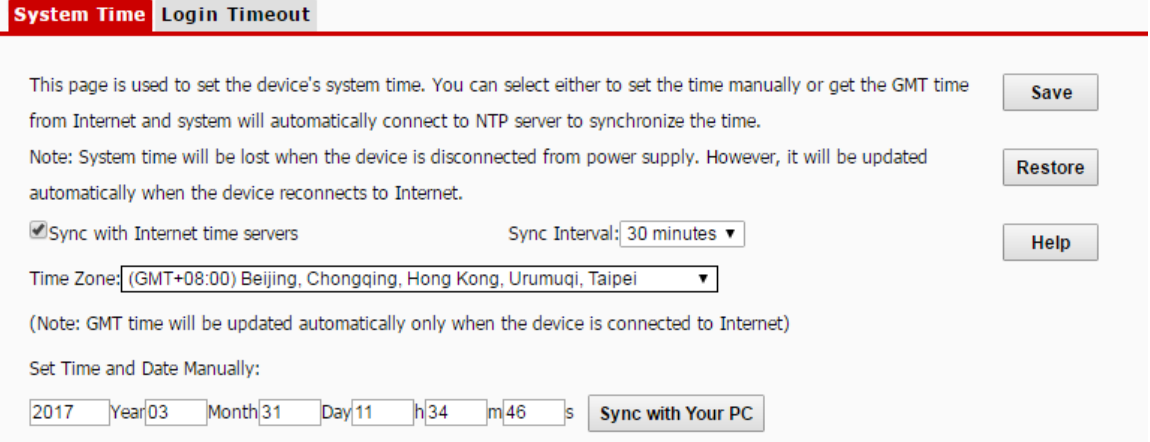

The AP allows you to set the system time by synchronizing the time with the internet or manually setting the time. By default, it is configured to synchronize the system time with the internet.

#### **Syn with Internet time servers**

The AP automatically synchronizes its system time with a time server of the internet. This enables the AP to automatically correct its system time after being connected to the internet.

For details about how to connect the AP to the internet, refer to [LAN Setup.](#page-30-0)

#### **Procedure for configuring the AP to synchronize its system time with the internet:**

- **1.** Choose **Tools** > **Time and Date** > **System Time**.
- **2.** Select the **Sync with Internet time servers** check box.
- **3.** Set **Sync Interval** to the interval at which the AP synchronizes its system time with a time server of the internet. The default value **30 minutes** is recommended.
- **4.** Set **Time Zone** to your time zone.
- **5.** Click **Save**.

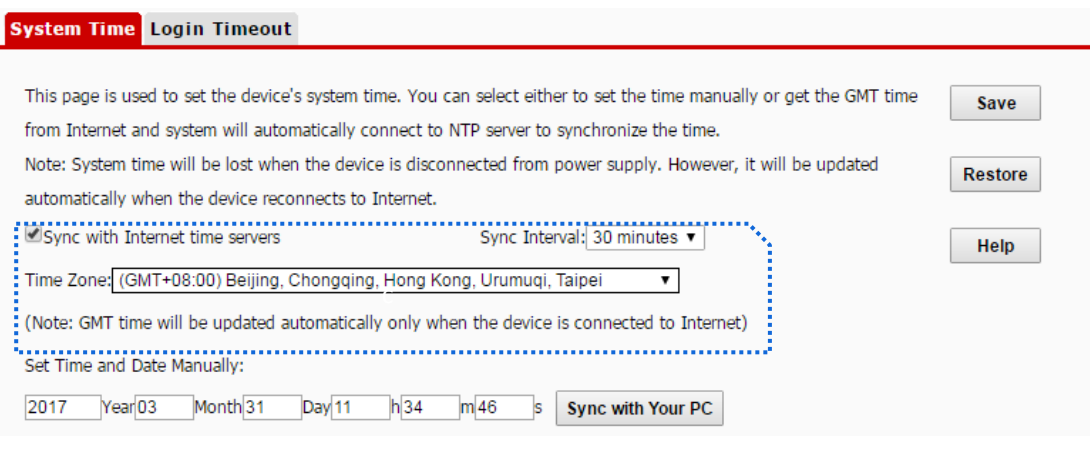

**---End**

### **Set Time and Date Manually**

You can manually set the system time of the AP. If you choose this option, you need to set the system time each time after the AP reboots.

#### **Procedure:**

- **1.** Choose **Tools** > **Time and Date** > **System Time**.
- **2.** Enter a correct date and time, or click **Sync with Your PC** to synchronize the system time of the AP with the system time (ensure that it is correct) of the computer being used to manage the AP.
- **3.** Click **Save**.

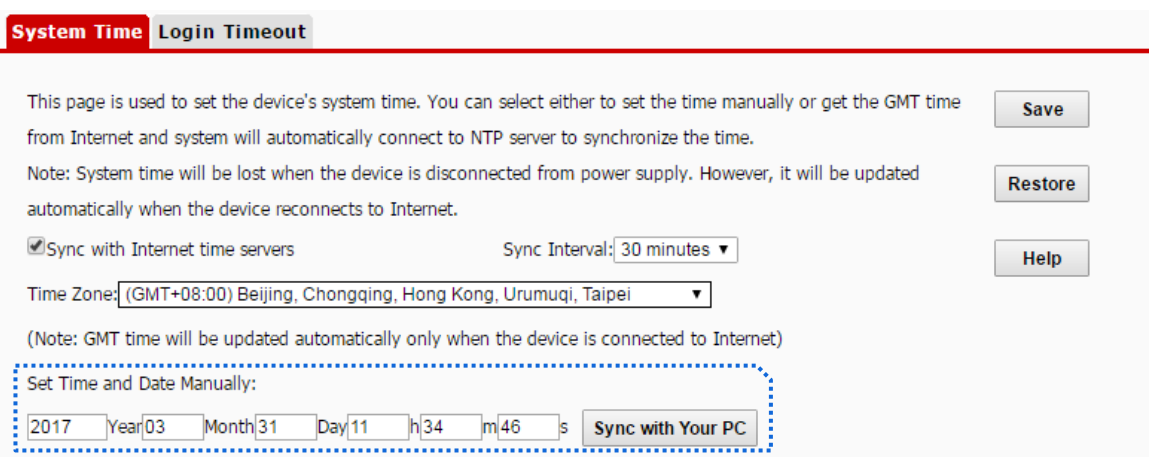

**---End**

# <span id="page-87-0"></span>10.2.2 **Login Timeout**

If you log in to the web UI of the AP and perform no operation within the login timeout interval, the AP logs you out for network security. The default login timeout interval is 5 minutes.

**Procedure for setting the login timeout interval:**

- **1.** Choose **Tools** > **Time and Date,** and click the **Login Timeout** tab.
- **2.** Change the login timeout interval as required.

#### **3.** Click **Save**.

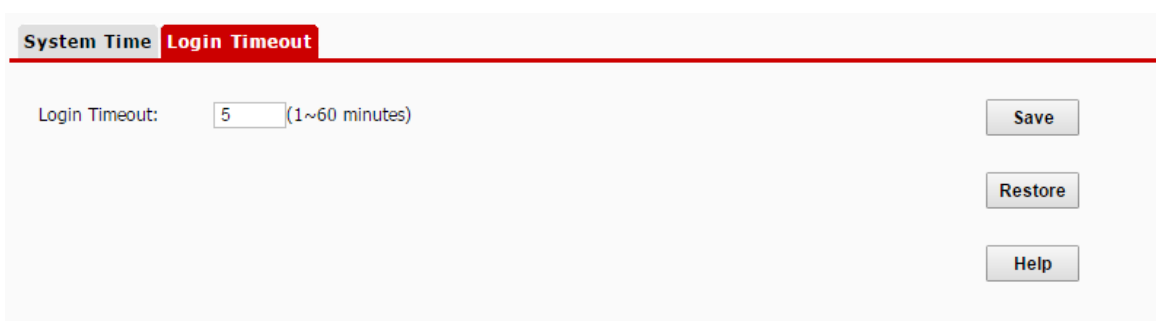

# 10.3 **Viewing Logs**

<span id="page-89-0"></span>This module enables you to [view logs](#page-89-0) and configure [log settings.](#page-90-0)

# 10.3.1 **View Logs**

The logs of the AP record various events that occur and the operations that users perform after the AP starts. In case of a system fault, you can refer to the logs during troubleshooting.

To access the page, choose **Tools** > **Logs** and click **View Logs**.

**View Logs** Log Setup Type of logs to display: All Refresh Index Time Type Log Content Clear 15 2014-01-01 00:01:08 system AP enters in RUN State.  $14$ 2014-01-01 00:01:08 recy config update msg is ok. system 13 2014-01-01 00:01:08 AP enter Configure update status. system  $12$ 2014-01-01 00:01:08 AP receive discovery respone packet is ok. system  $11$ 2014-01-01 00:01:08 system ap get tag:1 form AC  $10$ 2014-01-01 00:01:05 AP enter in discovery state. system  $\circ$ 2014-01-01 00:01:04 check network success system 8 2014-01-01 00:01:02 system AP can not get ip form AC please check AC's ip pool.  $\overline{7}$ 2014-01-01 00:00:01 system AP enter in getip status. -6 2014-01-01 00:00:00 system AP start dhcpc ac client.  $\overline{5}$ 2014-01-01 00:00:00 system **SNMP Stop**  $\overline{4}$ 2011-05-01 07:00:12 2.4G Wifi UP system  $\overline{3}$ 2011-05-01 07:00:11 AP enter in discovery state. system  $\overline{2}$ 2011-05-01 07:00:10 system check network success  $\overline{1}$ 2011-05-01 00:00:01 **System Start Success** system

#### Page 4-3-2-1

To ensure that the logs are recorded correctly, verify the system time of the AP. You can correct the system time of the AP by choosing **Tools** > **Time & Date** > **System Time**.

To view the latest logs of the AP, click **Refresh**. To clear the existing logs of the AP, click **Clear**.

### **NOTE**

- *When the AP reboots, the previous logs are lost.*
- *The AP reboots when the AP is powered on after a power failure, the QVLAN function is configured, the firmware is upgraded, an AP configuration is backed up or restored, or the factory settings are restored.*

# <span id="page-90-0"></span>10.3.2 **Configuring Log Settings**

To access the page, choose **Tools** > **Logs** and click **Log Setup**.

On this page, you can set the number of logs to be displayed and configure log servers.

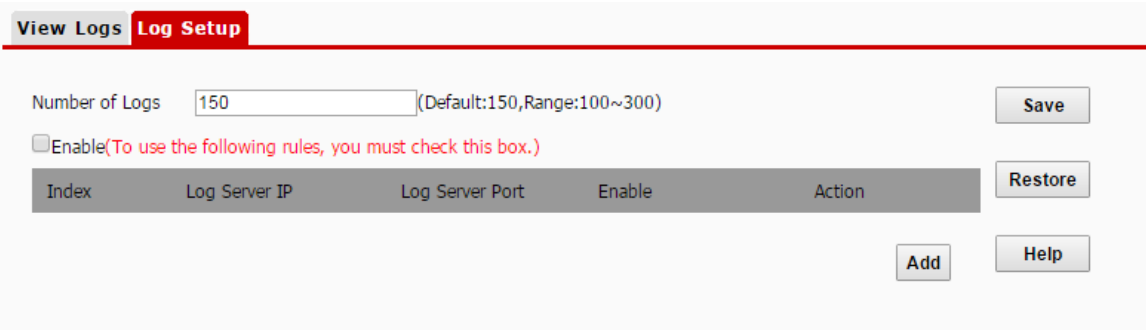

#### **Setting the Number of Logs to Be Displayed**

By default, the AP can display a maximum of 150 logs on the **View Logs** page. You can change the number as required.

#### **Procedure:**

- **1.** To access the page, choose **Tools** > **Logs** and click **Log Setup**.
- **2.** Change the number of logs as required within the range of 100 to 300.
- **3.** Click **Save**.

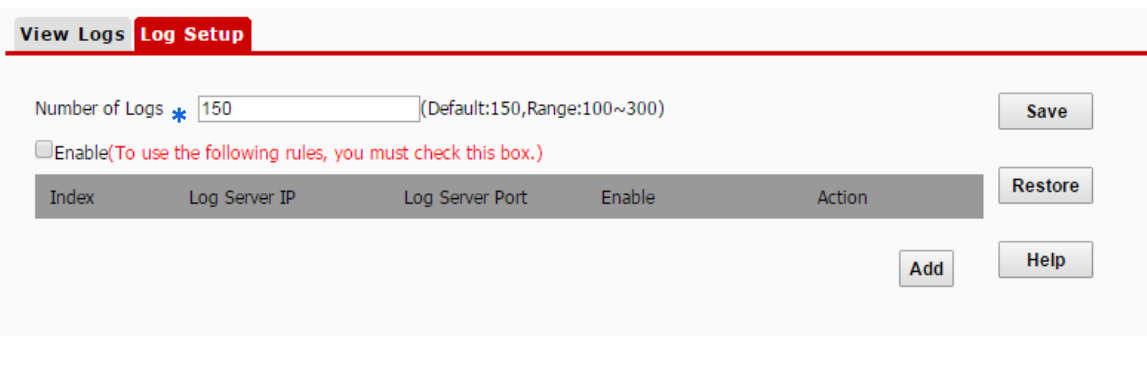

**---End**

### **Configuring Log Server Settings**

After you specify a log server, the AP sends its logs to the log server. You can view all the historical logs of the AP on the log server.

# $\mathbb{Z}_{\text{NOTE}}$

*To ensure that system logs can be sent to a log server, choose Network > LAN Setup and set the IP address, subnet mask, and gateway of the AP for communicating with the log server.*

#### **Procedure for adding a log server**

**1.** To access the page, choose **Tools** > **Logs** and click **Log Setup**.

#### **2.** Click **Add**.

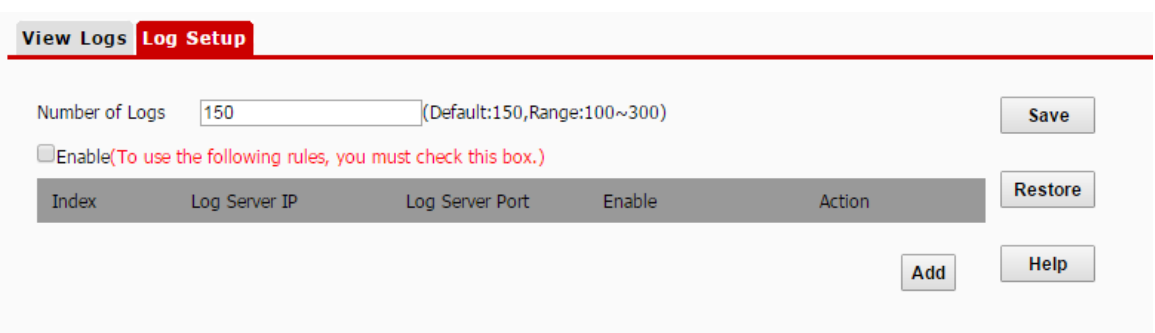

- **3.** Set parameters as follows:
	- − Set **Log Server IP** to the IP address of the log server.
	- − Set **Log Server Port** to the UDP port number used to send and receive system logs. The default port number 514 is recommended.
	- Select **Enable** to enable the log server.
- **4.** Click **Save**.

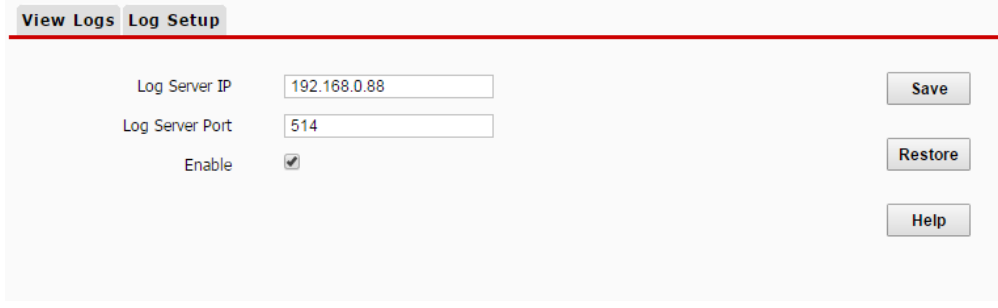

- **5.** Select **Enable (To use the following rules, you must check this box.)**.
- **6.** Click **Save**.

#### **---End**

The following figure shows the configuration.

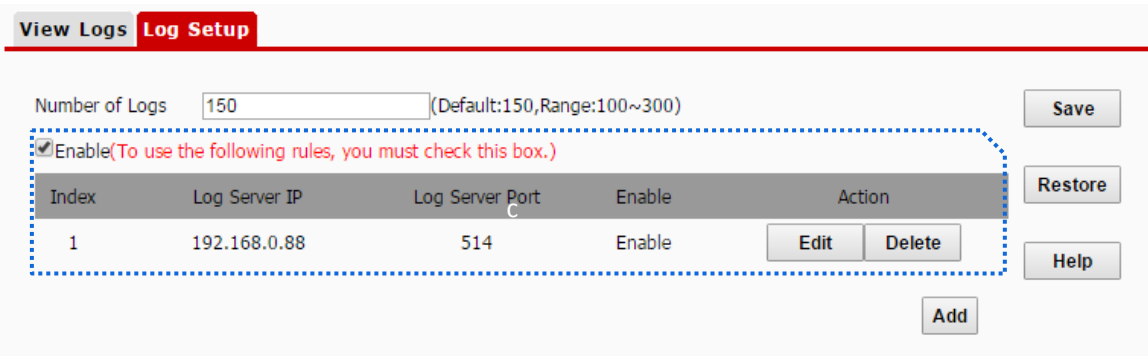

#### **Procedure for changing log server settings**

- **1.** To access the page, choose **Tools** > **Logs** and click **Log Setup**.
- **2.** Click **Edit** corresponding to the log server settings to be changed.
- **3.** Change the parameter settings as required.
- **4.** Click **Save**.

#### **---End**

#### **Procedure for deleting log server settings**

- **1.** To access the page, choose **Tools** > **Logs** and click **Log Setup**.
- **2.** Click **Delete** corresponding to the log server settings to be deleted.

# 10.4 **Configuration Management**

<span id="page-93-0"></span>This module enables you to [back up the current configuration of the AP,](#page-93-0) [restore a configuration of the AP,](#page-93-1)  [and restore the factory settings of the AP.](#page-93-1)

# 10.4.1 **Backing Up and Restoring Configurations**

The backup function enables you to back up the current configuration of the AP to a local computer. The restoration function enables you to restore the AP to a previous configuration.

If the AP enters the optimum condition after you greatly change the configuration of the AP, you are recommended to back up the new configuration, so that you can restore it after upgrading or resetting the AP.

# $\mathbb{Z}_{\text{notf}}$

*If you need to apply same or similar configurations to many APs, you can configure one of the APs, back up the configuration of the AP, and use the backup to restore the configuration on the other APs. This improves configuration efficiency.*

### **Backing Up the Current Configuration**

- **1.** Choose **Tools** > **Configuration** > **Backup & Restore**.
- **2.** Click **Backup** and follow the on-screen instructions to perform operations.

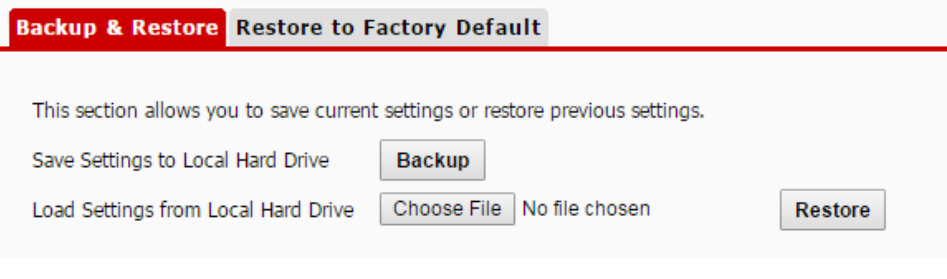

**---End**

#### **Restoring a Configuration**

- **1.** Choose **Tools** > **Configuration** > **Backup & Restore**.
- **2.** Click **Choose File** and select the file of the configuration to be restored.
- **3.** Click **Restore** and follow the on-screen instructions to perform operations. **---End**

## <span id="page-93-1"></span>10.4.2 **Restoring the Factory Settings**

If you cannot locate a fault of the AP or forget the password of the web UI of the AP, you can reset the AP to restore its factory settings and then configure it again. The AP can be reset using software or hardware.

After the factory settings are restored, the login IP address of the AP is changed to **192.168.0.254**, and the

user name and password of the AP are changed to **admin**.

### $\mathcal{U}_{\text{NOTE}}$

- *When the factory settings are restored, your configuration is lost. Therefore, you need to reconfigure the AP to connect to the internet. Restore the factory settings of the AP only when necessary.*
- *To prevent AP damages, ensure that the power supply of the AP is normal when the AP is reset.*

### **Restoring the Factory Settings Using Software**

- **1.** Choose **Tools** > **Configuration** and click the **Restore to Factory Default** tab.
- **2.** Click the **Restore to Factory Default** button.

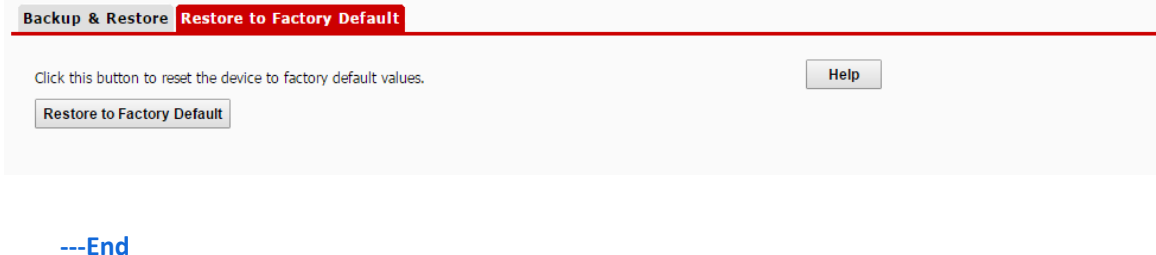

#### **Restoring the Factory Settings Using Hardware**

This method enables you to restore the factory settings without logging in to the web UI of the AP.

#### **Procedure:**

- **1.** After the AP is powered on, use a pin to hold down the reset button for 8 seconds.
- **2.** Wait about 1 second.

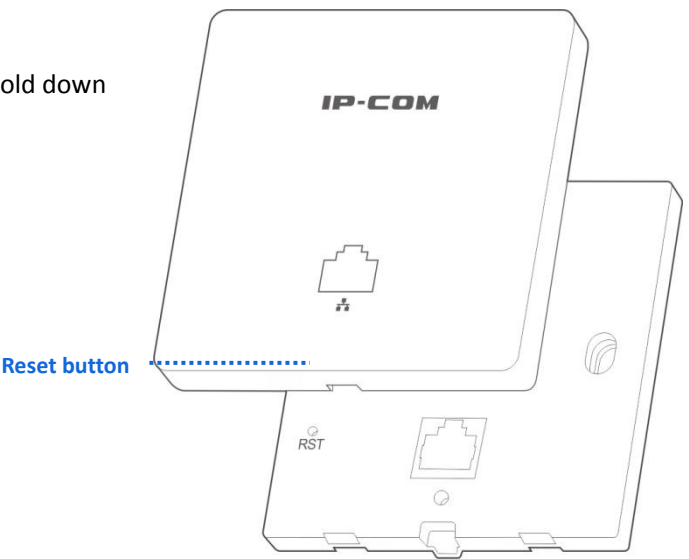

# 10.5 **Username and Password**

To access page for changing user names and passwords, choose **Tools** > **Username & Password**.

On this page, you can change the login account information of the AP to prevent unauthorized login.

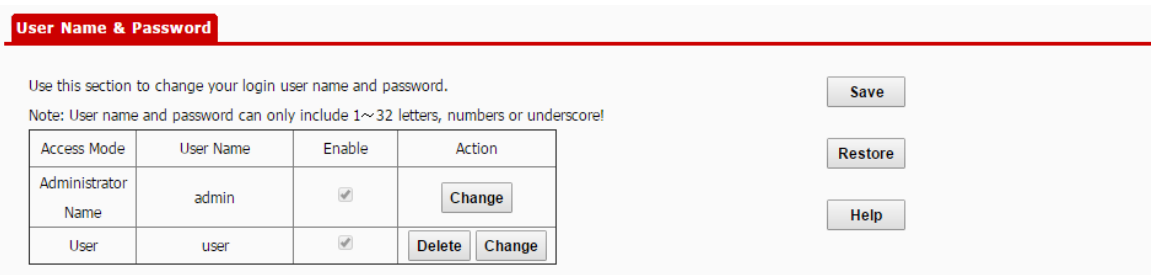

#### **Parameter description**

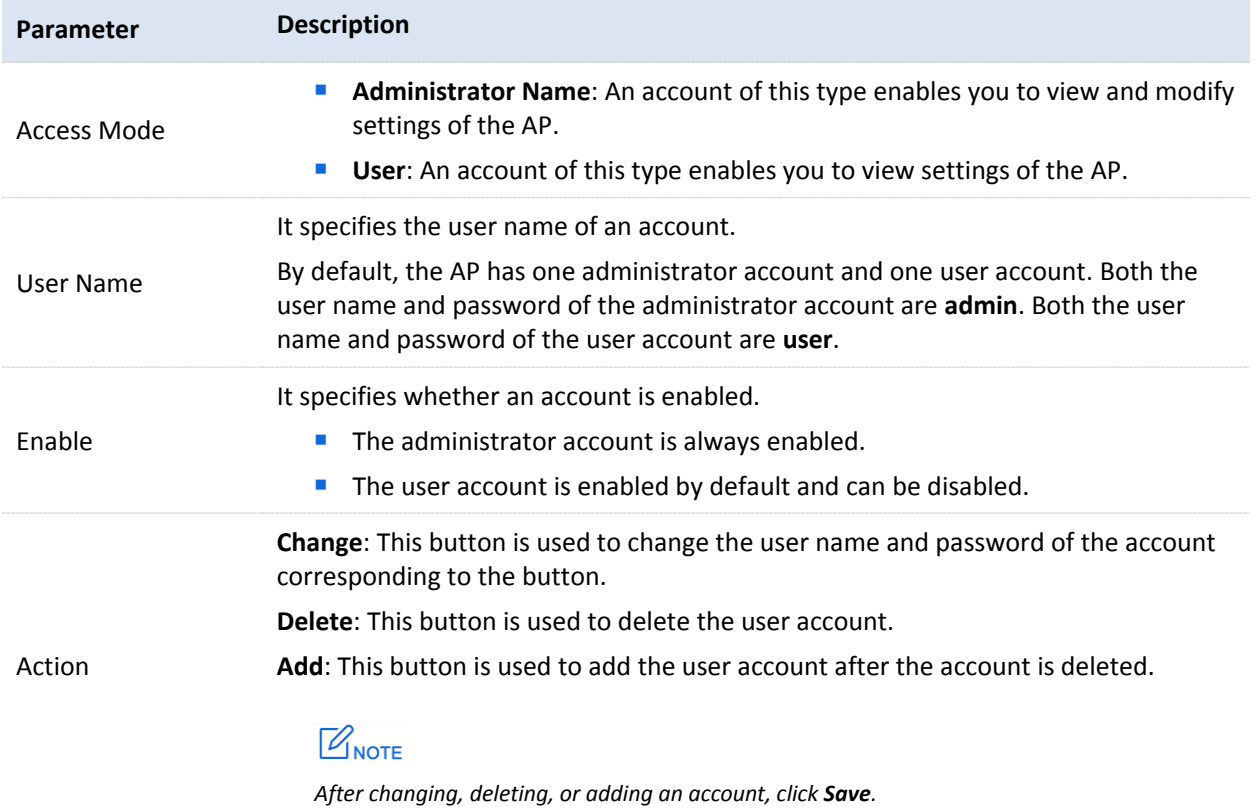

# 10.6 **Diagnostics Tool**

If the network connection fails, you can use the diagnostics tool included with the AP to locate the faulty node.

#### **Procedure**

The link t[o www.google.com](http://www.google.com/) is used as an example.

- **1.** Choose **Tools** > **Diagnostics**.
- **2.** Enter the IP address or domain name to be pinged in the **Please enter** text box. In this example, enter **ping www.google.com**.
- **3.** Click **Ping**.

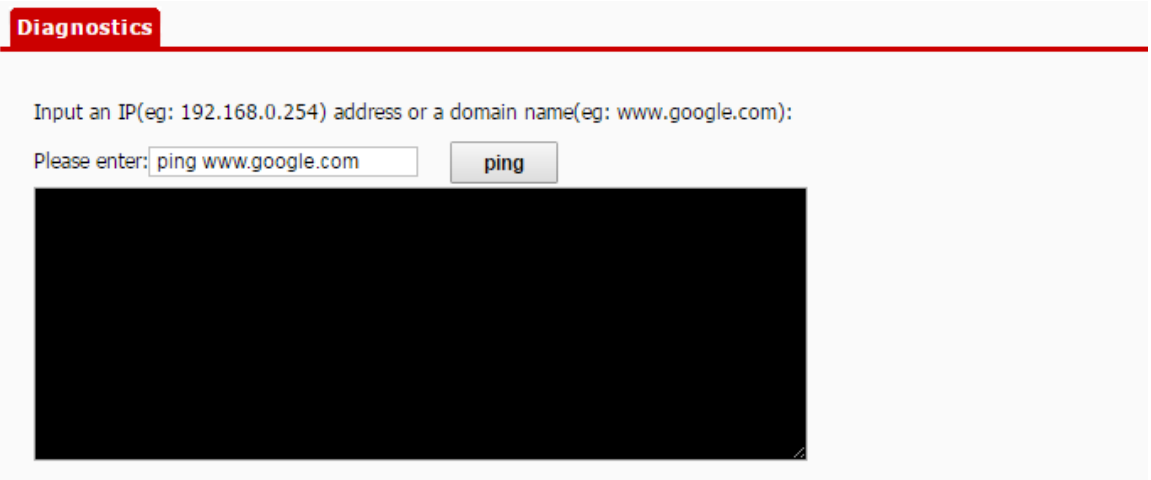

#### **---End**

The diagnosis result will be displayed in a few seconds in the black text box below the **Please enter** text box. See the following figure.

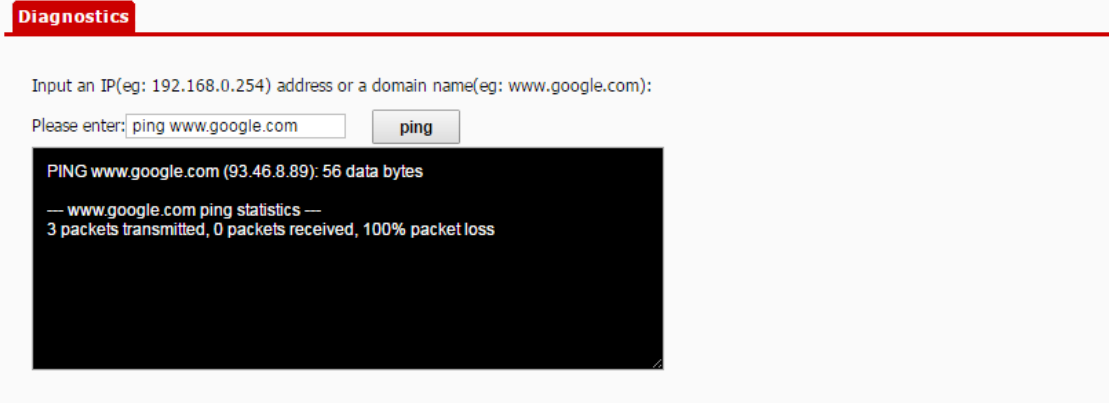

# 10.7 **Device Reboot**

This module enables you to manually reboot the AP or configure the AP to automatically reboot.

```
\mathbb{Z}_{\text{NOTE}}
```
*When the AP reboots, all connections are released. You are recommended to reboot the AP at an idle hour.*

# 10.7.1 **Device Reboot**

If a setting does not take effect, you can try rebooting the AP to resolve the problem.

#### **Procedure:**

- **1.** To access the page, choose **Tools** > **Reboot**.
- **2.** Click **Reboot**.

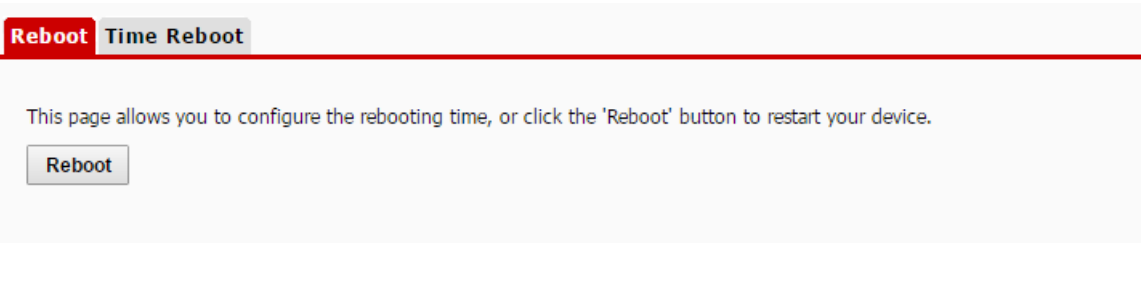

**---End**

# 10.7.2 **Time Reboot**

This function enables the AP to automatically reboot as scheduled. You can use this function to prevent wireless performance degradation or network instability that occurs after a long AP uptime. The AP can reboot:

- As intervals: In this mode, the AP reboots at the interval that you specify.
- − **As Scheduled**: In this mode, the AP reboots weekly at the time that you specify.

#### **Configuring the AP to Reboot at an Interval**

- **1.** Choose **Tools** > **Reboot** and click the **Time Reboot** tab.
- **2.** Select the **Enable Auto Reboot** check box.
- **3.** Set **AUTO Reboot Type** to **As Interval**.
- **4.** Set **Reboot Interval** to a value in minutes, such as **1440**.
- **5.** Click **Save**.

300 Mbps In-Wall Access Point User Guide

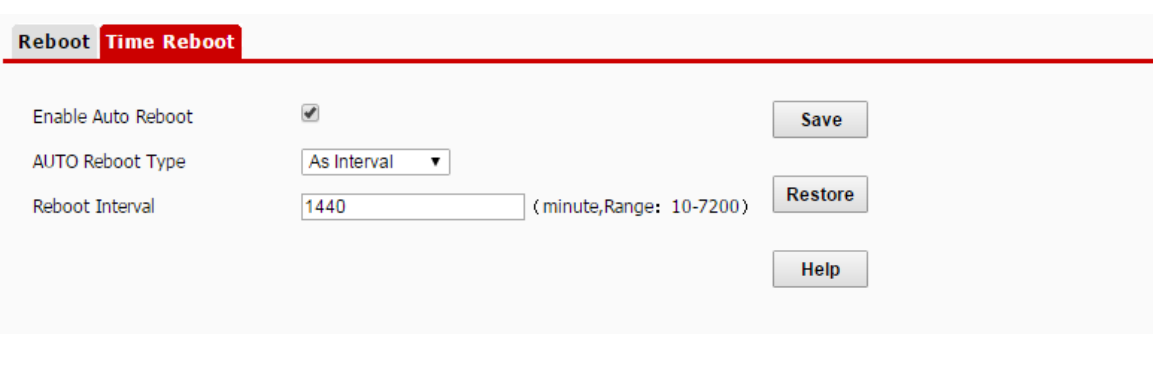

**---End**

### **Configuring the AP to Reboot at Scheduled**

- **1.** Choose **Tools** > **Reboot** and click the **Time Reboot** tab.
- **2.** Select the **Enable Auto Reboot** check box.
- **3.** Set **AUTO Reboot Type** to **As Scheduled**.
- **4.** Select the day or days when the AP reboots.
- **5.** Set the time when the AP reboots, such as **23:59**.
- **6.** Click **Save**.

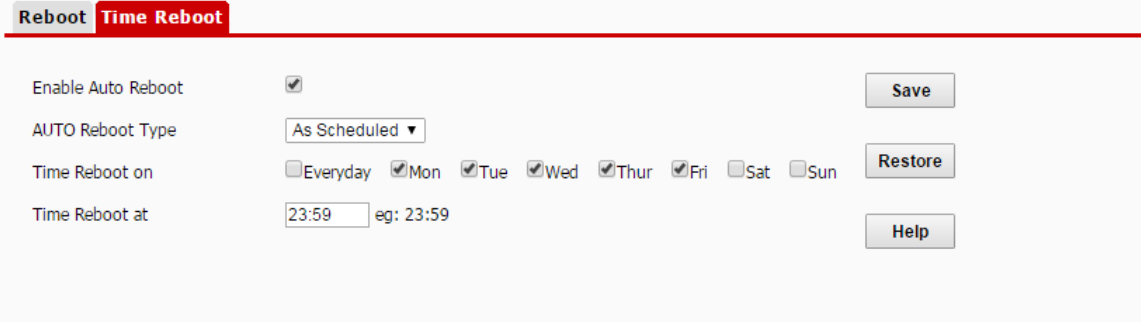

# 10.8 **LED**

This function enables you to turn on/off the LED indicator of the AP. By default, the LED indicator is turned on.

**Procedure for turning off the LED indicator:**

- **1.** Choose **Tools** > **LED**.
- **2.** Click **Disable all LEDs**.

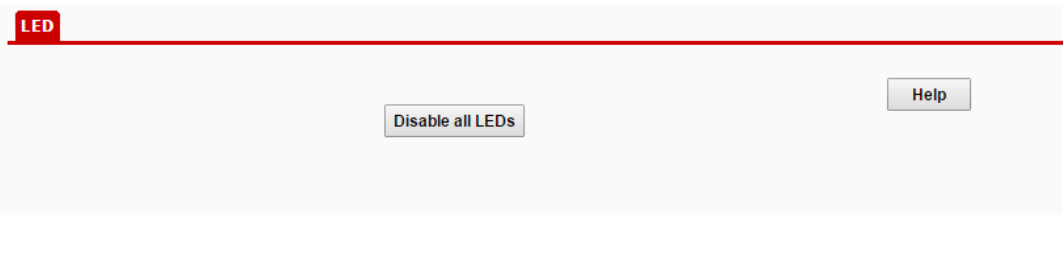

**---End**

**Procedure for turning on the LED indicator:**

- **3.** Choose **Tools** > **LED**.
- **4.** Click **Enable all LEDs**.

# 10.9 **Uplink Detection**

# 10.9.1 **Overview**

In AP mode, the AP connects to its upstream network using the LAN0 port. If a critical node between the LAN0 port and the upstream network fails, the AP as well as the wireless clients connected to the AP cannot access the upstream network. If uplink detection is enabled, the AP regularly pings specified hosts through the LAN0 port. If all the hosts are not reachable, the AP stops its wireless service and wireless clients cannot find the SSIDs of the AP. The client can reconnect to the AP only after the connection between the AP and the upstream networks is recovered.

If the uplink of the AP with uplink detection enabled is faulty, wireless clients can connect to the upstream network through another nearby AP that works properly.

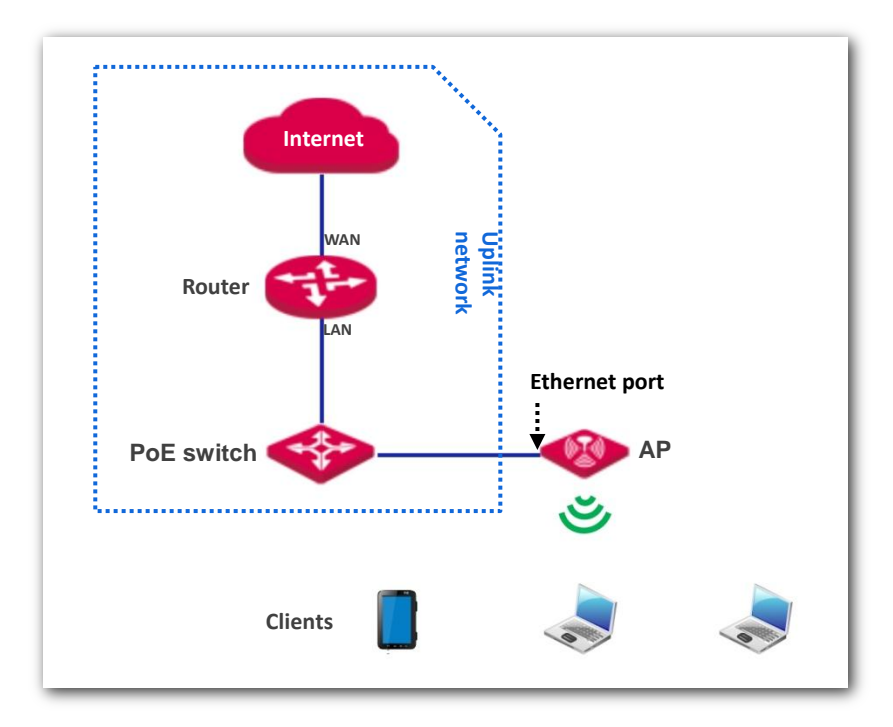

See the following topology (The LAN0 port serves as the uplink port).

# 10.9.2 **Configuring Uplink Detection**

- **1.** Choose **Tools** > **Uplink Detection**.
- **2.** Select the **Enable** check box of **Uplink Detection**.
- **3.** Set **Ping Host1** or **Ping Host2** to the IP address of the host to be pinged through the LAN0 port of the AP, such as the IP address of the switch or router directly connected to the AP.
- **4.** Set **Ping Interval** to the interval at which the AP detects its uplink.
- **5.** Click **Save**.

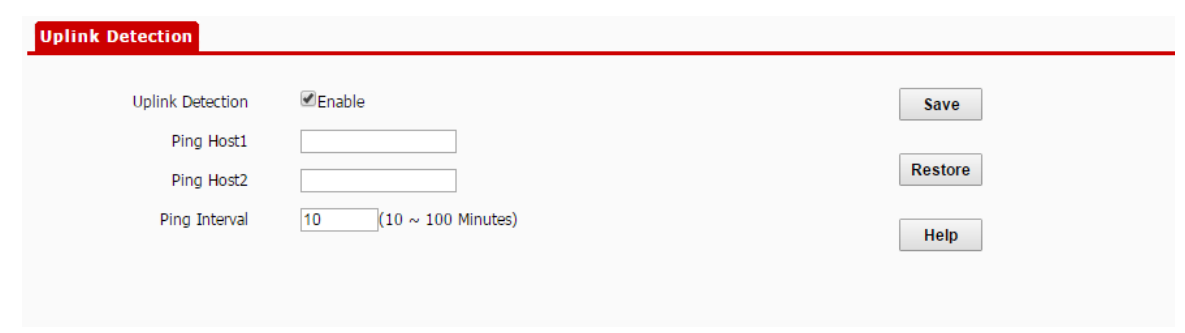

# **Appendixes**

### **FAQ**

#### **Q1: I cannot access the web UI of the AP after entering 192.168.0.254. What should I do?**

**A1.** Check the following items:

- − Verify that the IP address of your computer is 192.168.0.*X* (*X*: 2~253).
- − Clear the cache of your web browser or replace the web browser, and try login again.
- Disable the firewall of your computer or replace the computer, and try login again.
- If two or more APs are connected to your network without an AP controller or a router equipped with the AP controller functionality, connect one of the APs to your PoE switch and change the IP address of the AP. Repeat this procedure to connect the other APs to the PoE switch and change the IP addresses of the APs. Setting of the rest APs can be done in the same manner.
- The AP may be being managed by an AP controller and therefore its IP address is no longer 192.168.0.254. In that case, log in to the web UI of the AP controller to view the new IP address of the AP, and log in to the AP using the new IP address.
- If the problem persists, restore the factory settings of the AP and try login again.

#### **Q2: My wireless AP controller cannot find the AP. What should I do?**

**A2.** Check the following items:

- Verify that the devices are connected properly and the AP has started.
- − If VLANs have been defined on your network, verify that the corresponding VLAN has been added to your AP controller.
- Restart the AP or restore the factory settings of the AP, and try scanning the AP again.

#### **Q3: forget the login user name and password of the AP. What should I do to log in to the web UI of the AP?**

**A3.** Try login with the default IP address **192.168.0.254** and default user name and password **admin**. If login fails, restore the factory settings and use the default login information to try login again.

#### **Q4**:**I cannot access the web UI of the AP. What should I do to restore the factory settings?**

**A4.** After the AP is powered on, use a pin to hold down the reset button for 8 seconds and then wait about 1 second. After the factory settings are restored, configure the AP again.

#### **Q5**:**What should I do if a computer connected to the AP displays an IP address conflict message?**

**A5.** Check the following items:

- − Verify that the IP address of the computer is not used by another device on your LAN. The default IP address of the AP is 192.168.0.254.
- − Verify that the static IP addresses assigned to computers on your LAN are not used by other devices.

For more technical assistance, visit our website at [http://www.ip-com.com.cn](http://www.ip-com.com.cn/) or send your question to [info@ip-com.com.cn,](mailto:ip-com@ip-com.com.cn) or call +86-755-27653089. We will help you resolve your problem as soon as possible.

### **Default Parameter Values**

The following table lists the default parameter values of the AP.

**Parameter Default Value** Login Management IP address 192.168.0.254 User Name/Password Administrator admin|admin User user|user Quick Setup Working Mode **AP Mode** LAN Setup IP Address Type Static IP Address 192.168.0.254 Subnet Mask 255.255.255.0 Gateway 192.168.0.1 Primary DNS Server 8.8.8.8 Secondary DNS Server 8.8.4.4 Device Name The model of the AP. For example, the default name of W30AP V4.0 is W30APV4.0. Ethernet Mode Auto-negotiation DHCP Server DHCP Server **Disable** Start IP 192.168.0.100 End IP 192.168.0.200 Lease Time 1 day Subnet Mask 255.255.255.0 Gateway 192.168.0.1 Primary DNS Server 8.8.8.8 Secondary DNS Server 8.8.4.4 Basic Settings SSID The AP allows 2 SSIDs. The SSID displayed is IP-COM\_*XXXXXX*. Where *XXXXXX* indicates the last 6 characters of the MAC address of the LAN ports of the AP. By default, the primary SSID is enabled, and the other SSIDs are disabled. Broadcast SSID **Enable** AP Isolation Disable WMF Disable Max. Number of Clients 16 Chinese SSID Encoding UTF-8 Security Mode None

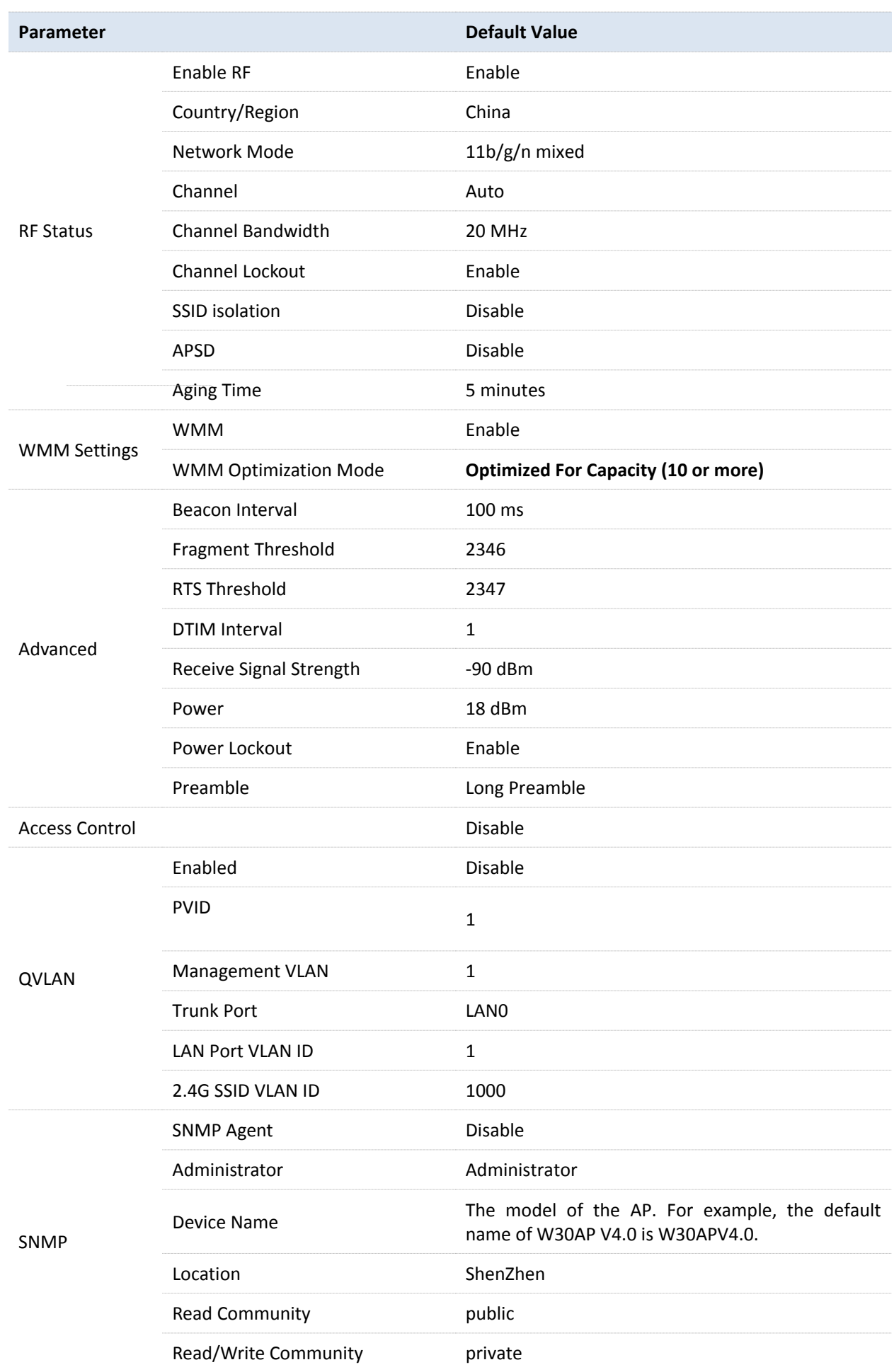

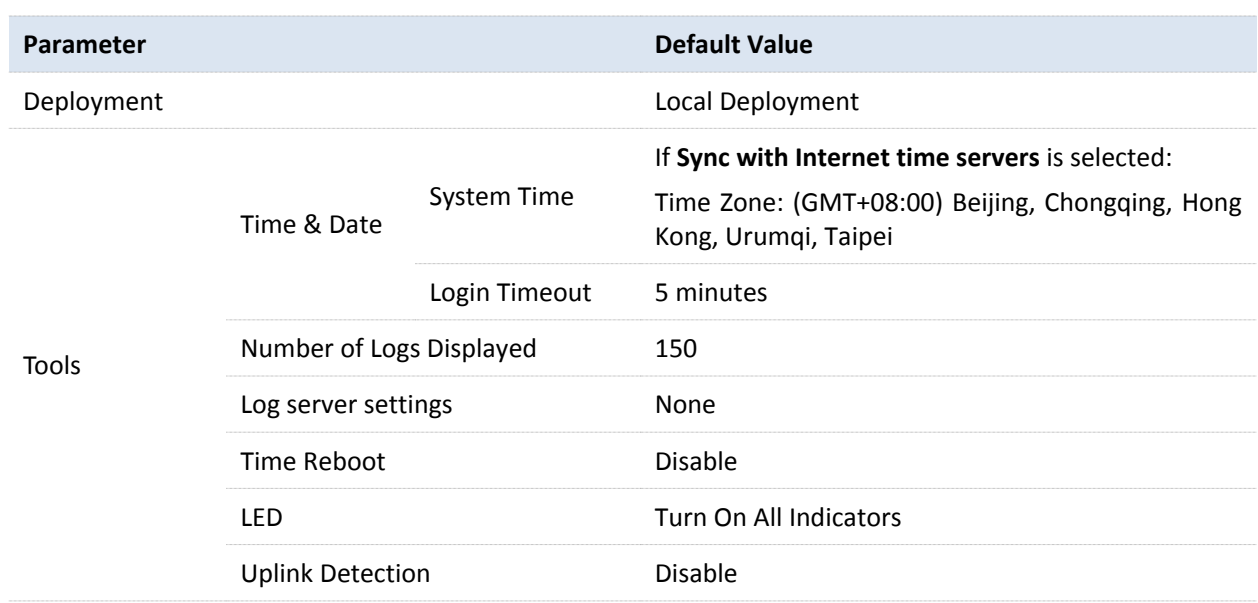

### **Safety and Emission Statement**

# (  $\epsilon$

#### **CE Mark Warning**

This is a Class B product. In a domestic environment, this product may cause radio interference, in which case the user may be required to take adequate measures.

This equipment should be installed and operated with minimum distance 20cm between the radiator & your body.

**NOTE**: (1) The manufacturer is not responsible for any radio or TV interference caused by unauthorized modifications to this equipment. (2) To avoid unnecessary radiation interference, it is recommended to use a shielded RJ45 cable.

#### **Declaration of Conformity**

Hereby, SHENZHEN TENDA TECHNOLOGY CO., LTD. declares that the radio equipment type W6-S is in compliance with Directive 2014/53/EU.

The full text of the EU declaration of conformity is available at the following internet address: <http://www.tendacn.com/en/service/page/ce.html>

Operate Frequency: 2412-2472 MHz EIRP Power (Max.): 19.8 dBm Software Version: V1.0.3

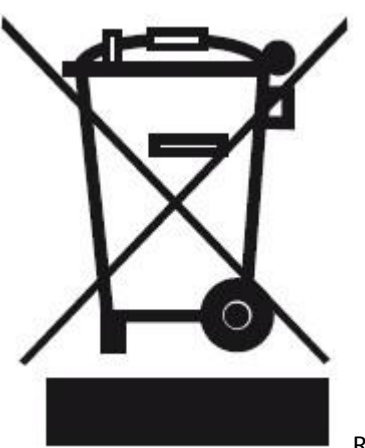

RECYCLING

This product bears the selective sorting symbol for Waste electrical and electronic equipment (WEEE). This means that this product must be handled pursuant to European directive 2012/19/EU in order to be recycled or dismantled to minimize its impact on the environment.

User has the choice to give his product to a competent recycling organization or to the retailer when he buys new electrical or electronic equipment.